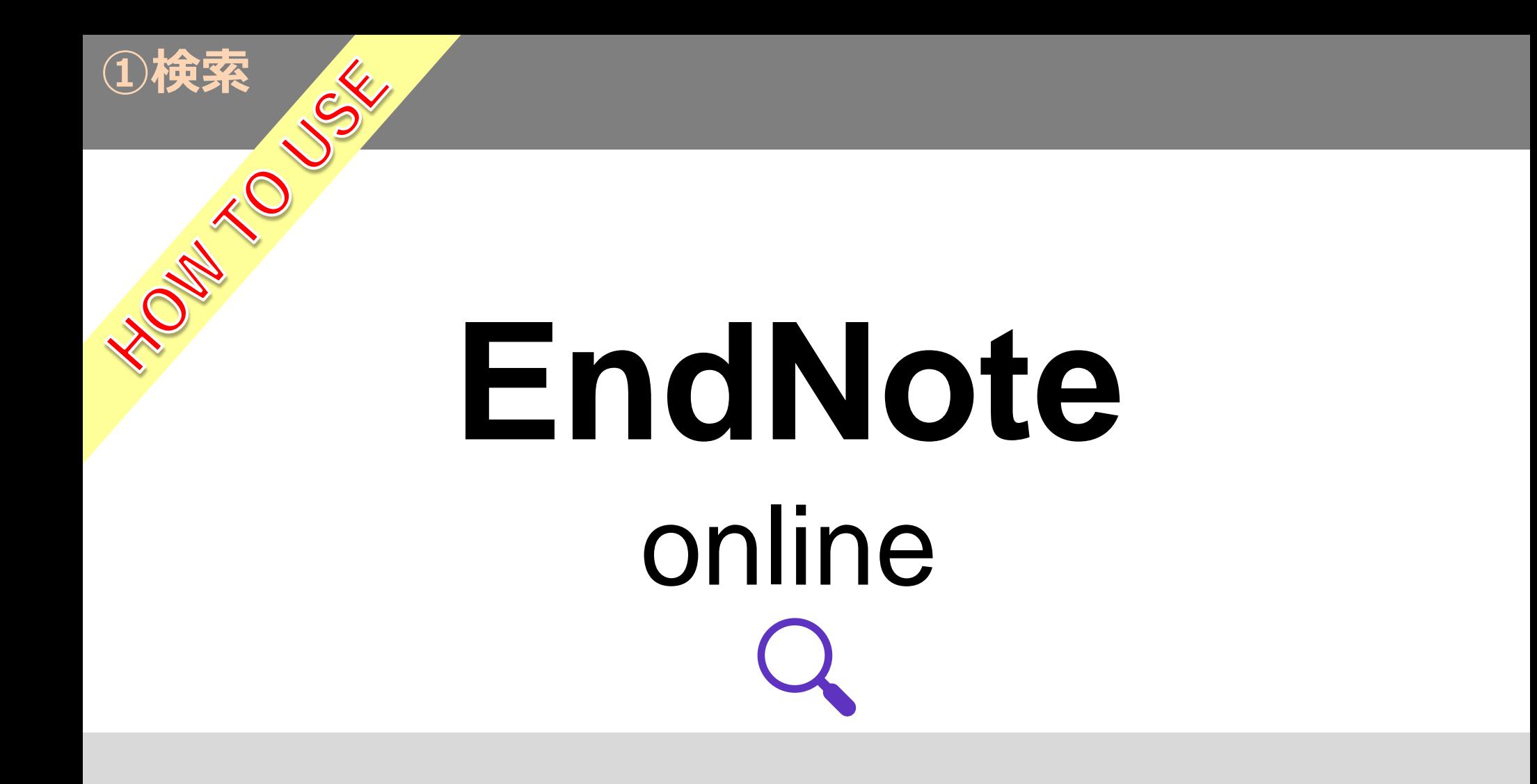

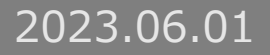

## **INDEX**

➢オンラインデータベースを検索・・・・・・・・・・・・・・[p.1](#page-2-0) 限定的なキーワードで検索してインポートをする場合に便利な機能です。

**▶レファレンスを手動で作成・・・・・・・・・・・・・・・** 文献検索データベースに出てこない論文のレファレンスを作成する場合に便利な機能です。

➢レファレンスのインポート

外部文献データベースから文献の書誌事項をインポートできます。

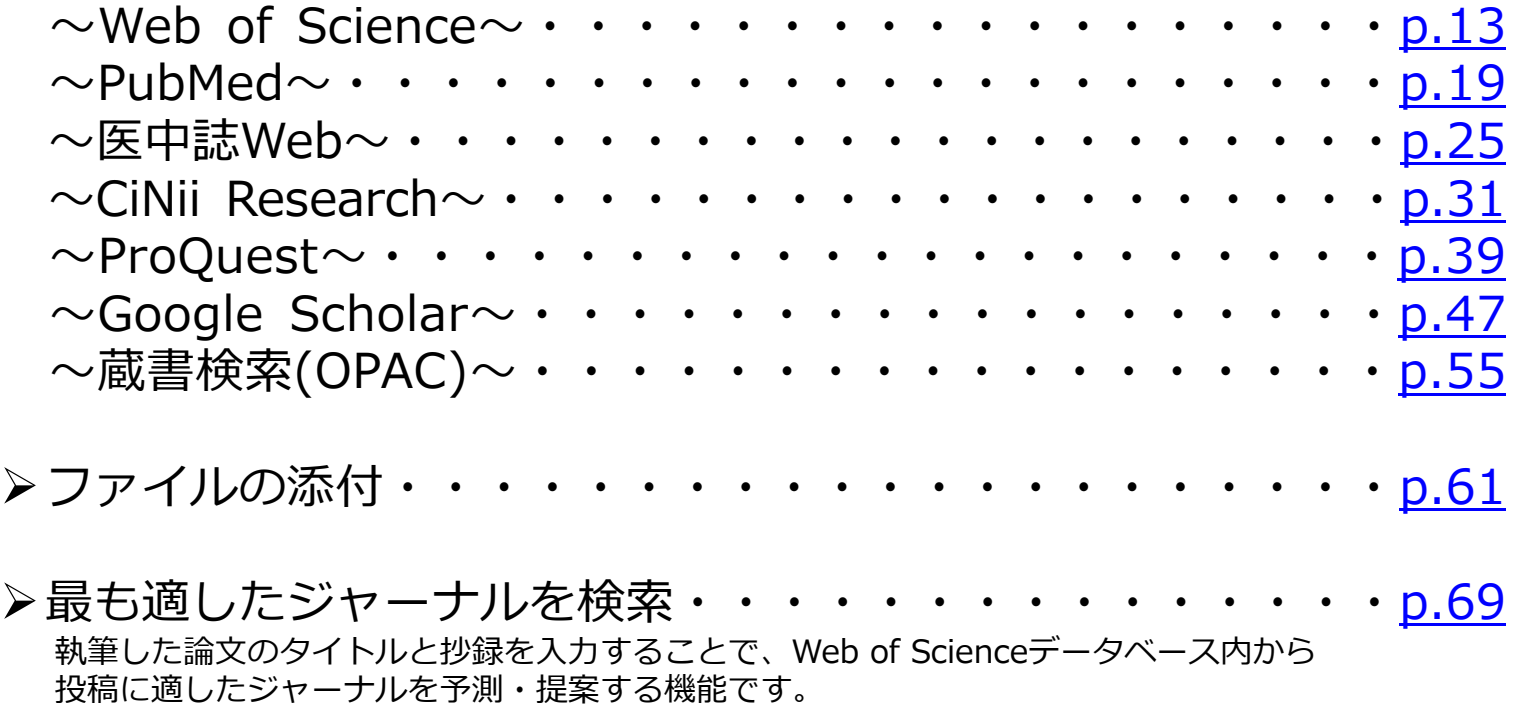

<span id="page-2-0"></span>オンラインデータベースを検索

1

オンラインデータベースを検索

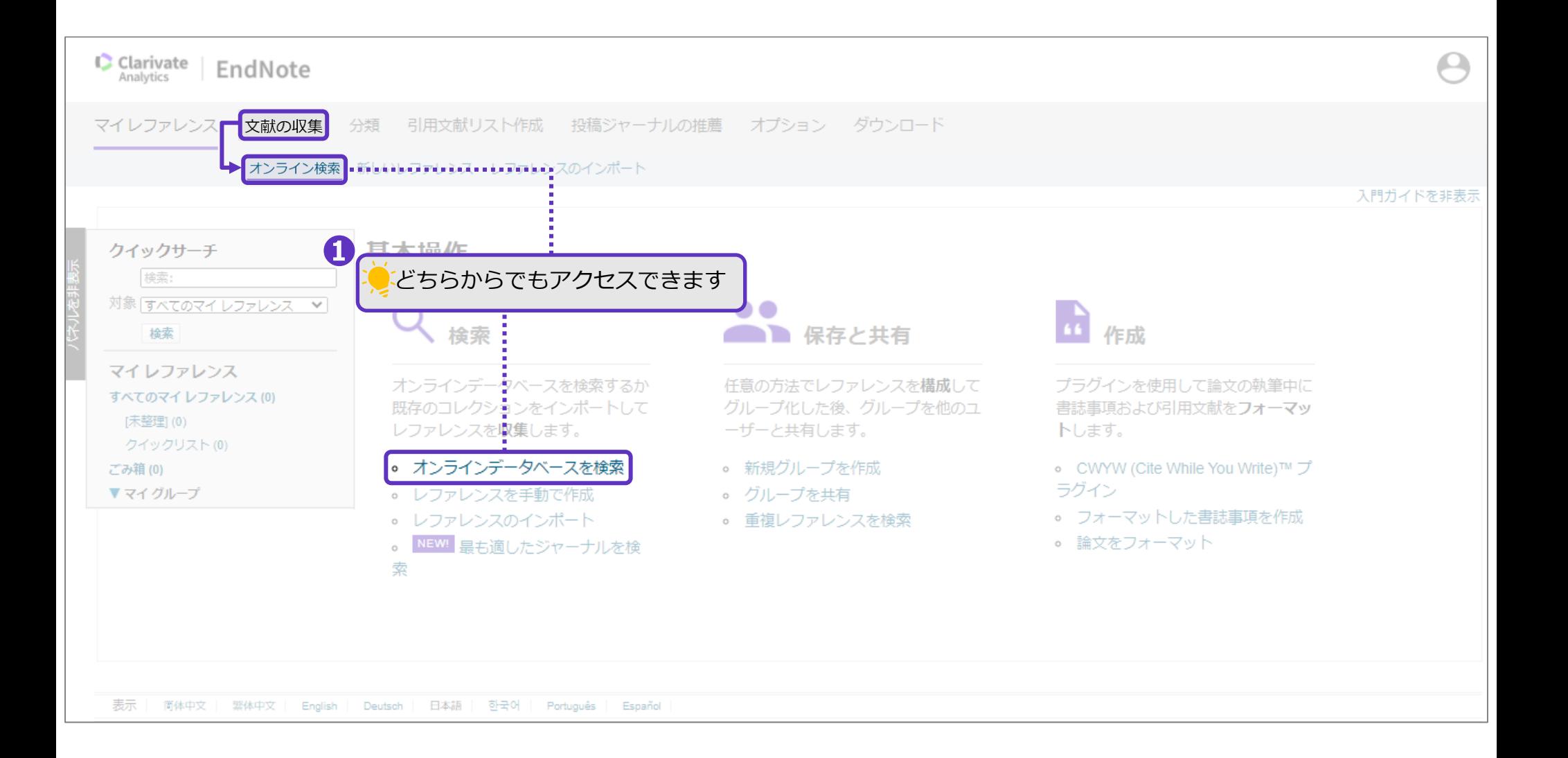

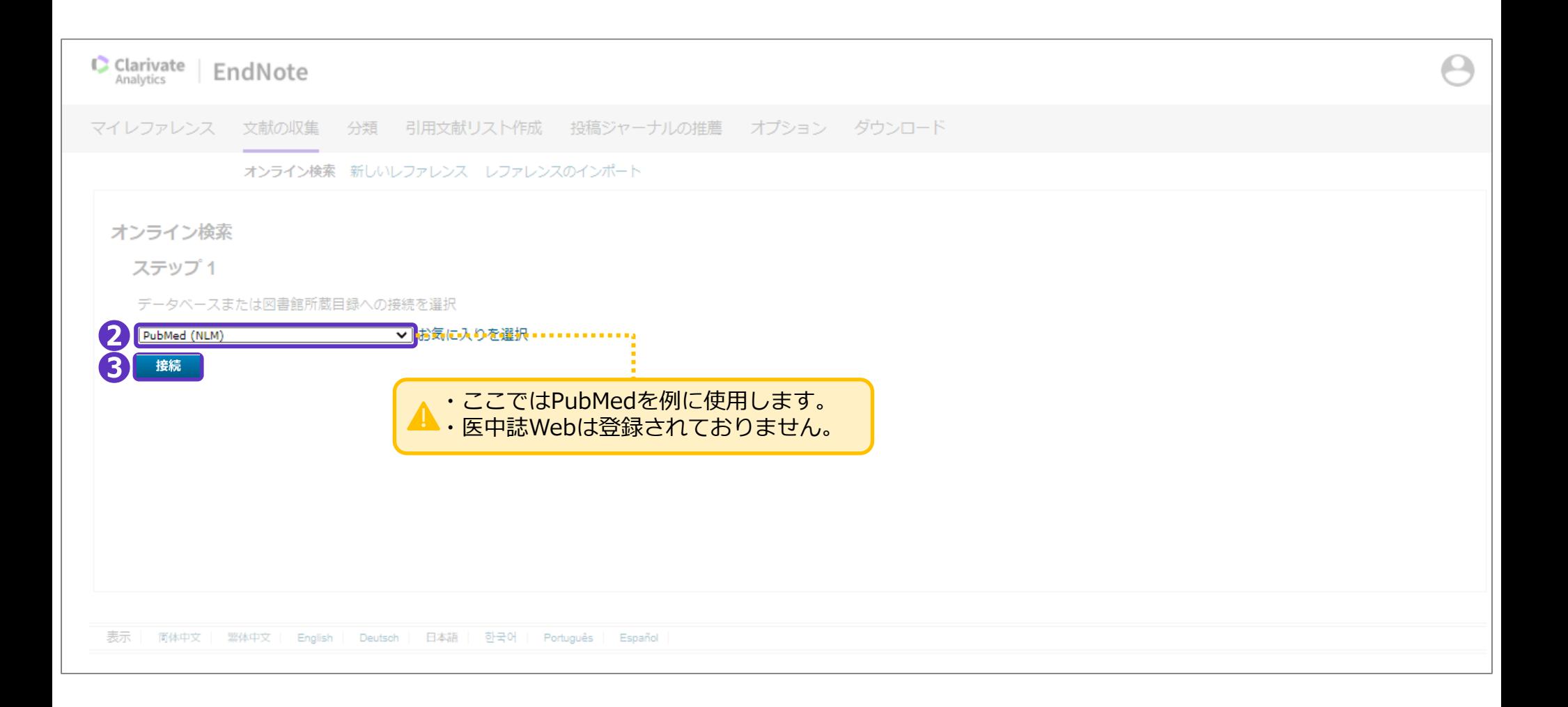

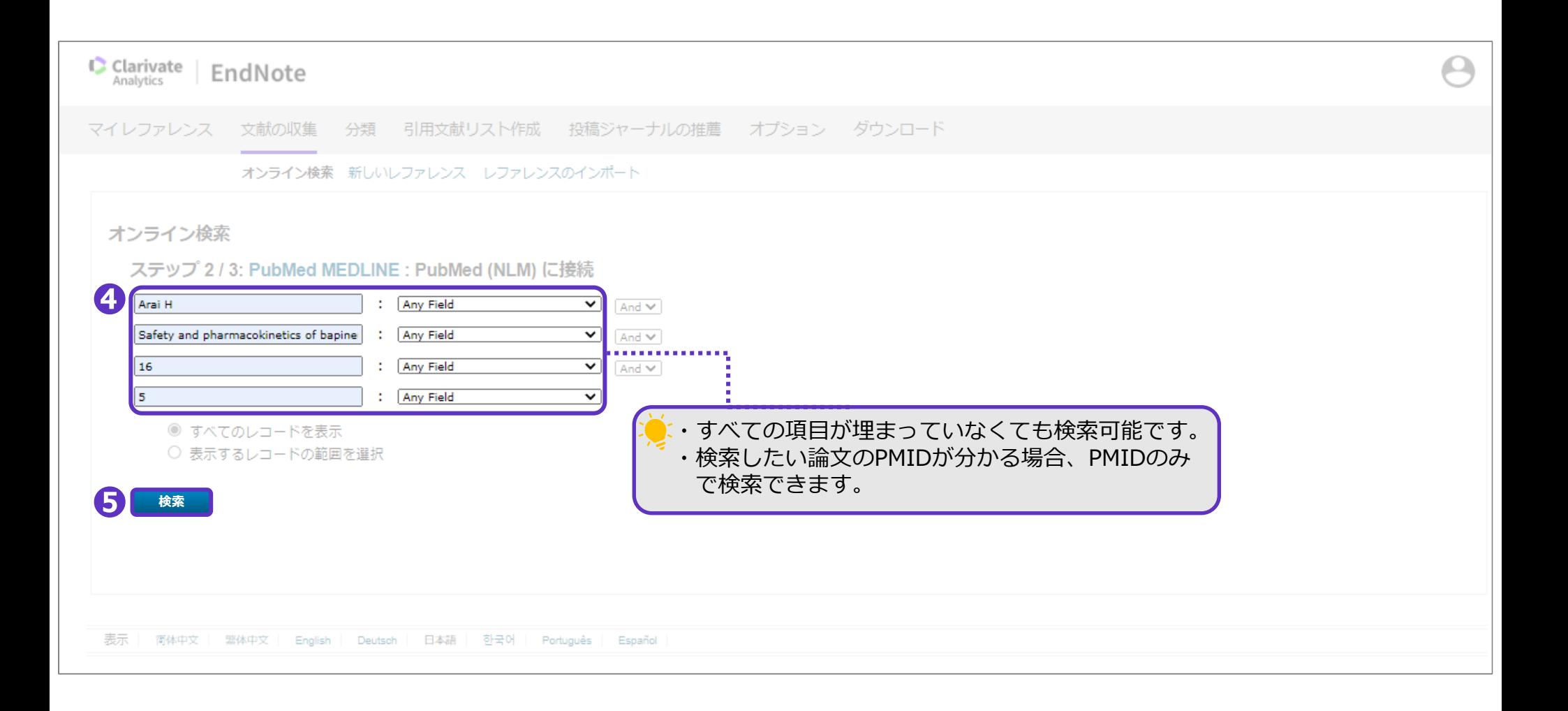

オンラインデータベースを検索

#### 検索結果が表示されます。

### この段階ではまだマイレファレンスに保存されておりません。

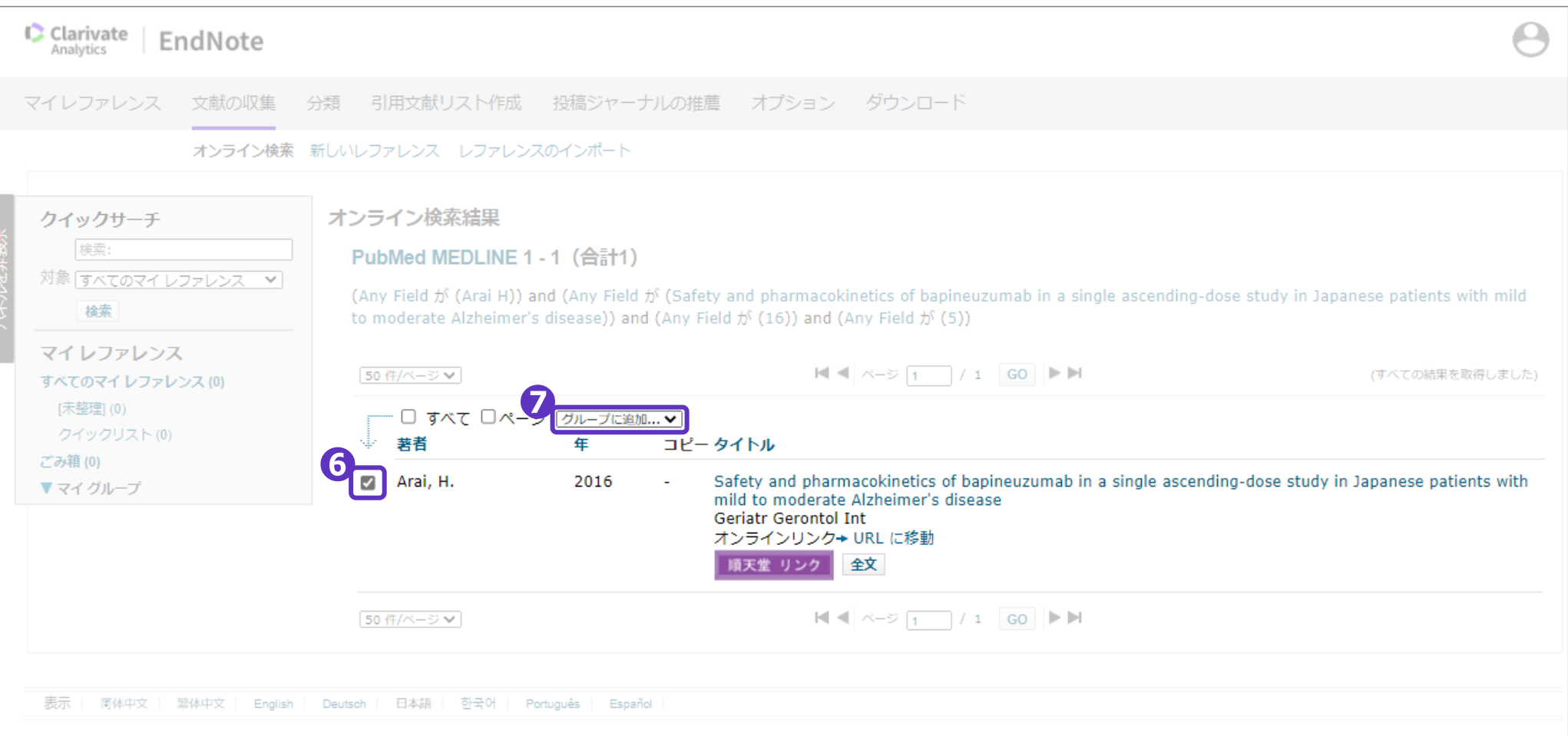

オンラインデータベースを検索

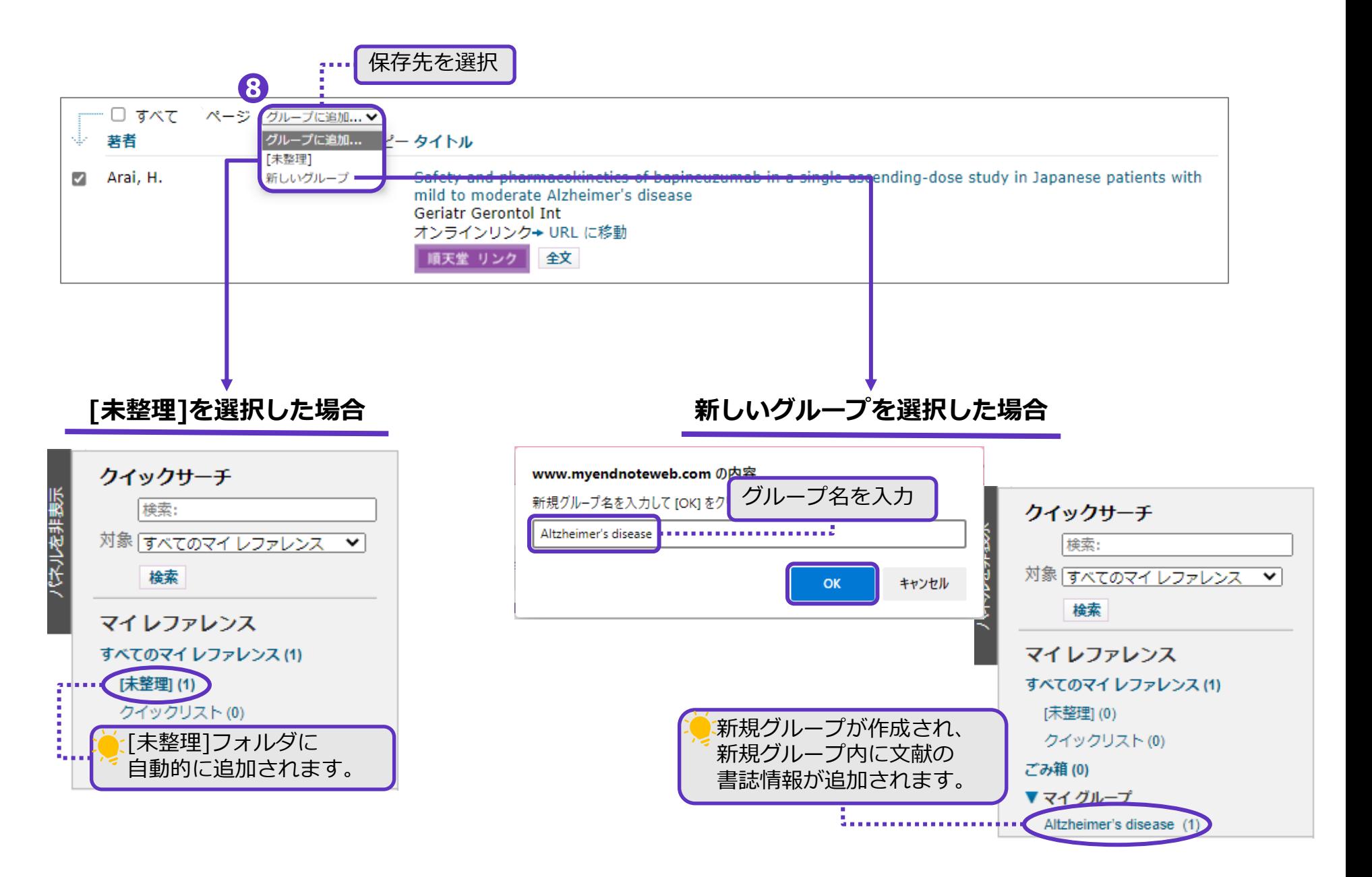

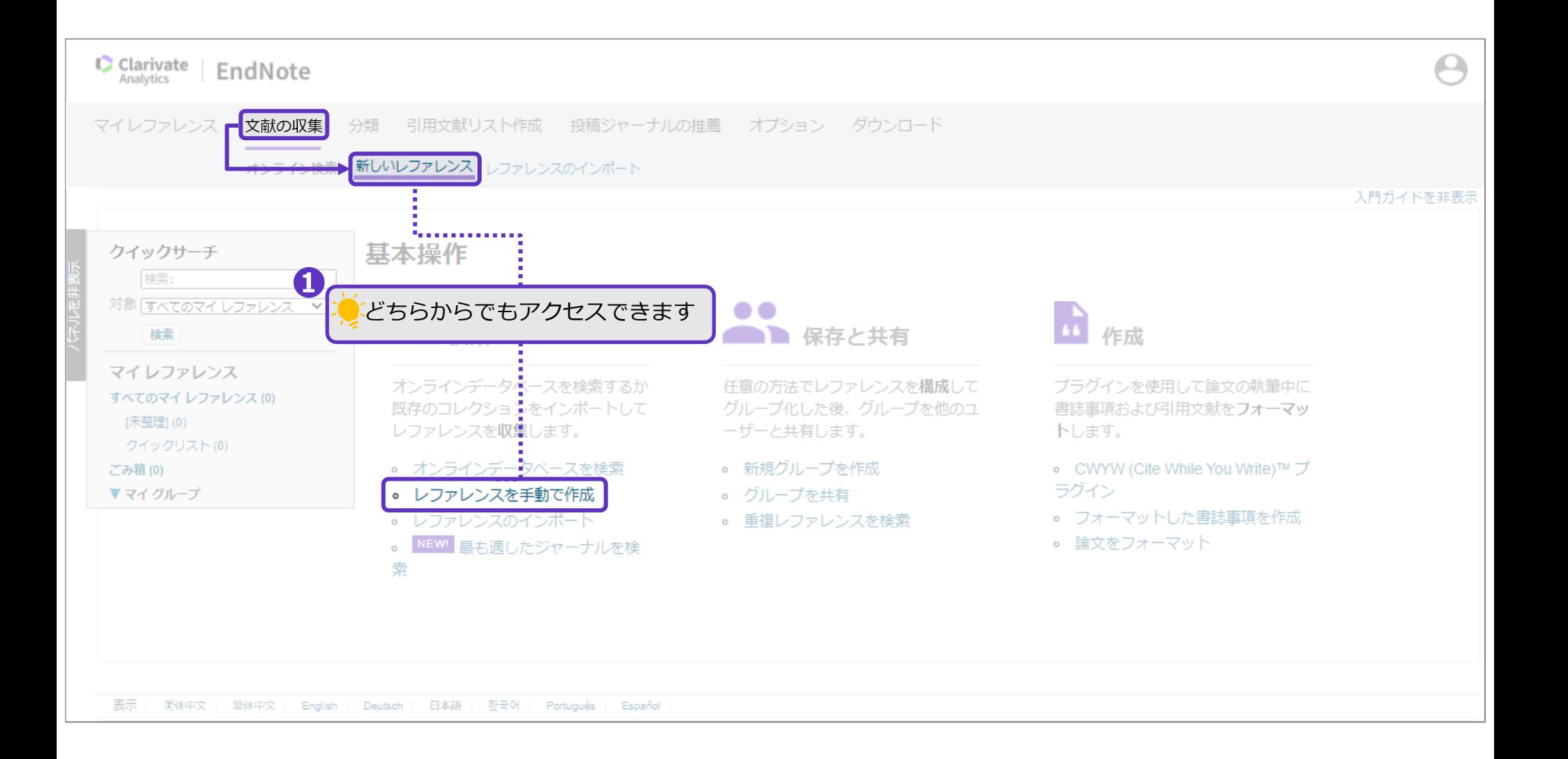

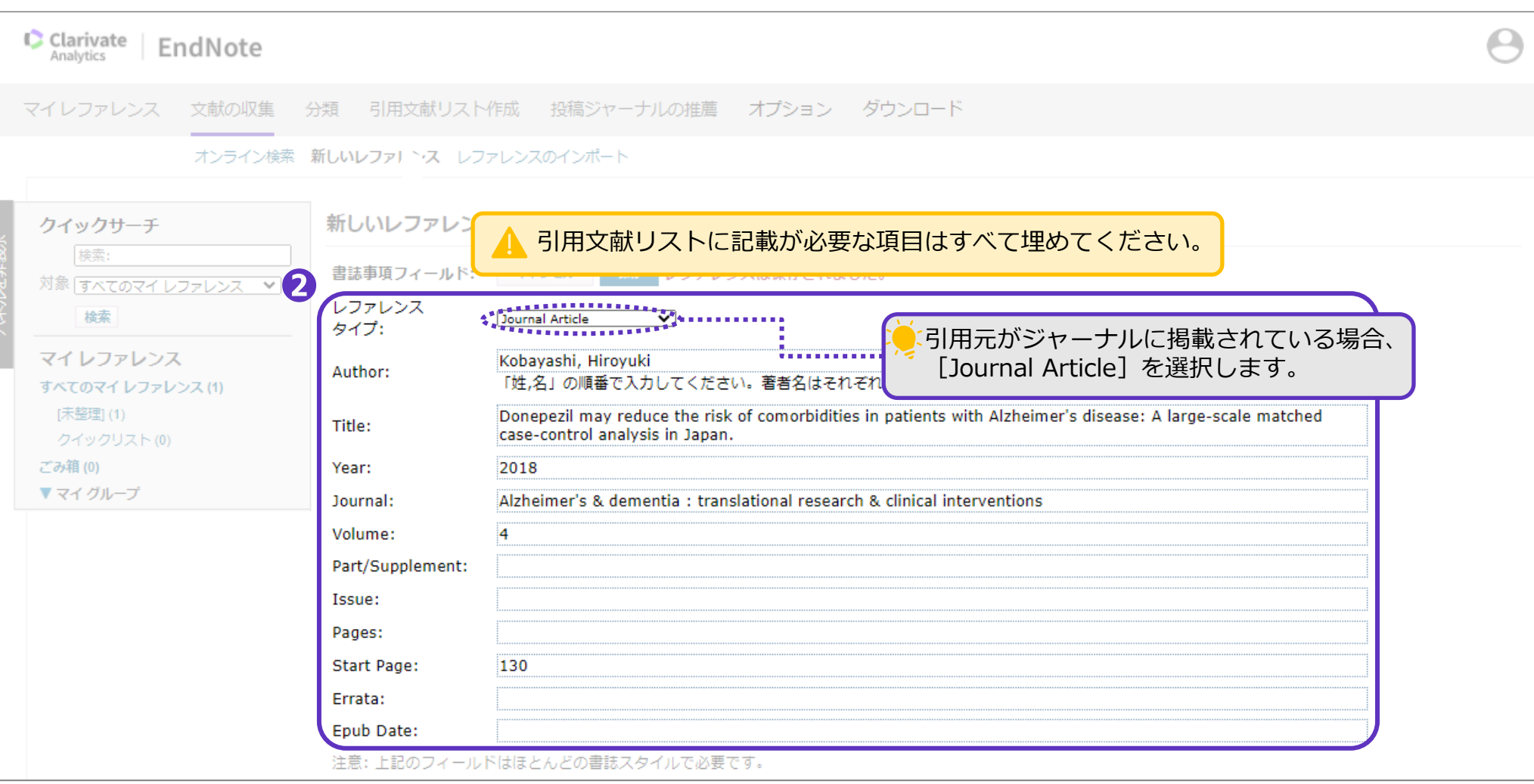

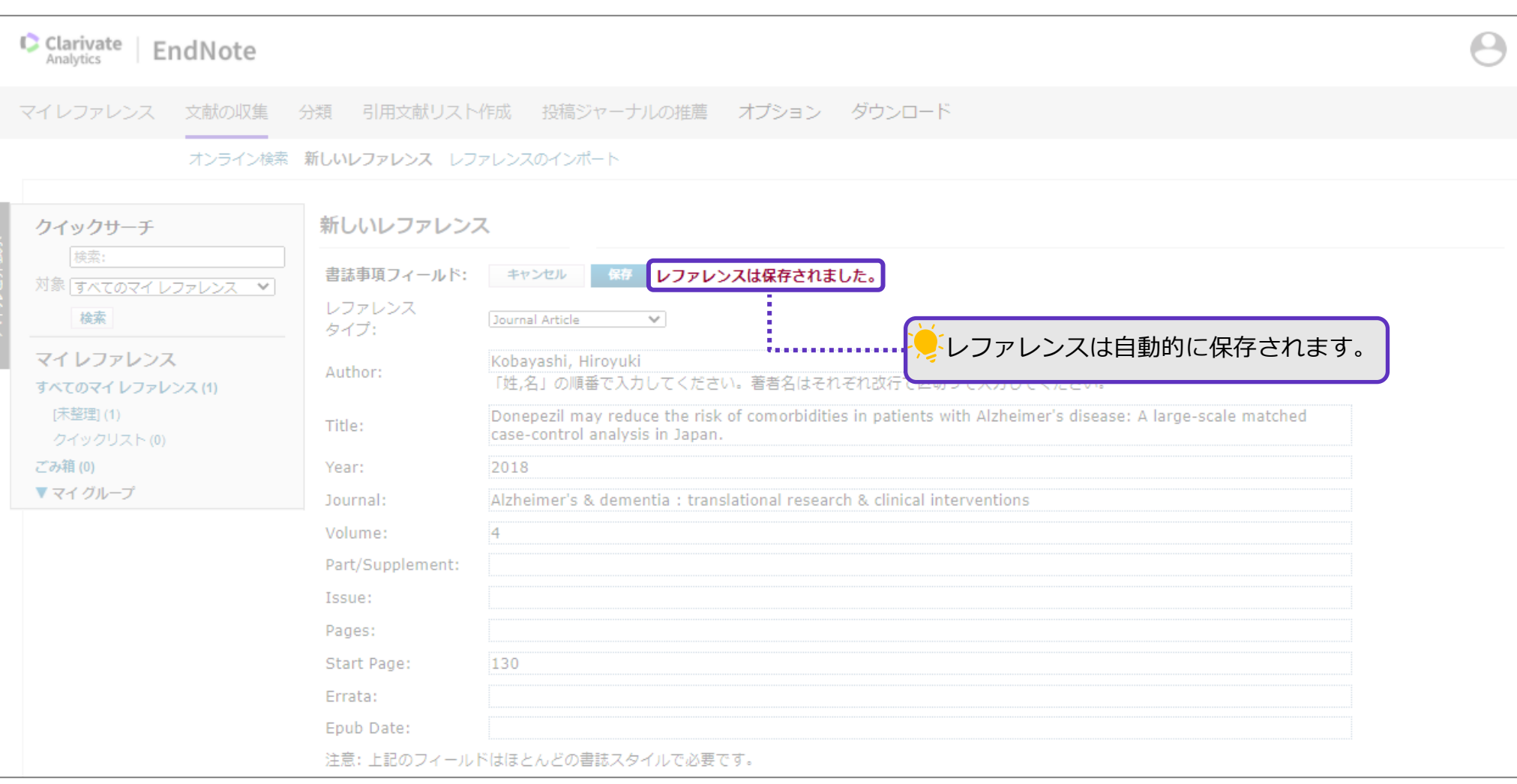

#### 手動で作成した文献の書誌事項は[未整理]フォルダに自動的に保存されます。

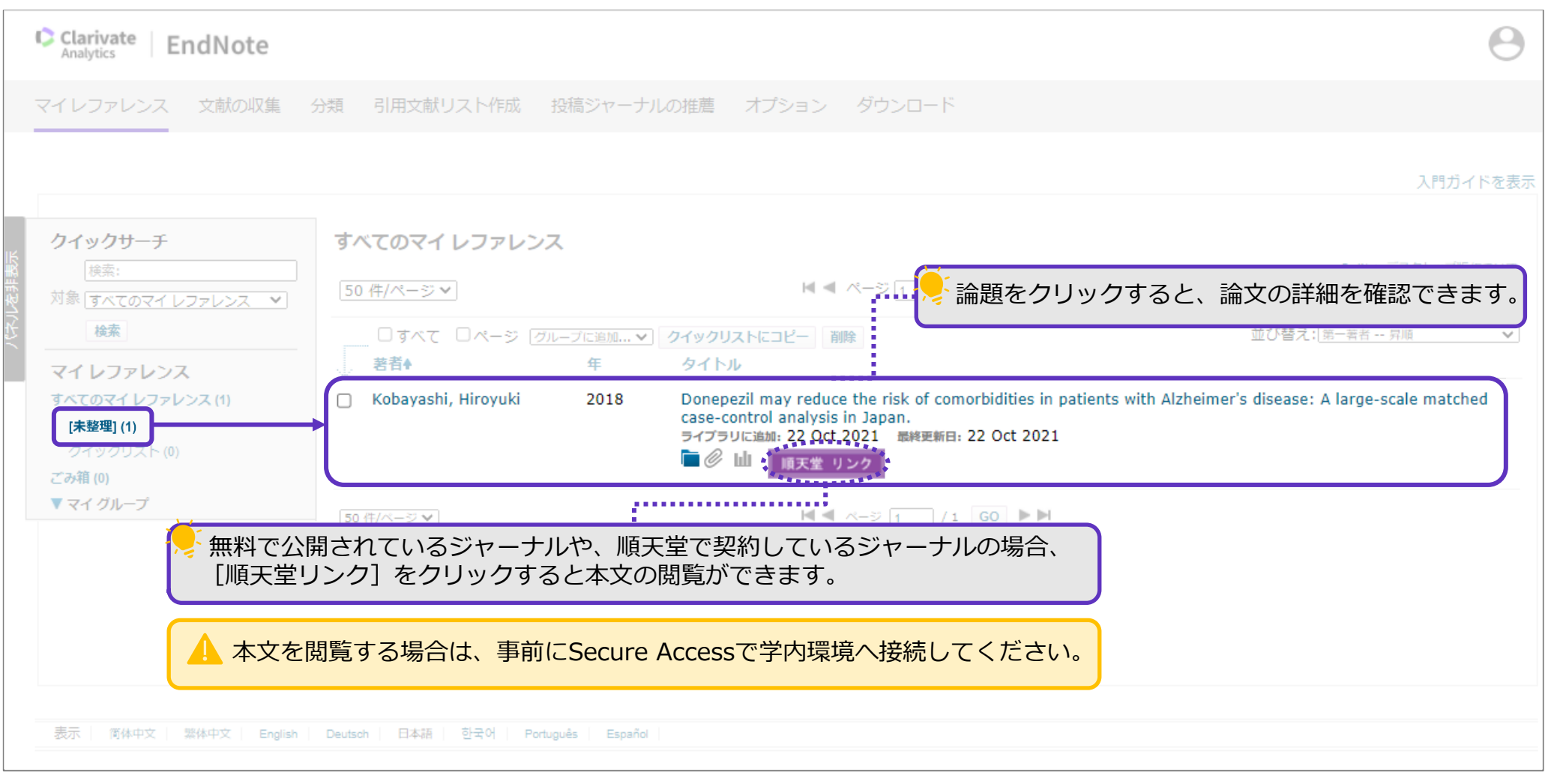

マイレファレンスに登録した文献の書誌事項を編集(修正・削除・追記)する場合は、以下の手順をご確認ください。

EndNoteに収集した書誌事項はいつでも編集できます。修正や削除、キーワードなどを追加することも可能です。 レファレンスとして日本語文献を引用する場合、該当の文献が検索結果にヒットしないこともあるので、事前に Research Notesなどの項目にキーワードを追加しておくことをお勧めします。

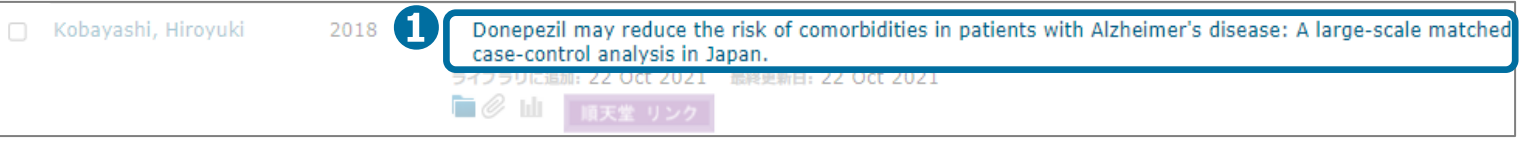

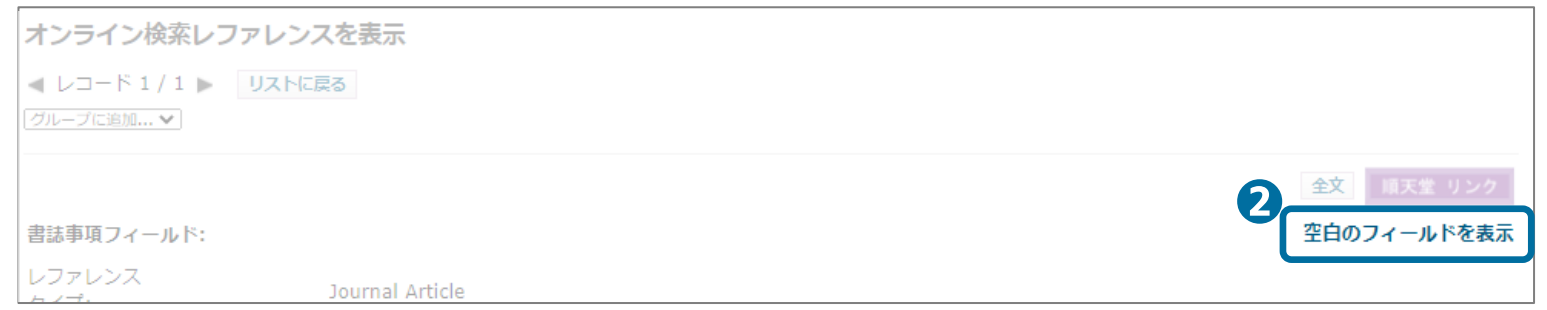

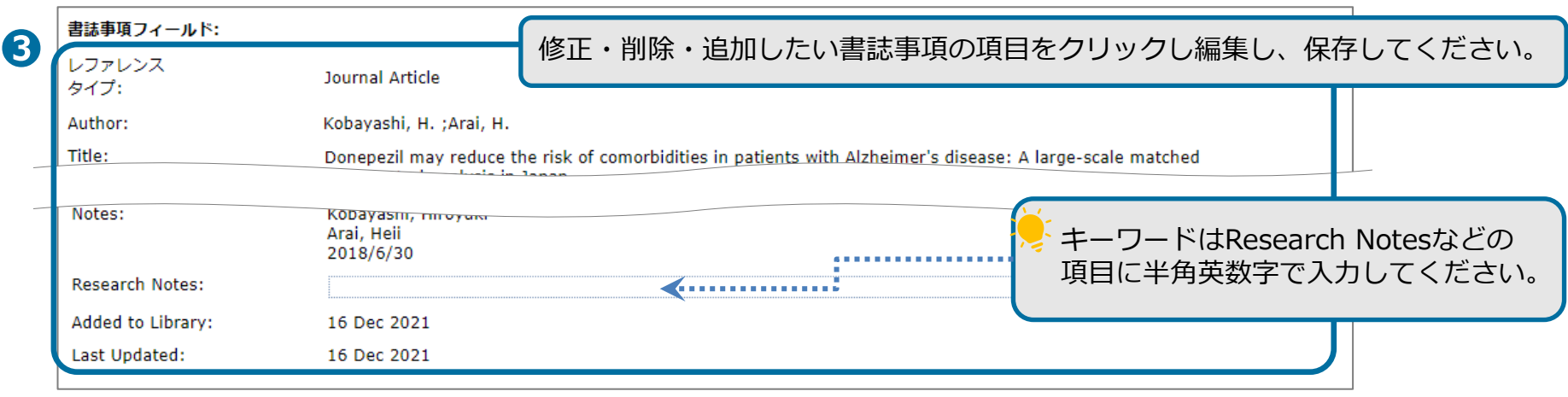

# <span id="page-14-0"></span>レファレンスのインポート  $\sim$ Web of Science $\sim$

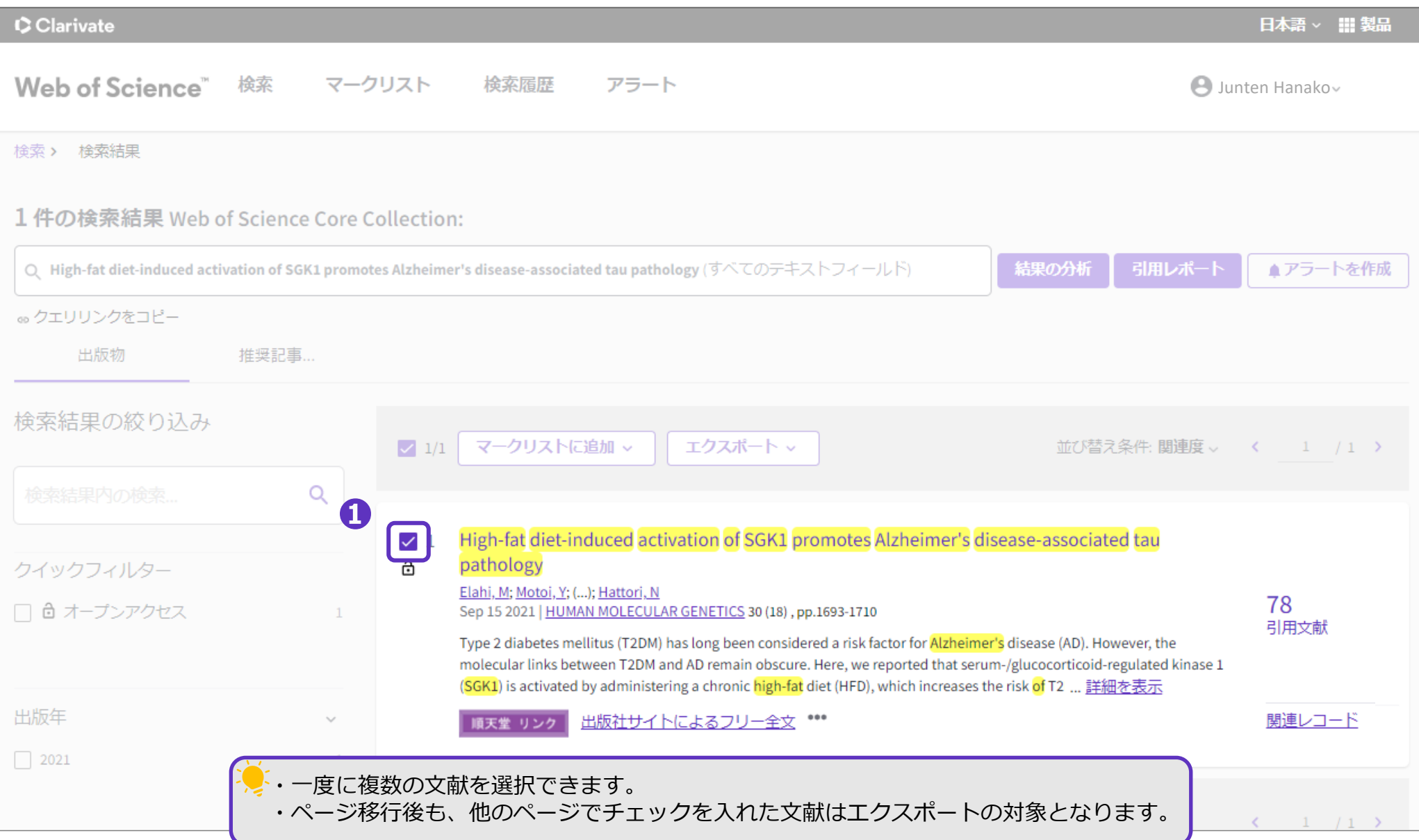

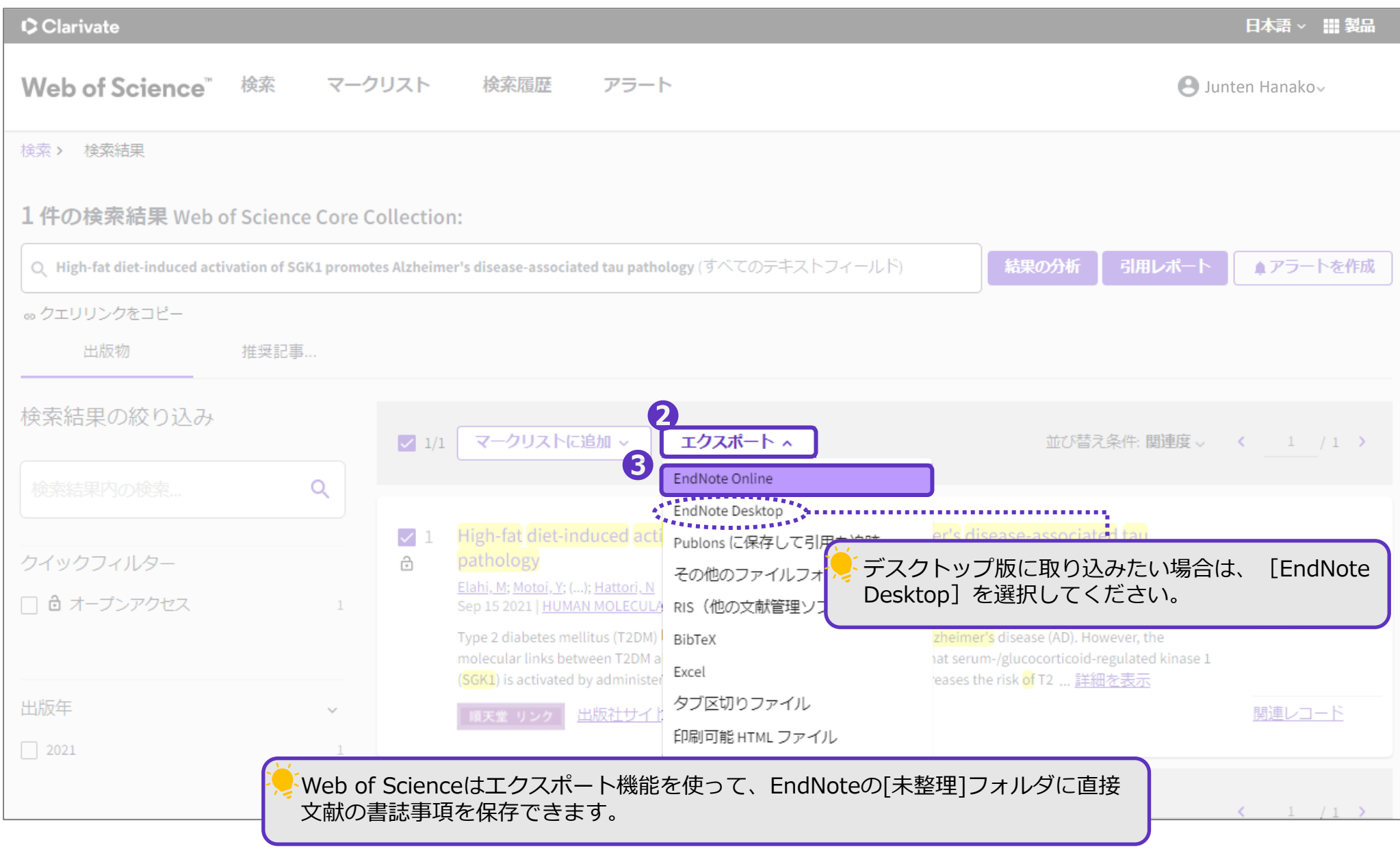

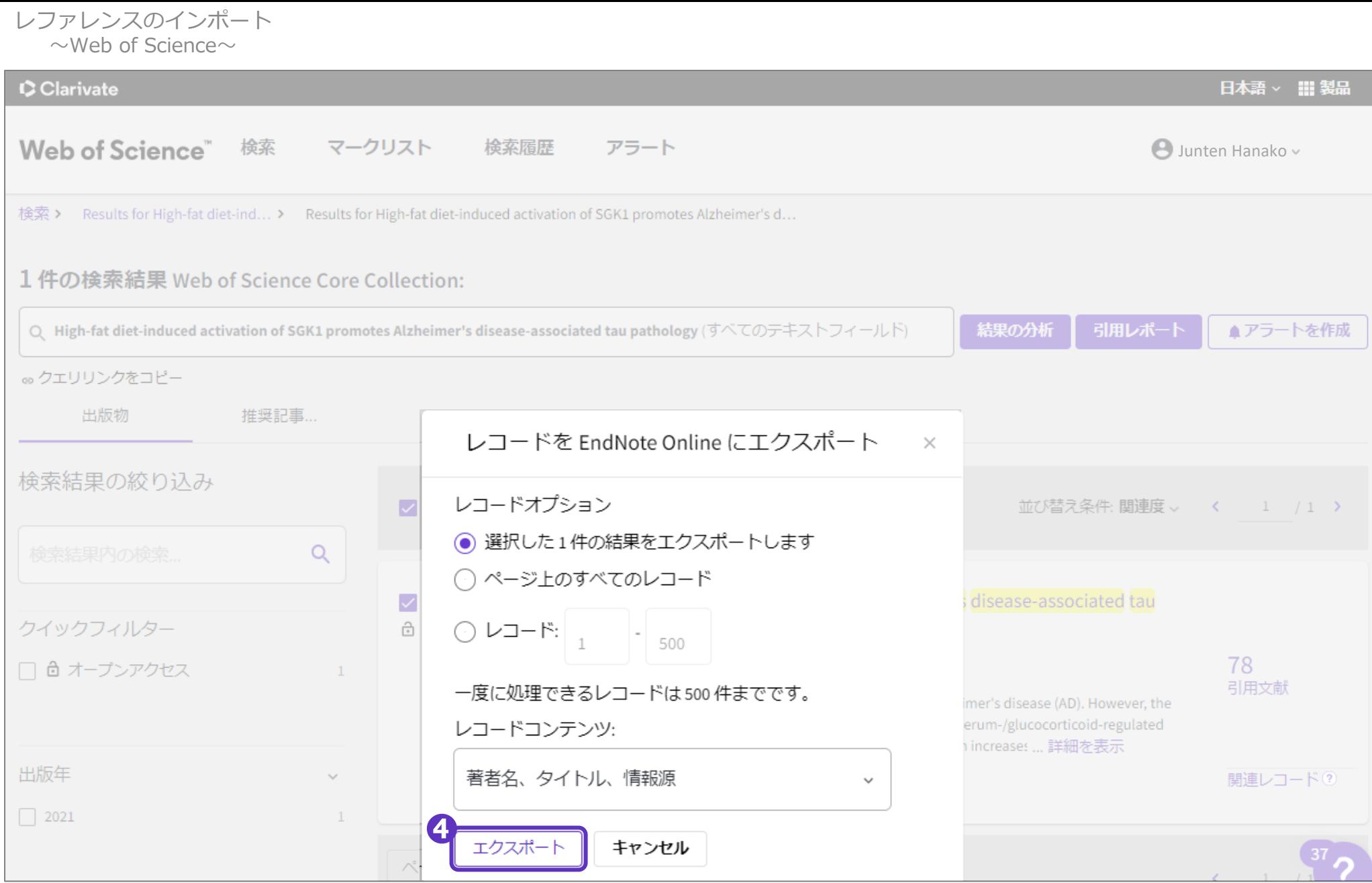

### EndNoteへのエクスポートは完了です。

レファレンスのインポート  $\sim$ Web of Science $\sim$ 

#### **❺**EndNote onlineを開く

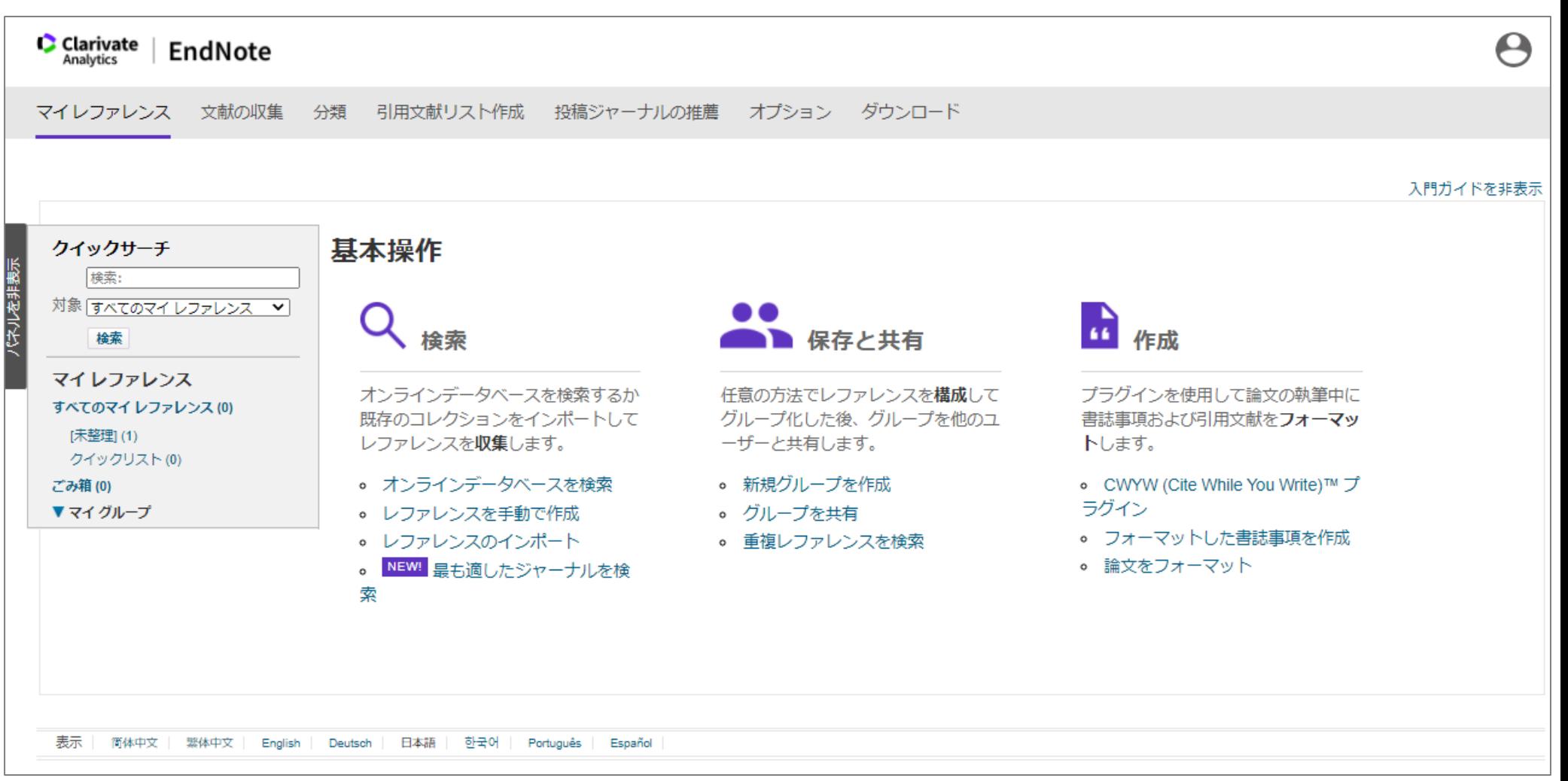

#### [未整理]フォルダ内に、文献の書誌事項が自動的にインポートされました。

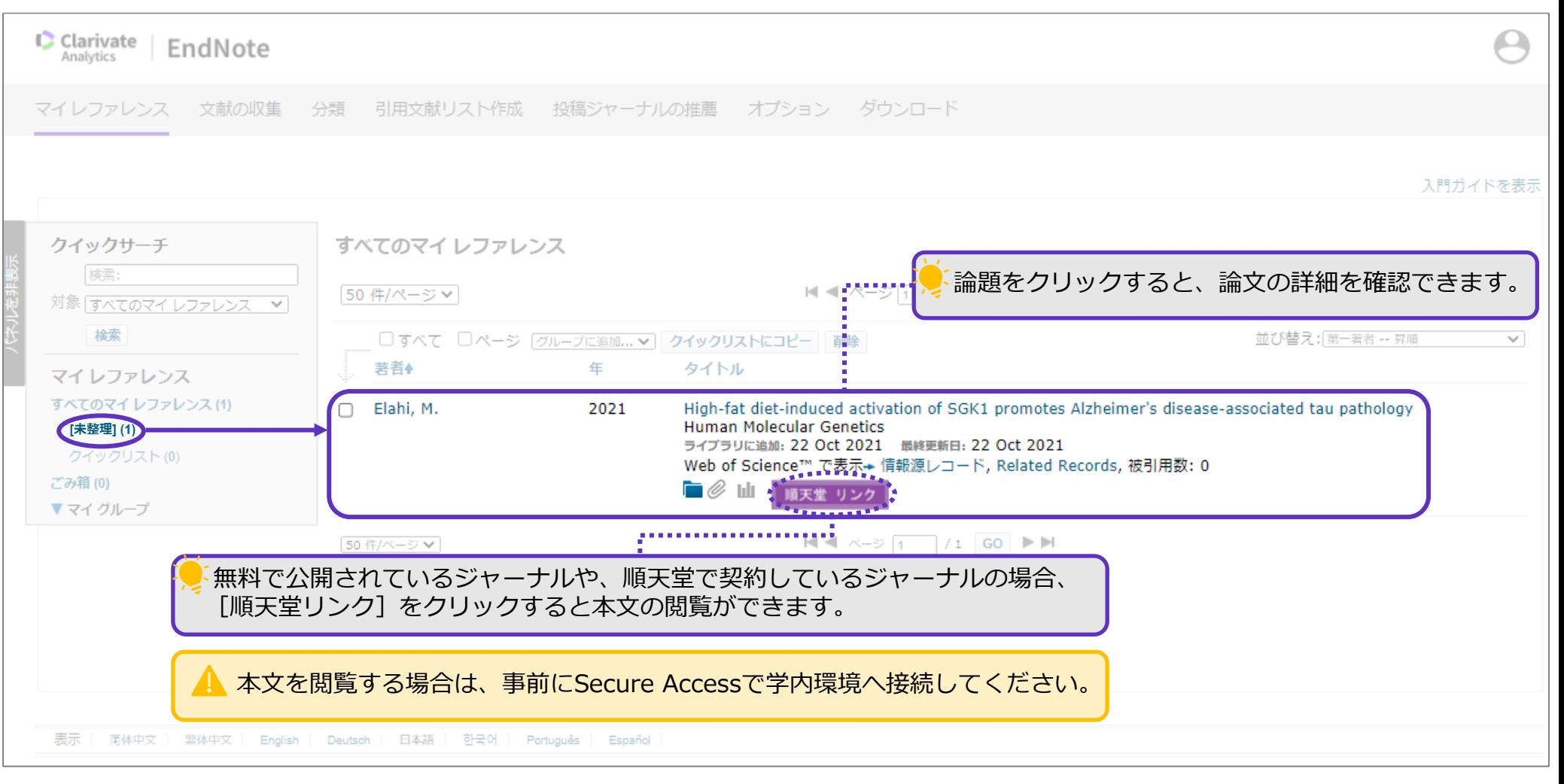

<span id="page-20-0"></span>レファレンスのインポート  $\sim$ PubMed $\sim$ 

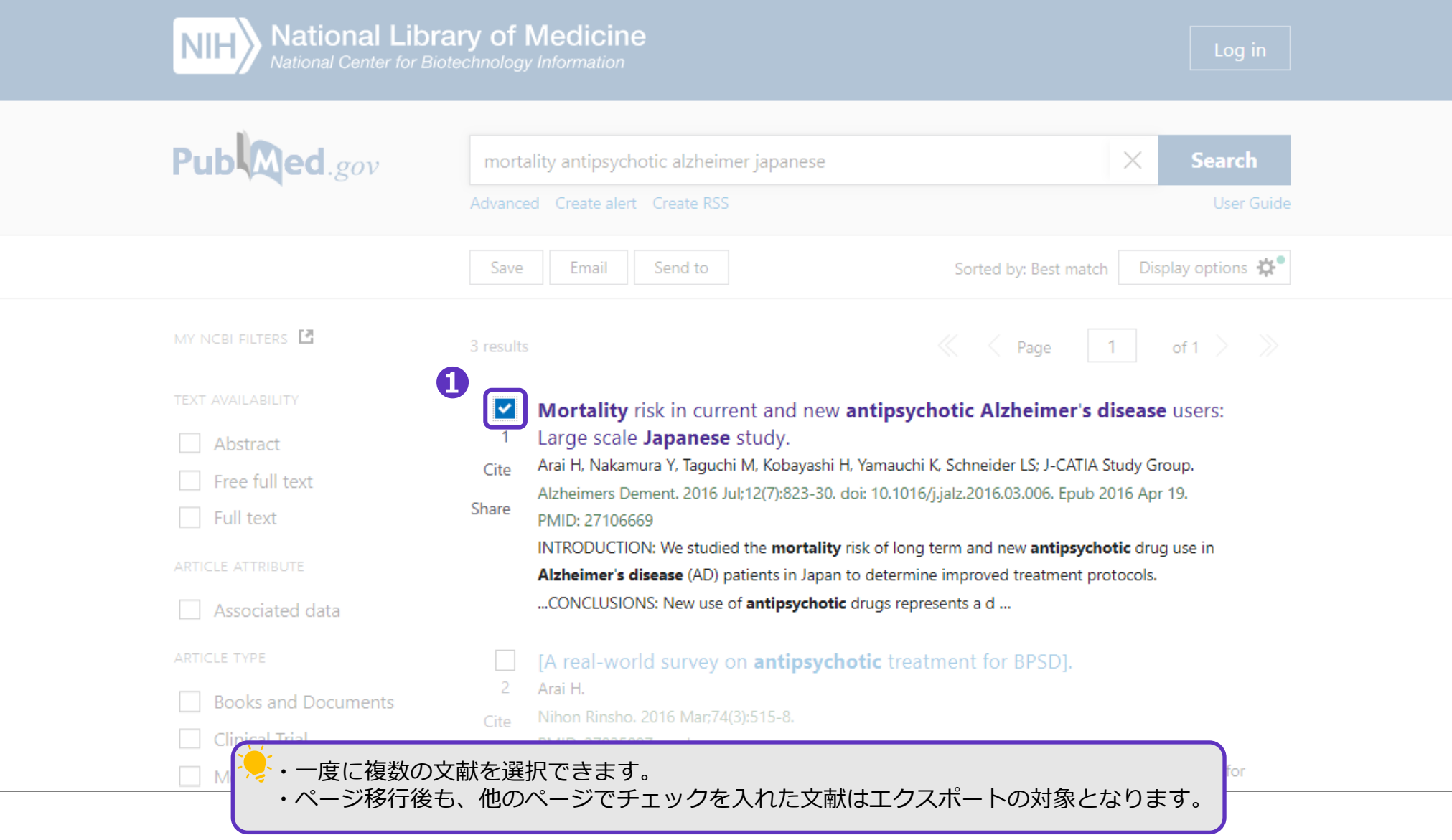

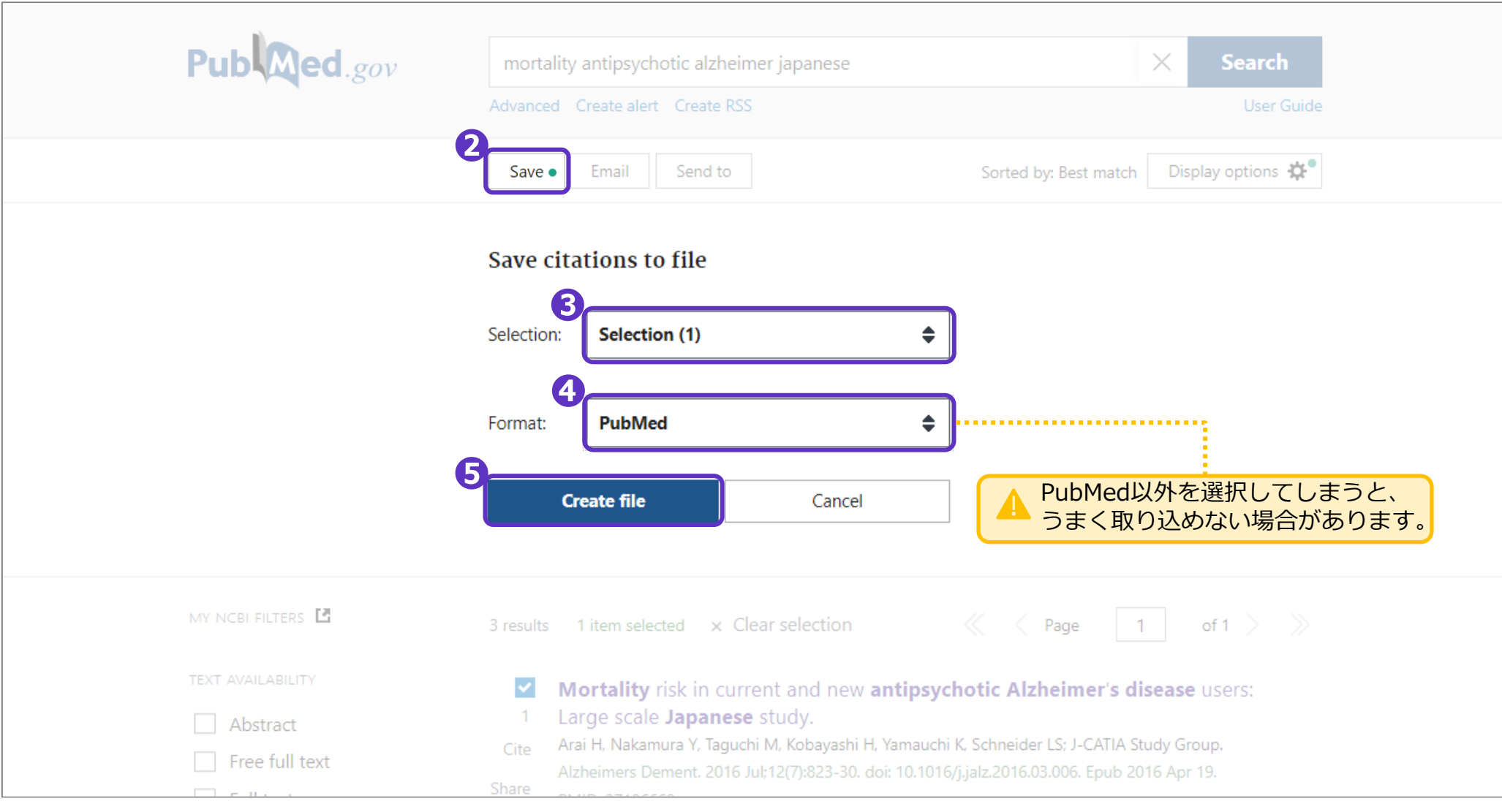

PubMed形式(従来のMEDLINE形式)でファイルが作成されます。保存先を指定して保存してください。

### **❻**EndNote onlineを開く

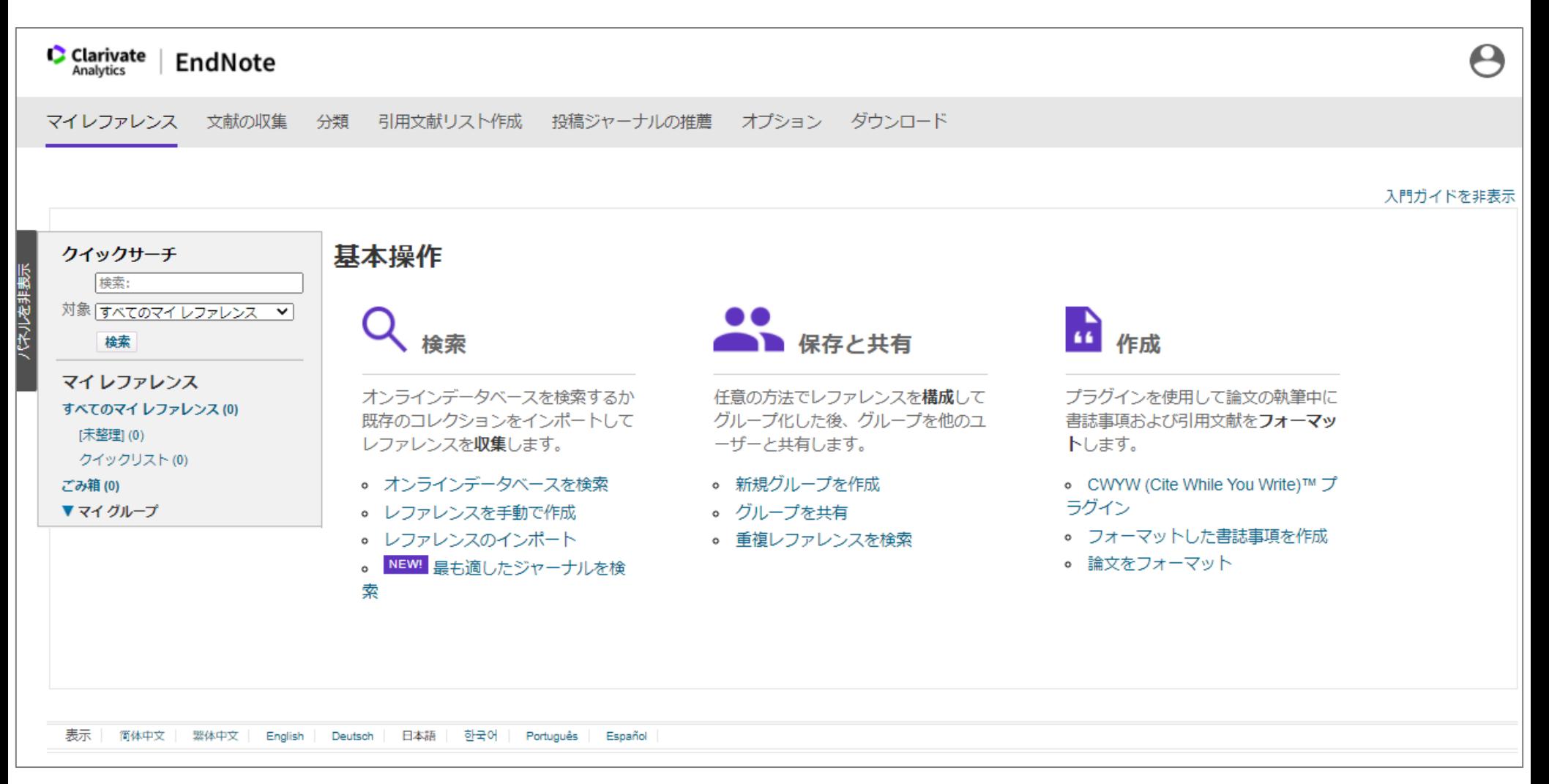

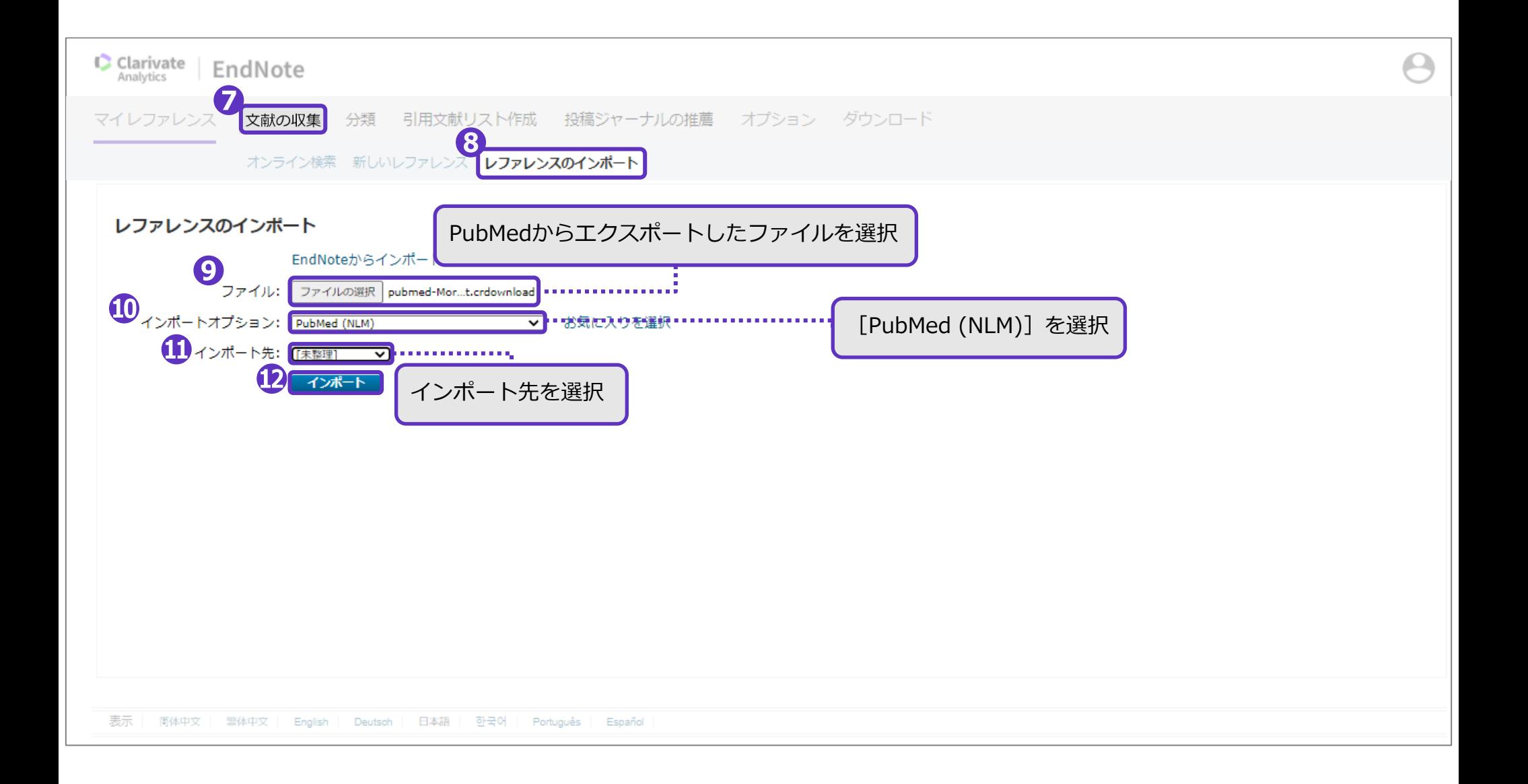

### **⓫**でインポート先として指定したフォルダ内に、文献の書誌事項が取り込まれました。

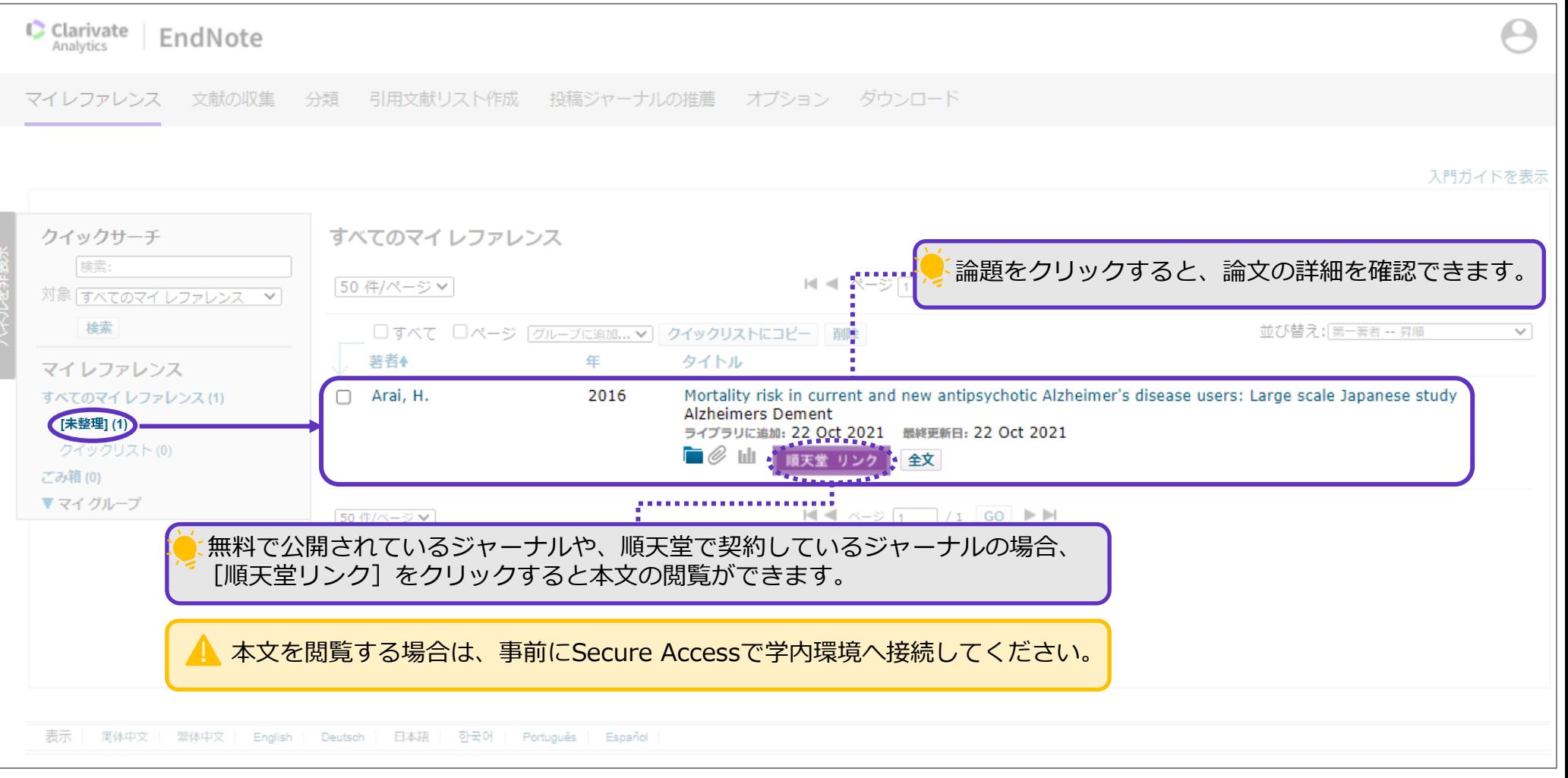

<span id="page-26-0"></span>レファレンスのインポート ~医中誌Web~

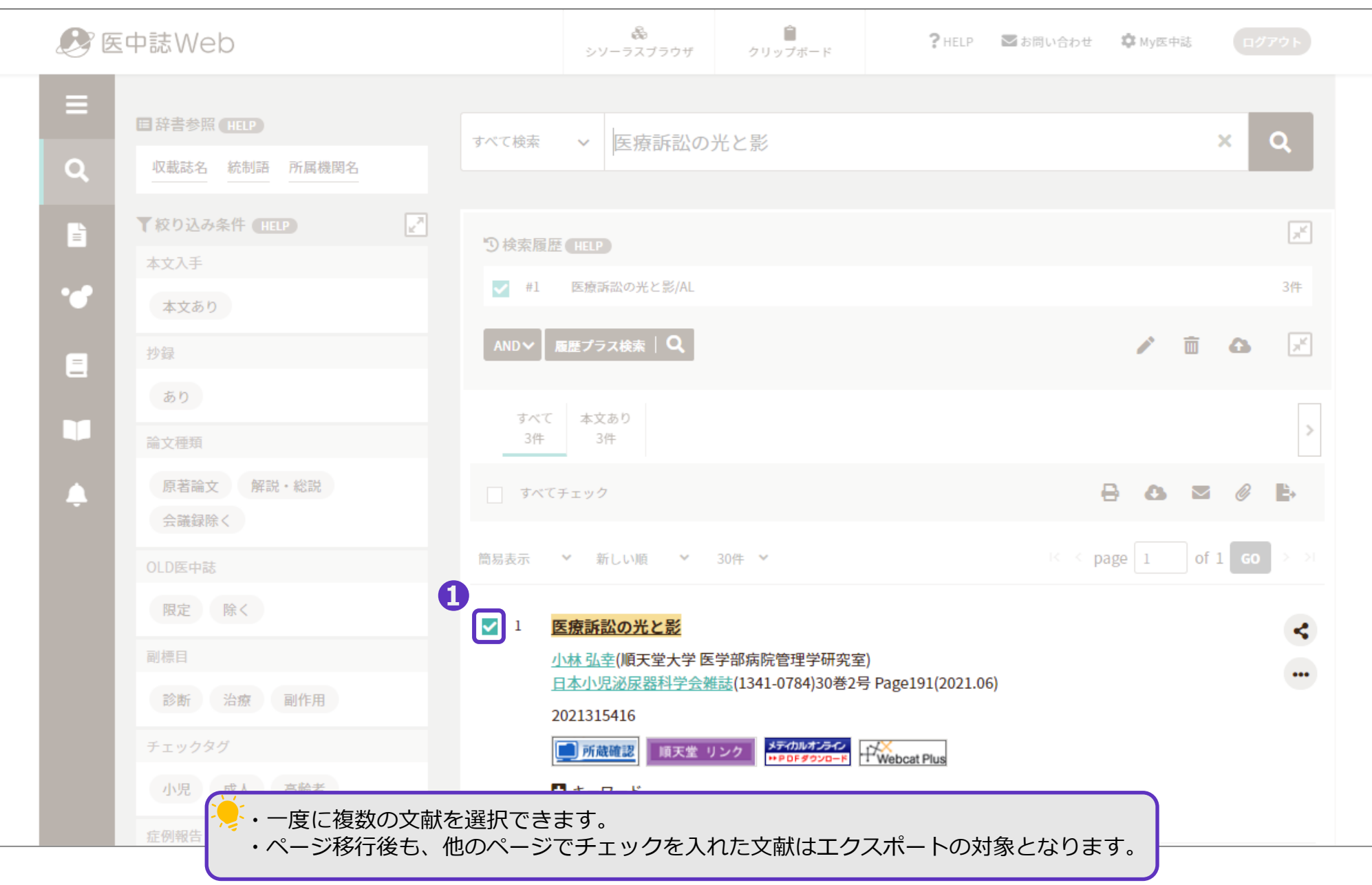

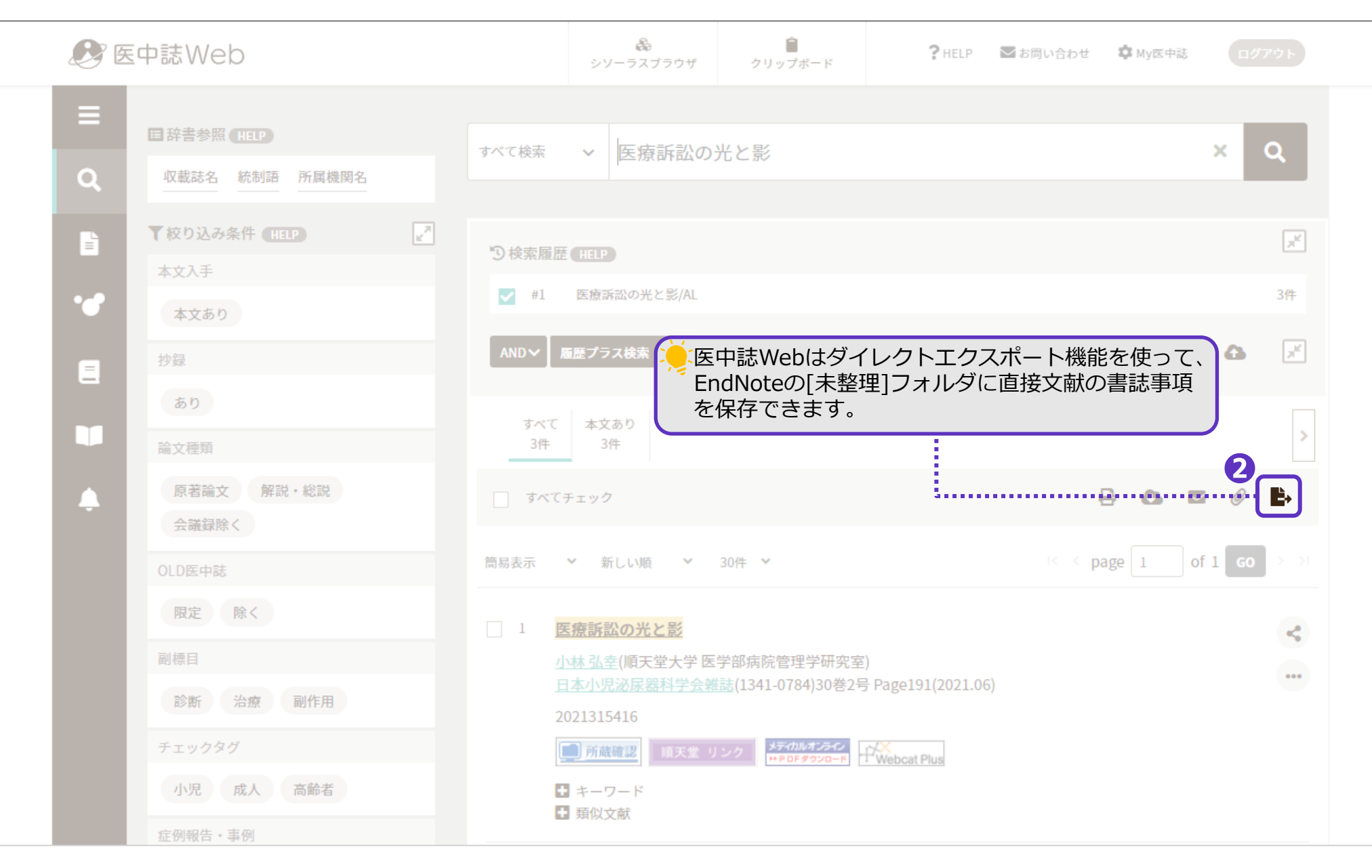

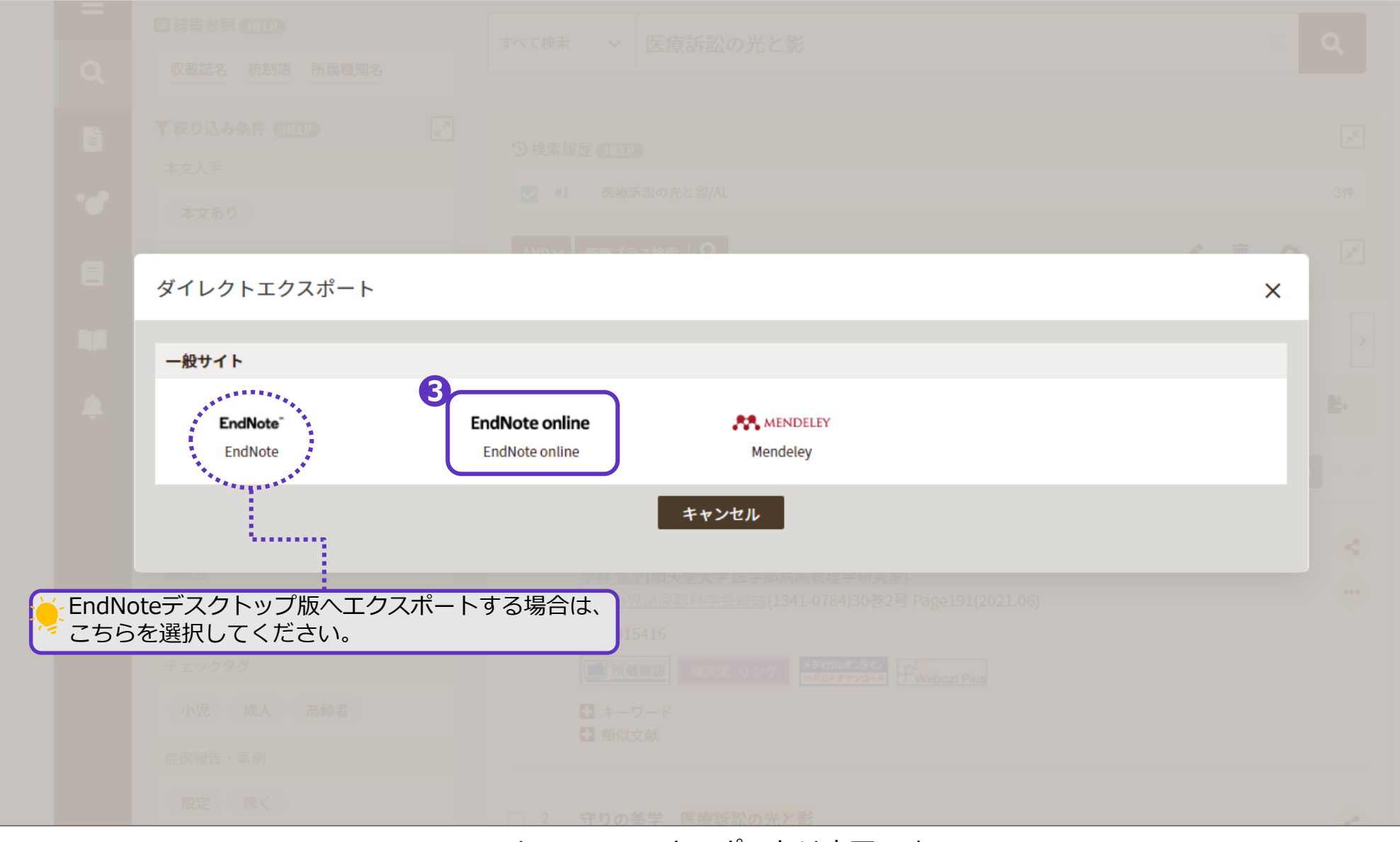

### EndNoteへのエクスポートは完了です。

#### **❹**EndNoteを開く

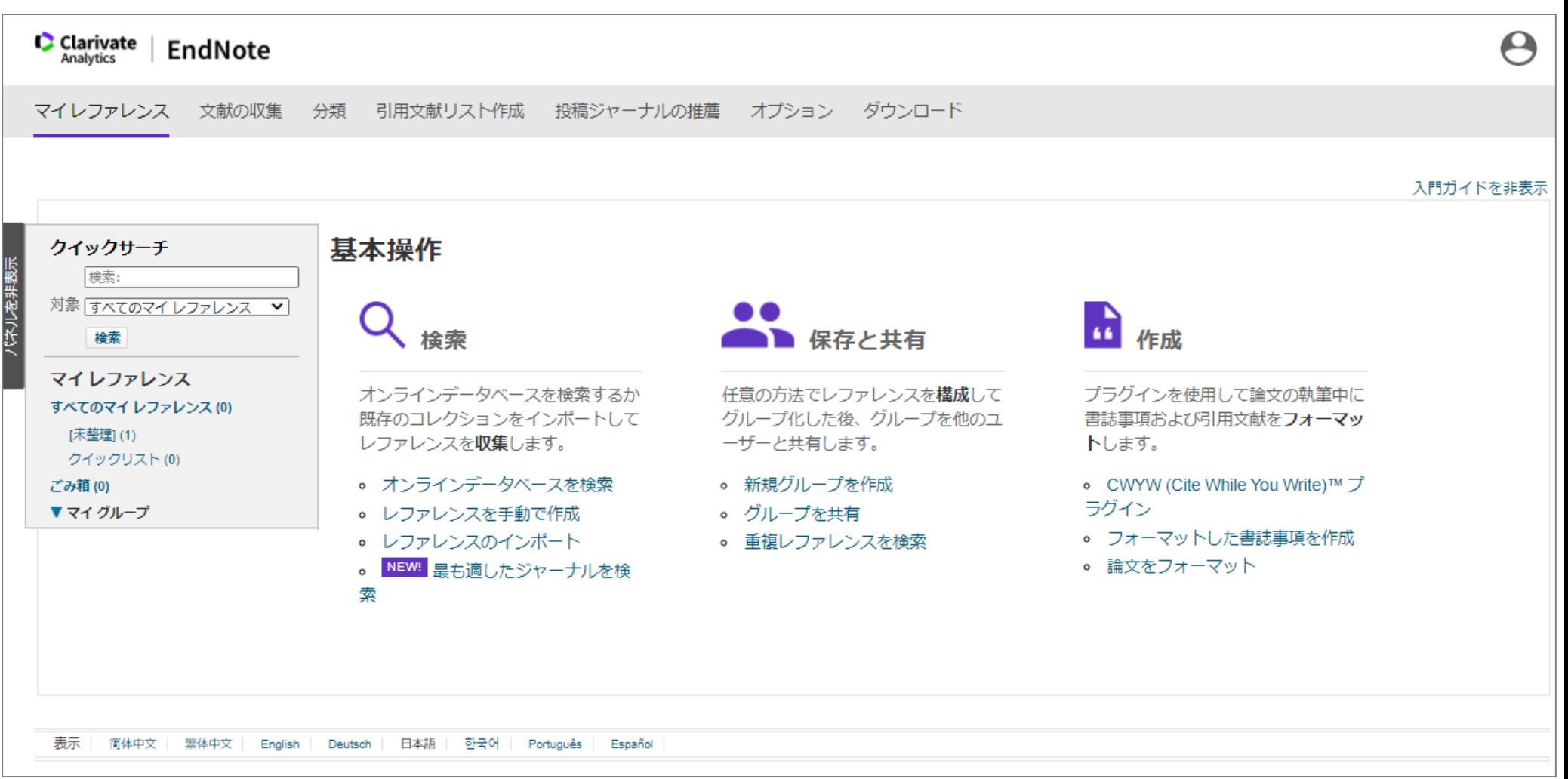

[未整理]フォルダ内に、文献の書誌事項が自動的にインポートされました。

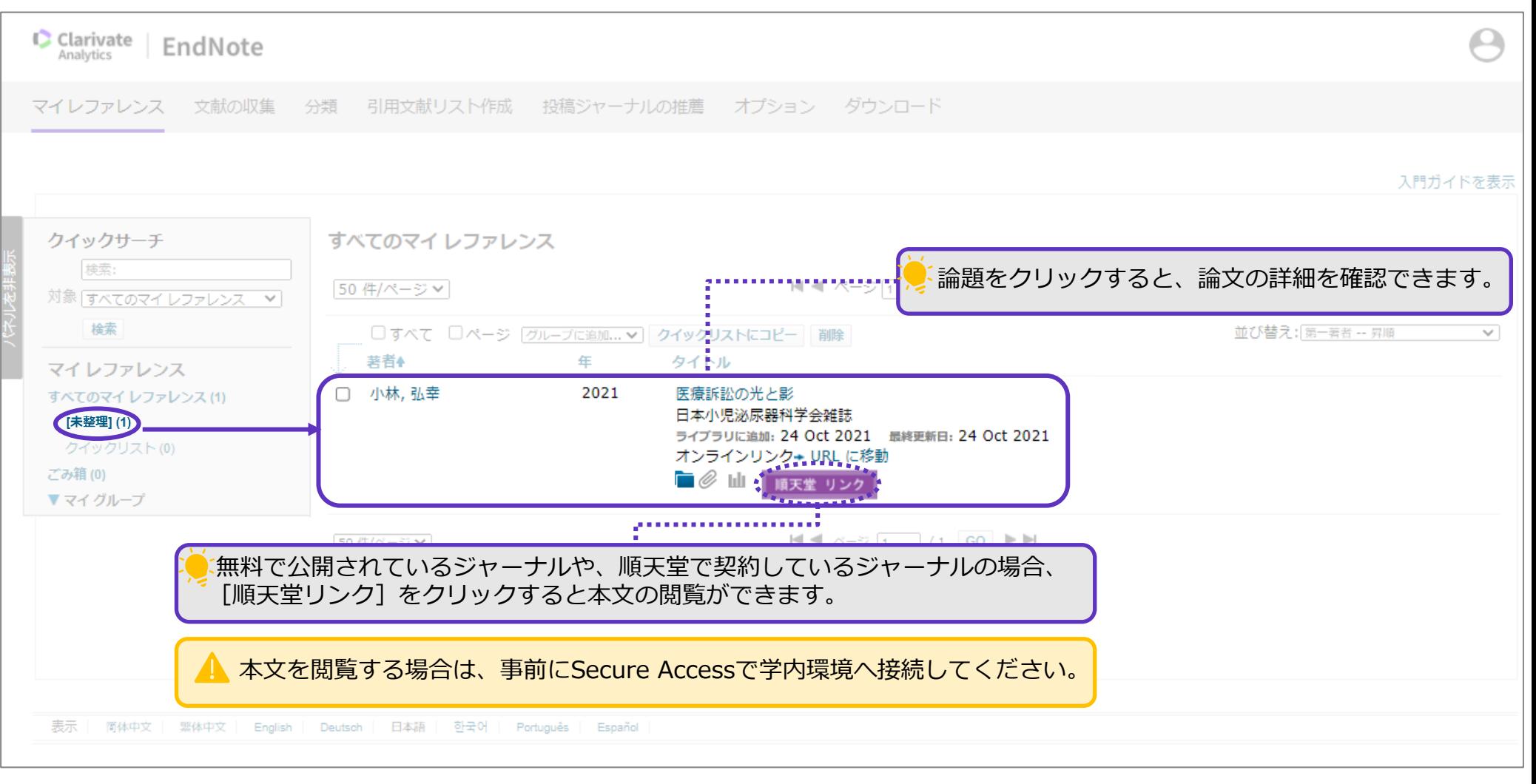

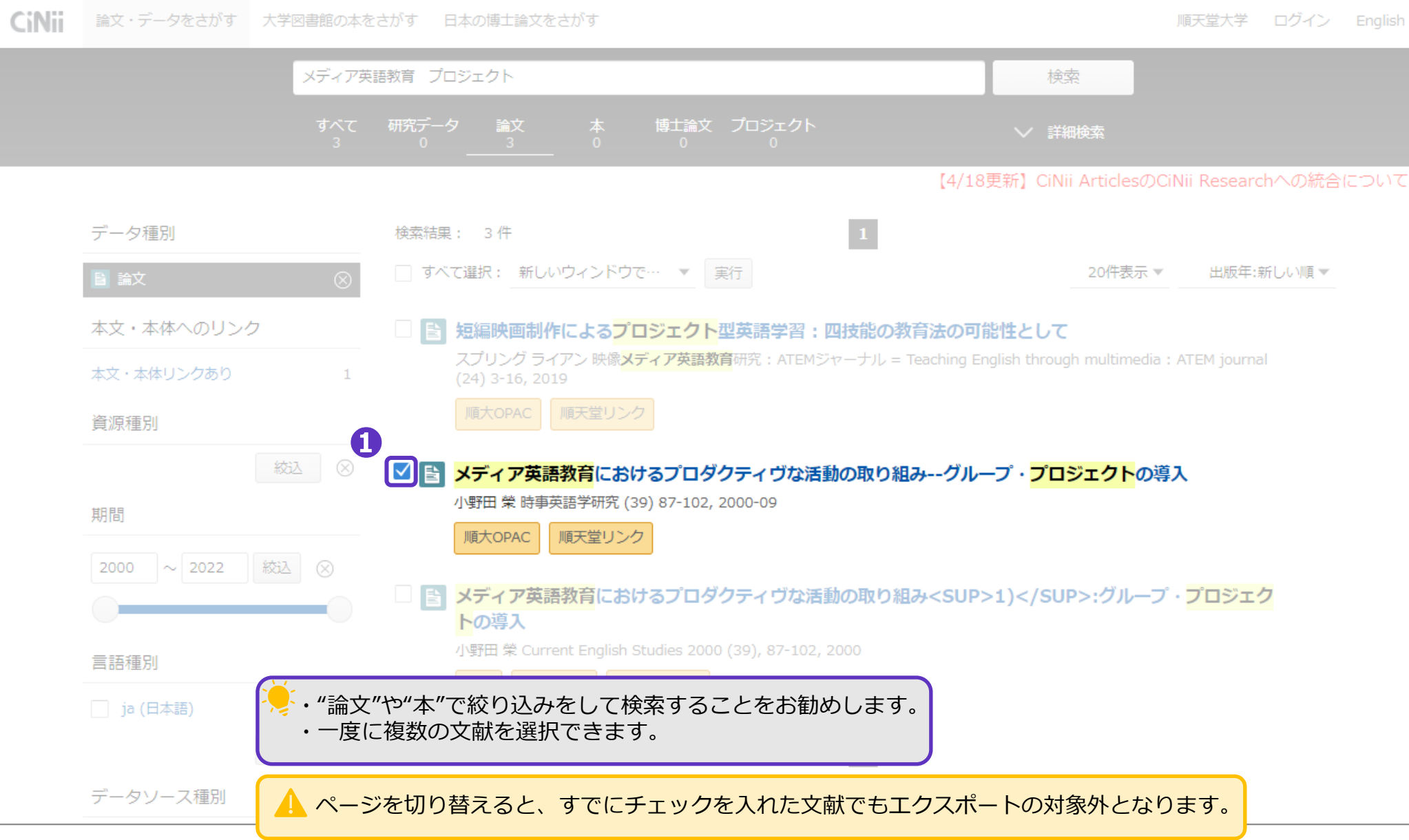

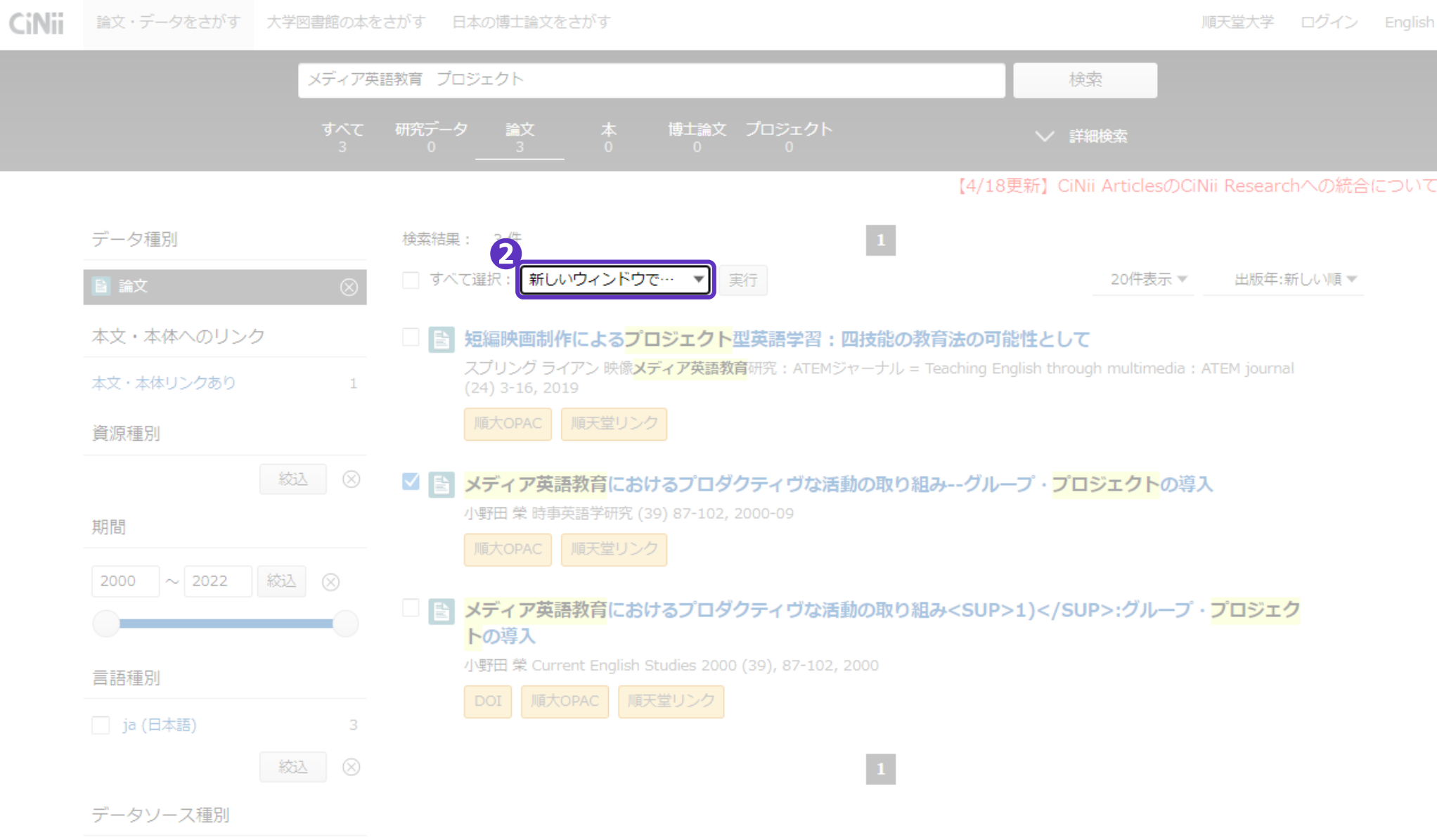

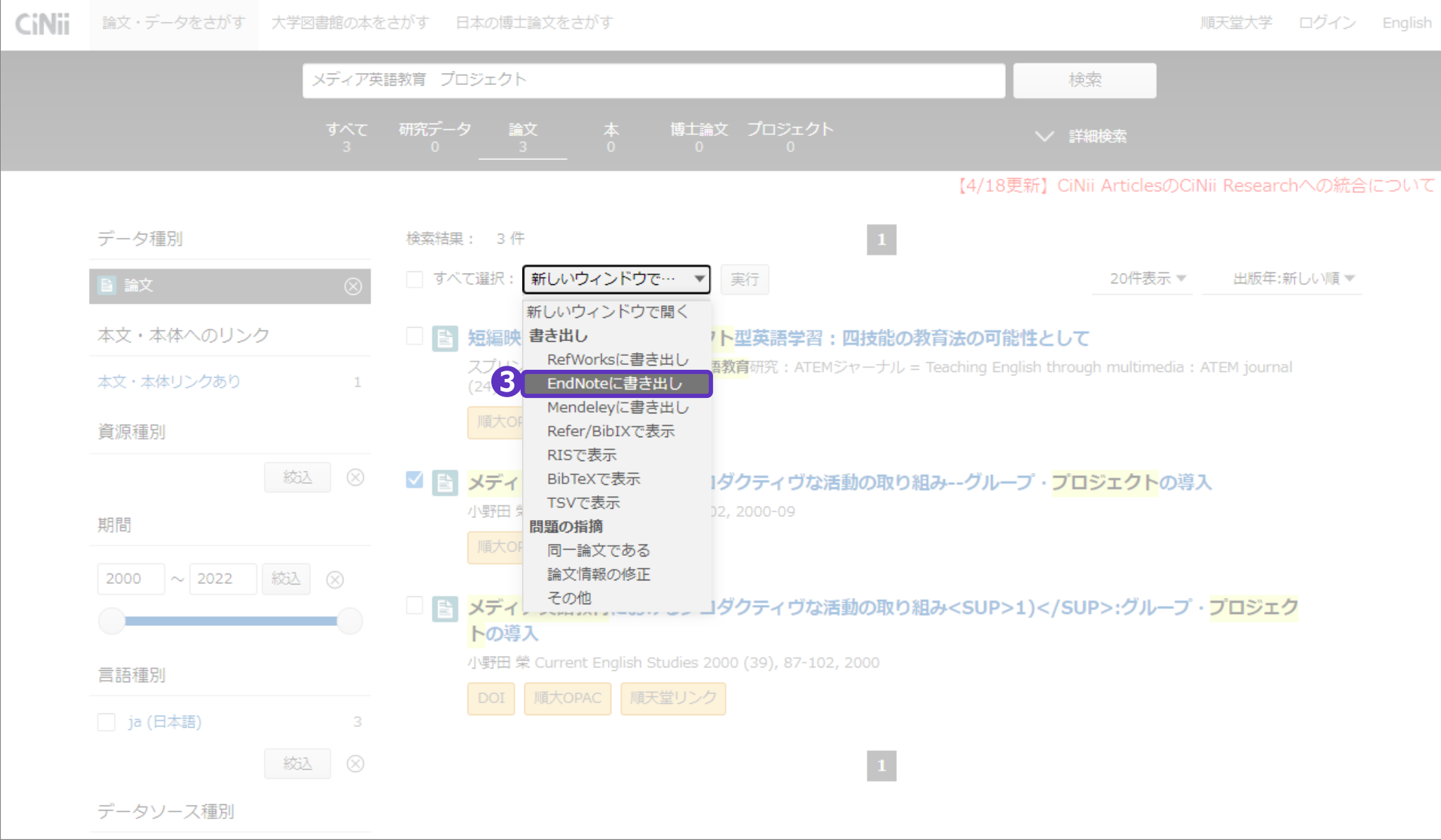
レファレンスのインポート  $\sim$ CiNii Research $\sim$ 

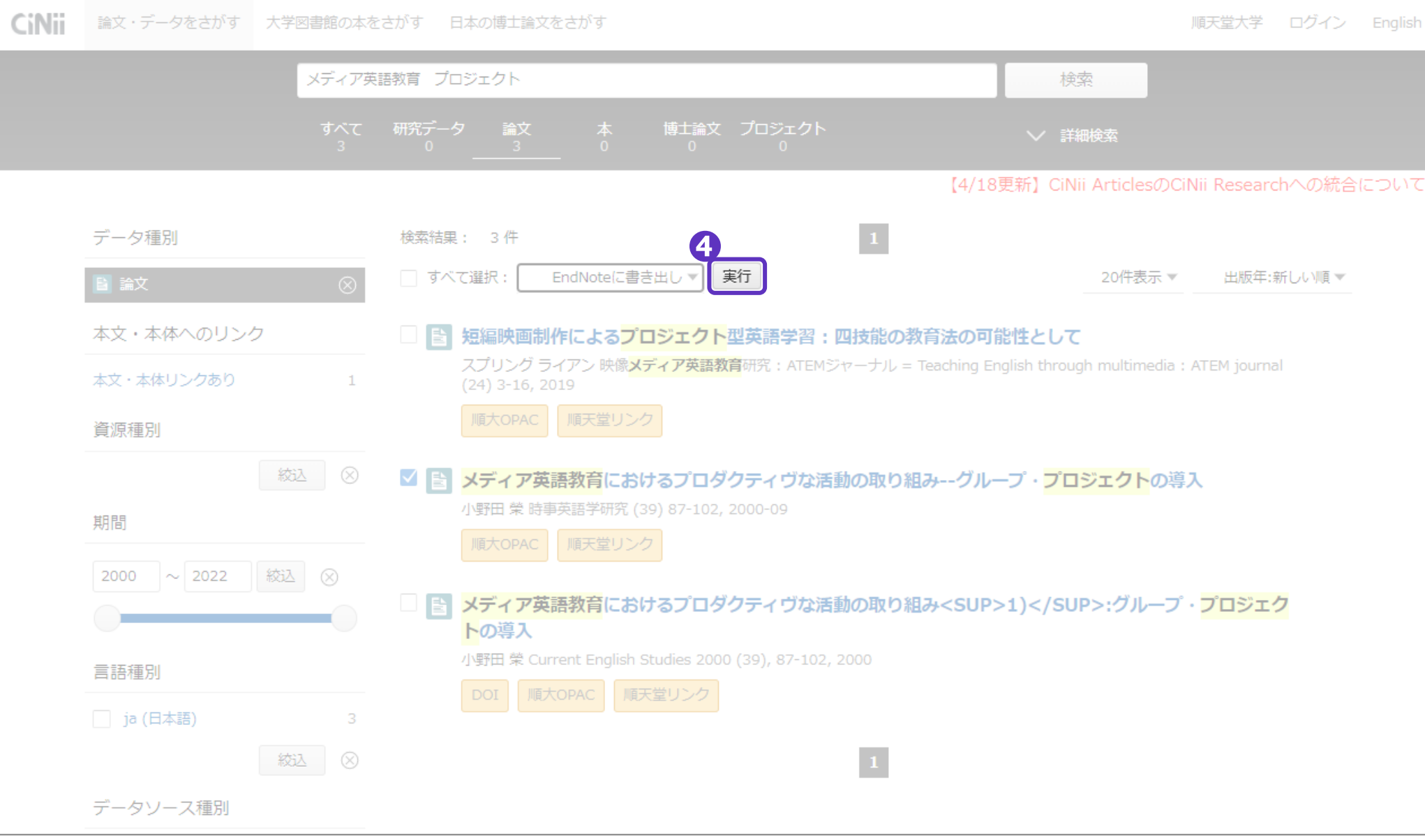

RIS形式のファイルが作成されます。保存先を指定して保存してください。

レファレンスのインポート  $\sim$ CiNii Research $\sim$ 

#### **❺**EndNoteを開く

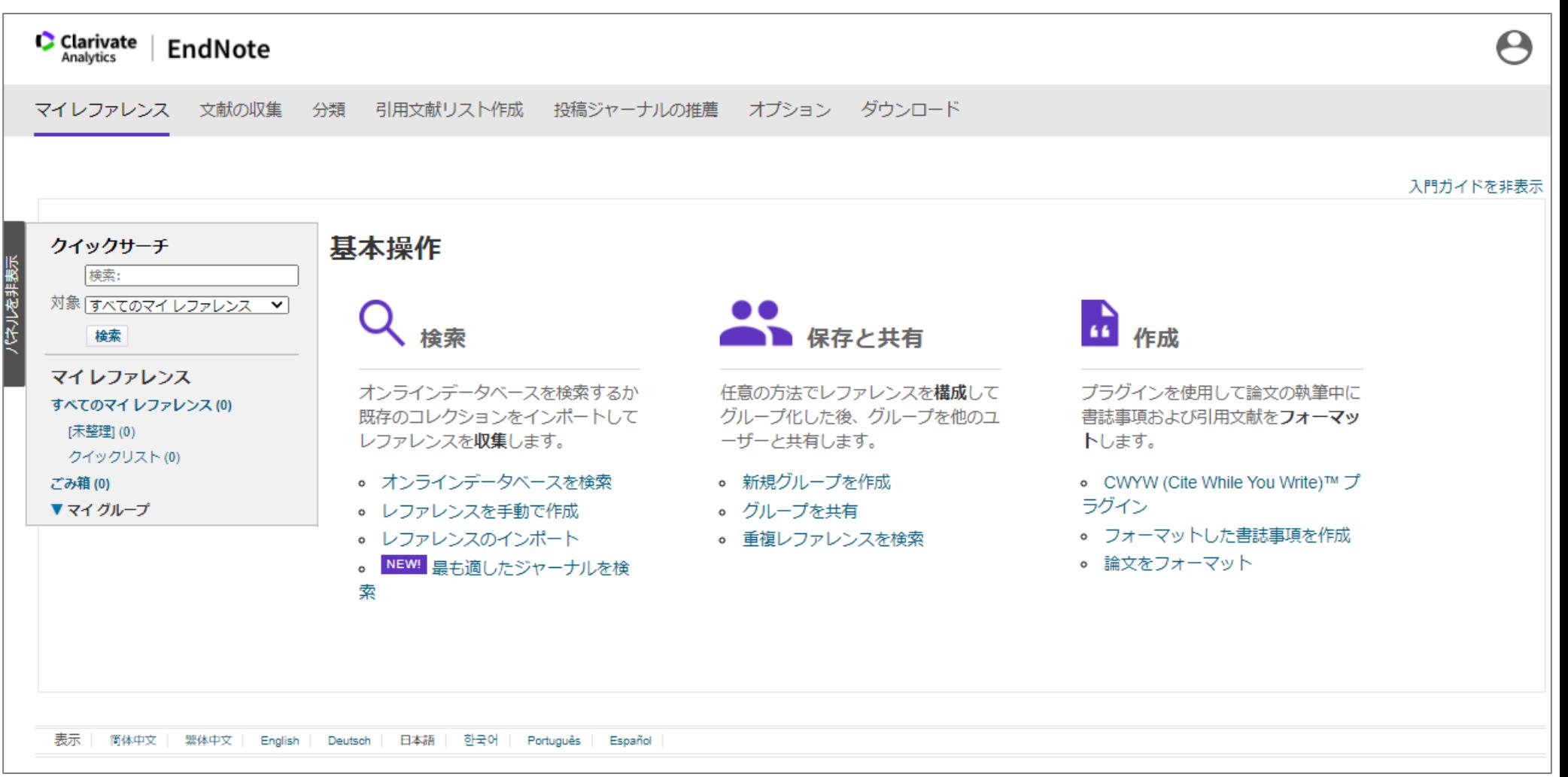

レファレンスのインポート  $\sim$ CiNii Research $\sim$ 

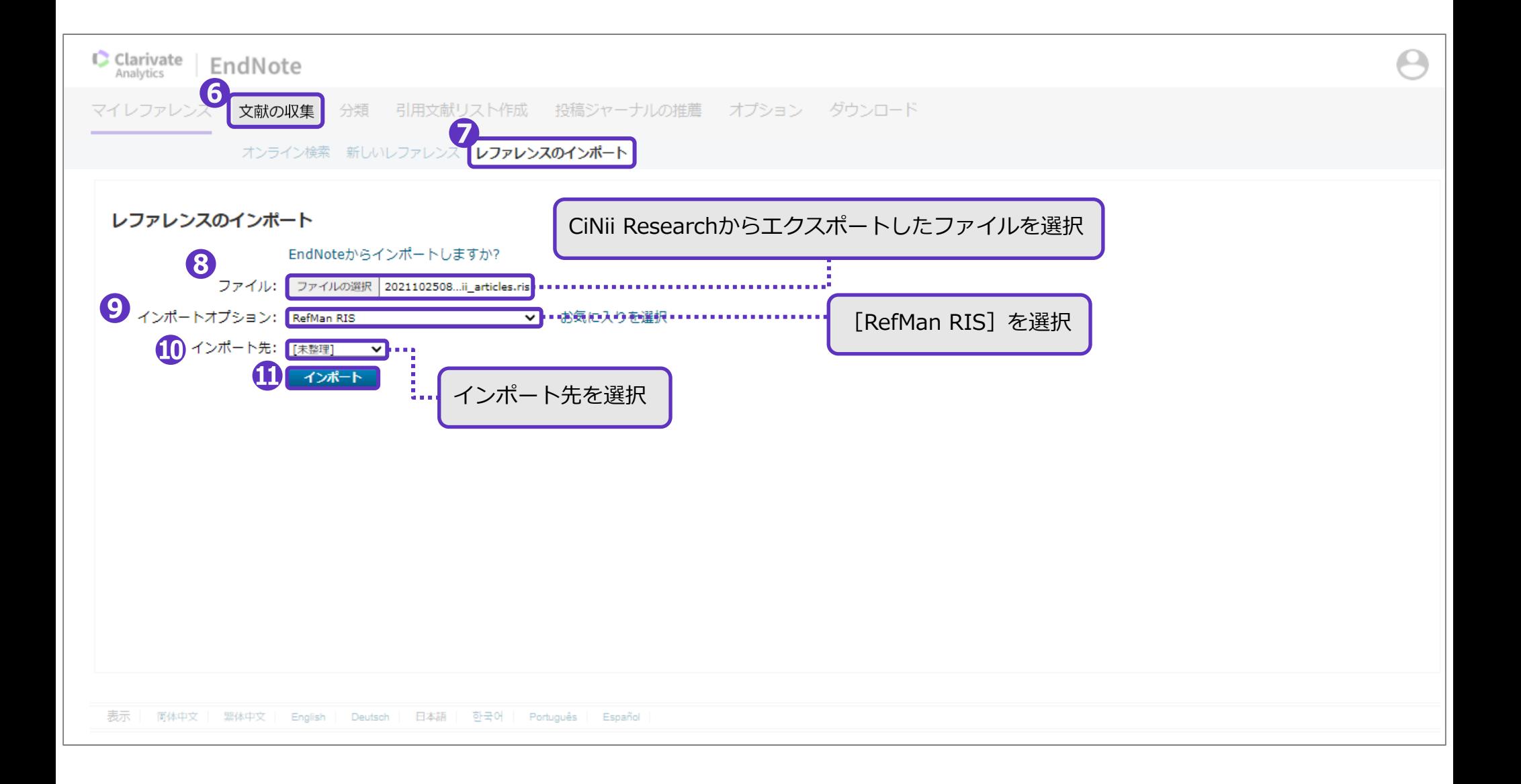

## **❿**でインポート先として指定したフォルダ内に、文献の書誌事項が取り込まれました。

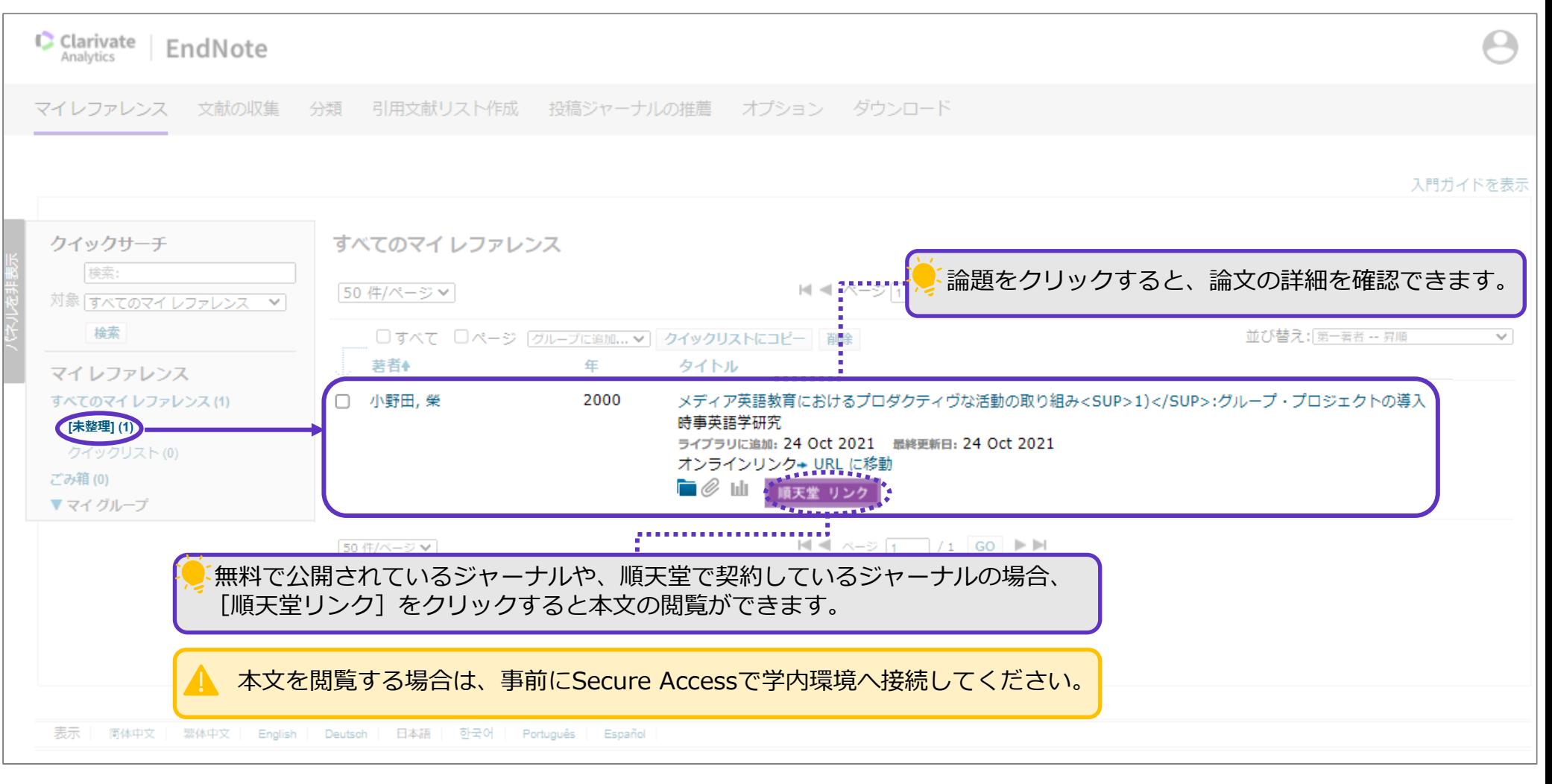

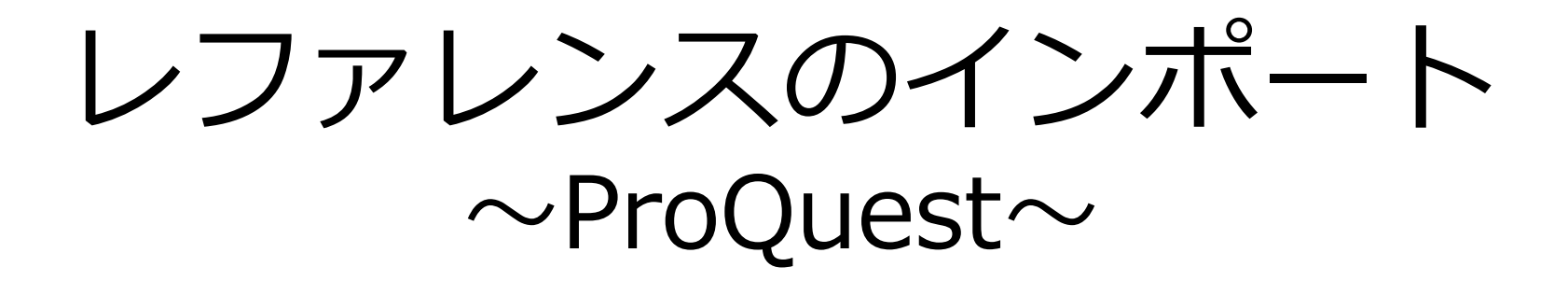

レファレンスのインポート  $\sim$ ProQuest $\sim$ 

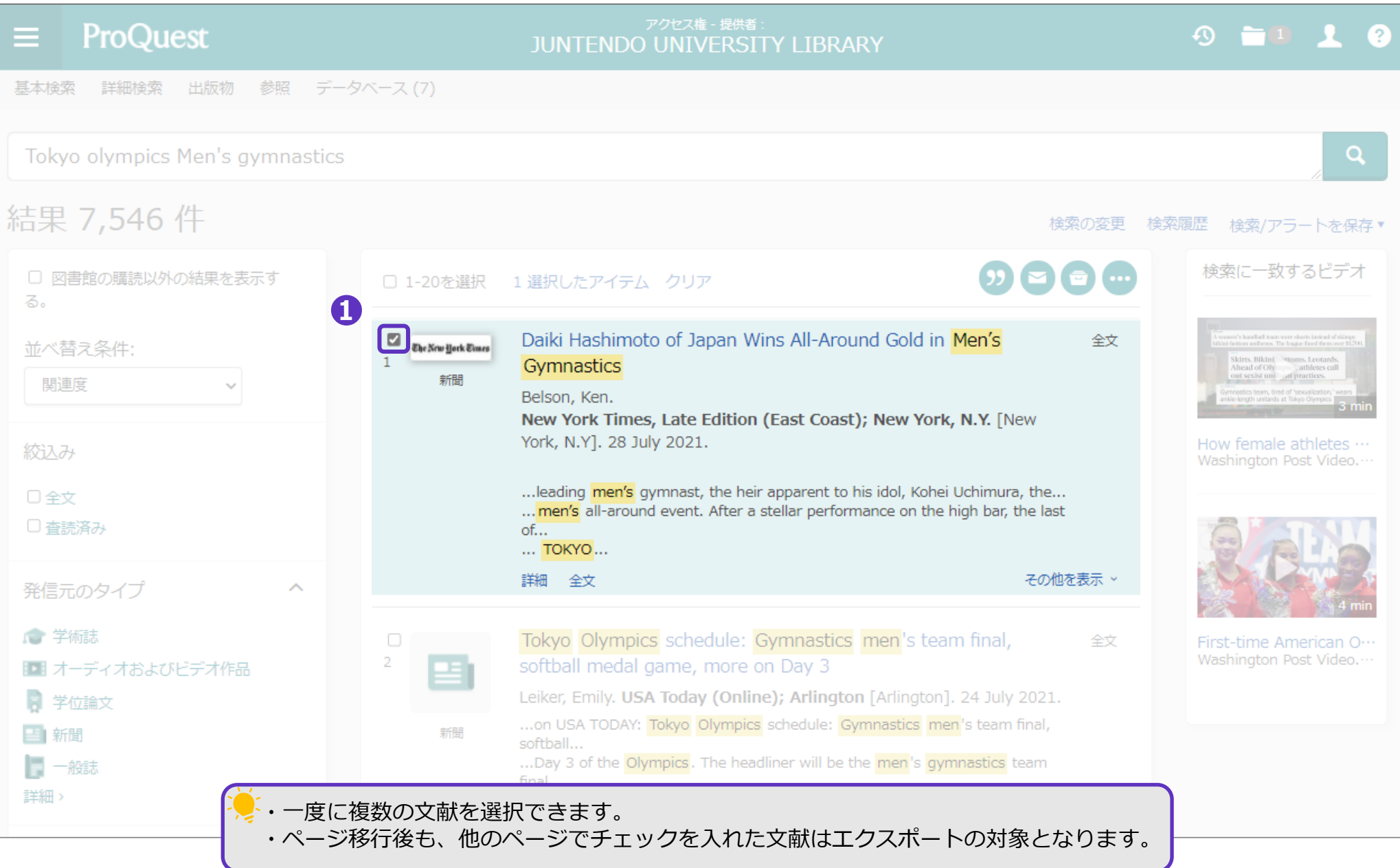

レファレンスのインポート  $\sim$ ProQuest $\sim$ 

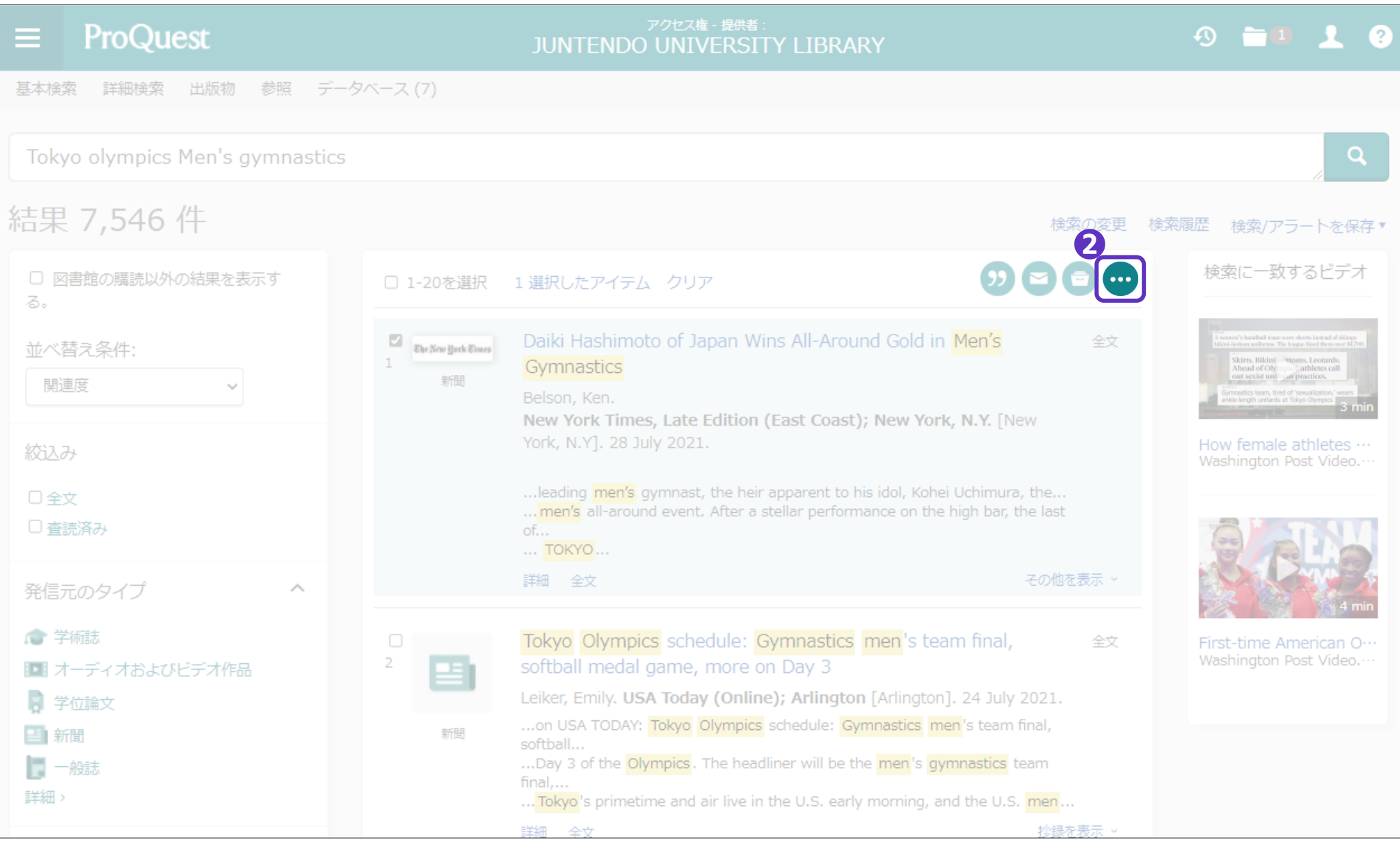

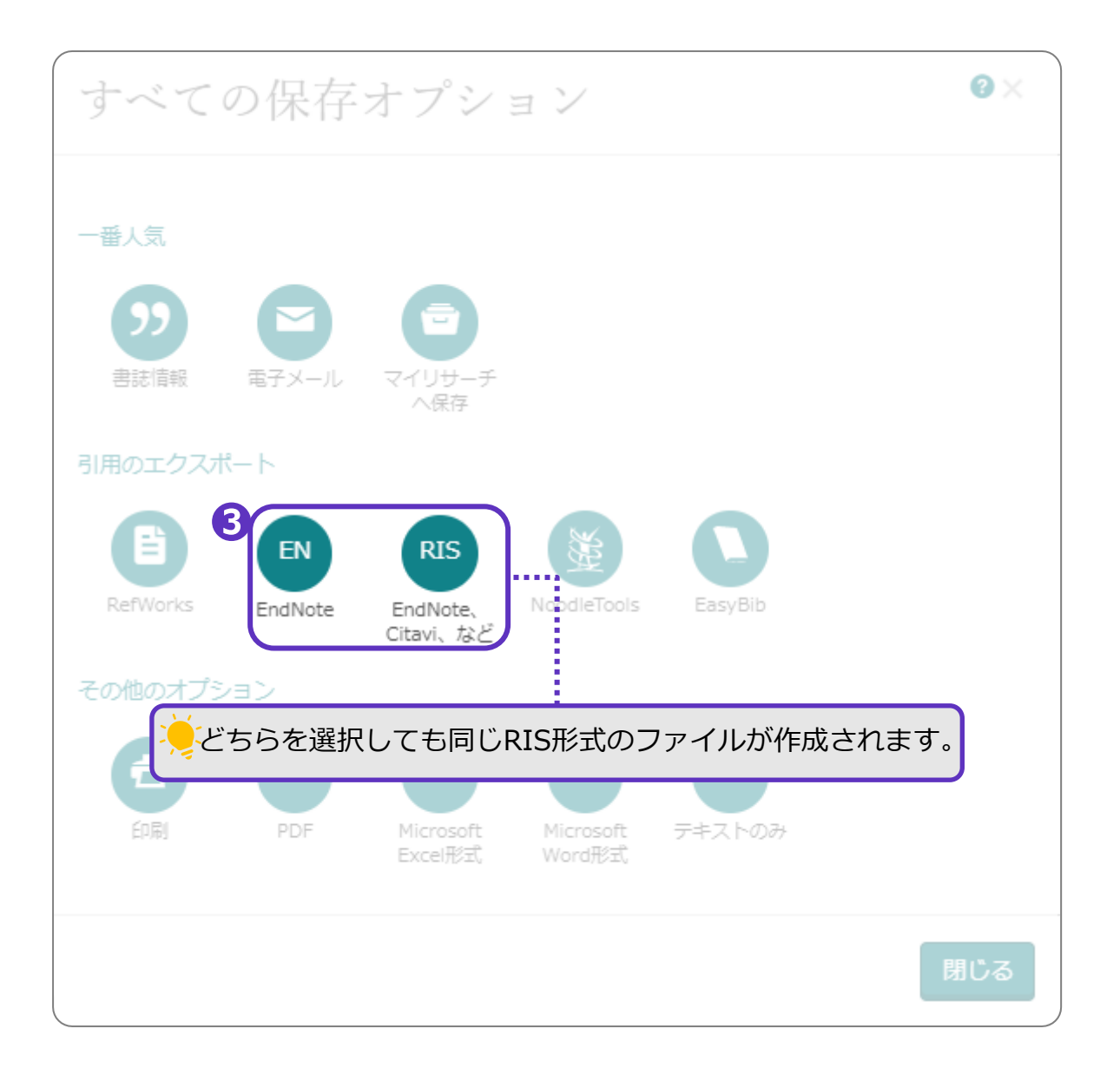

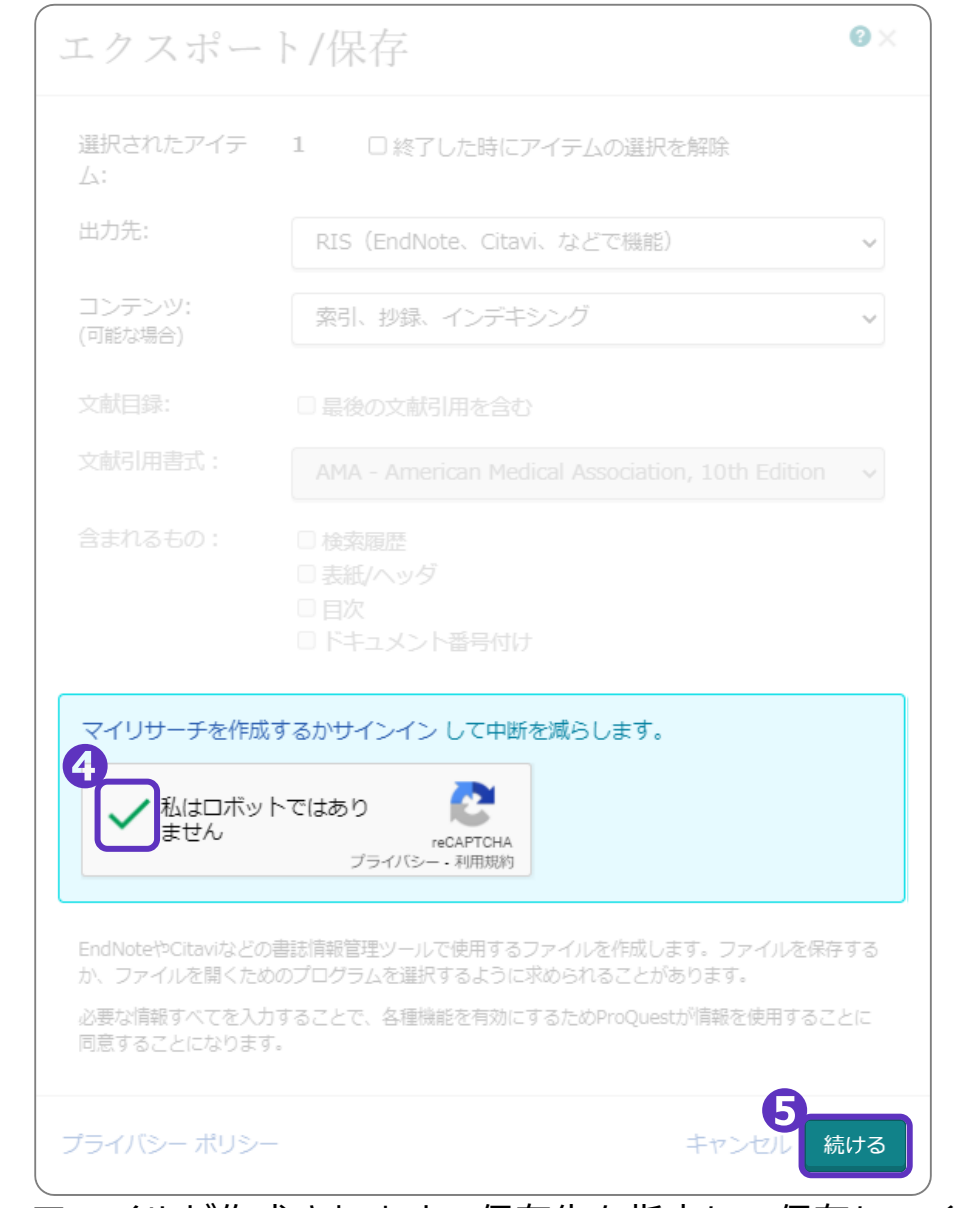

RIS形式のファイルが作成されます。保存先を指定して保存してください。

## **❻**EndNoteを開く

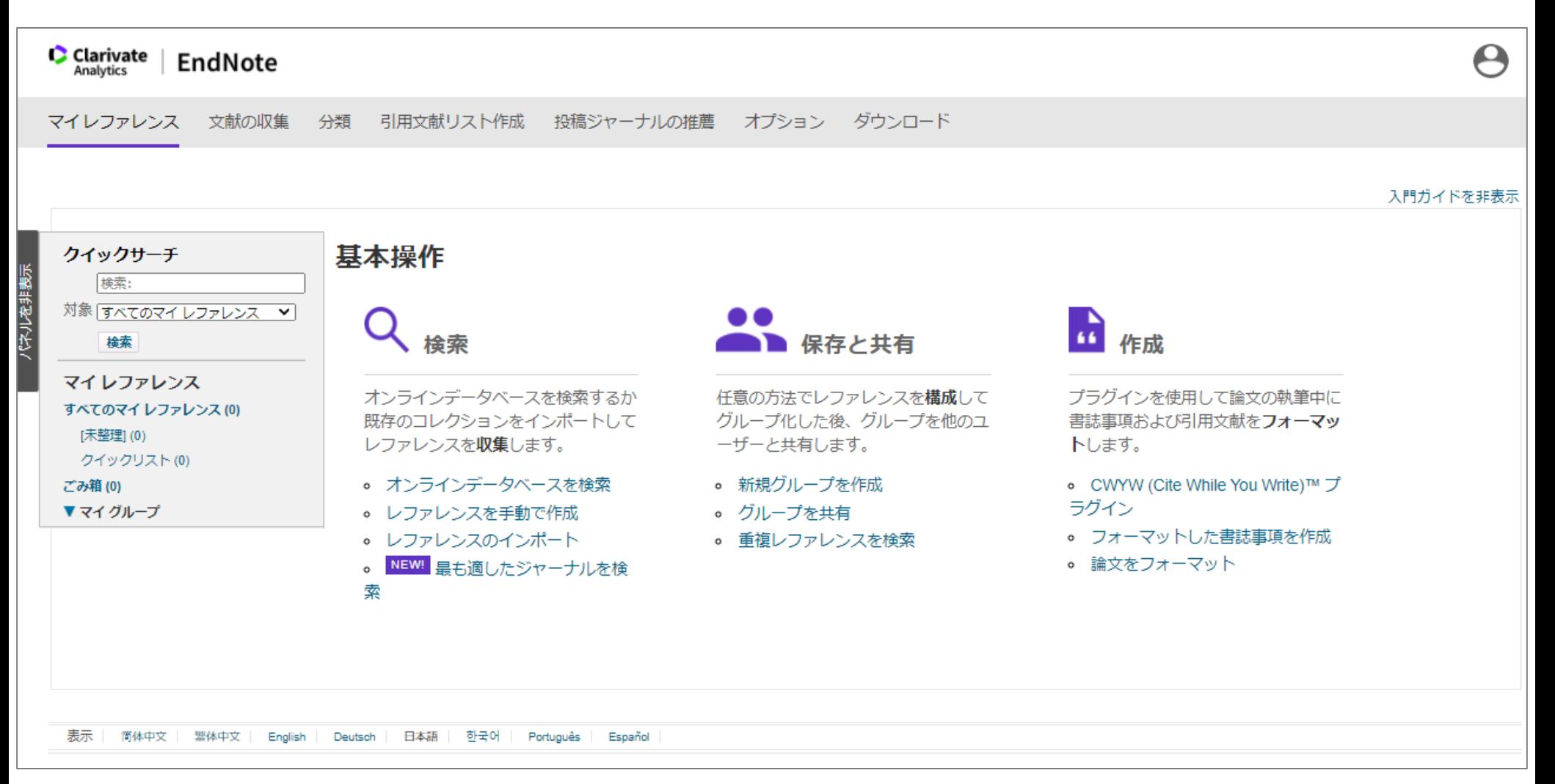

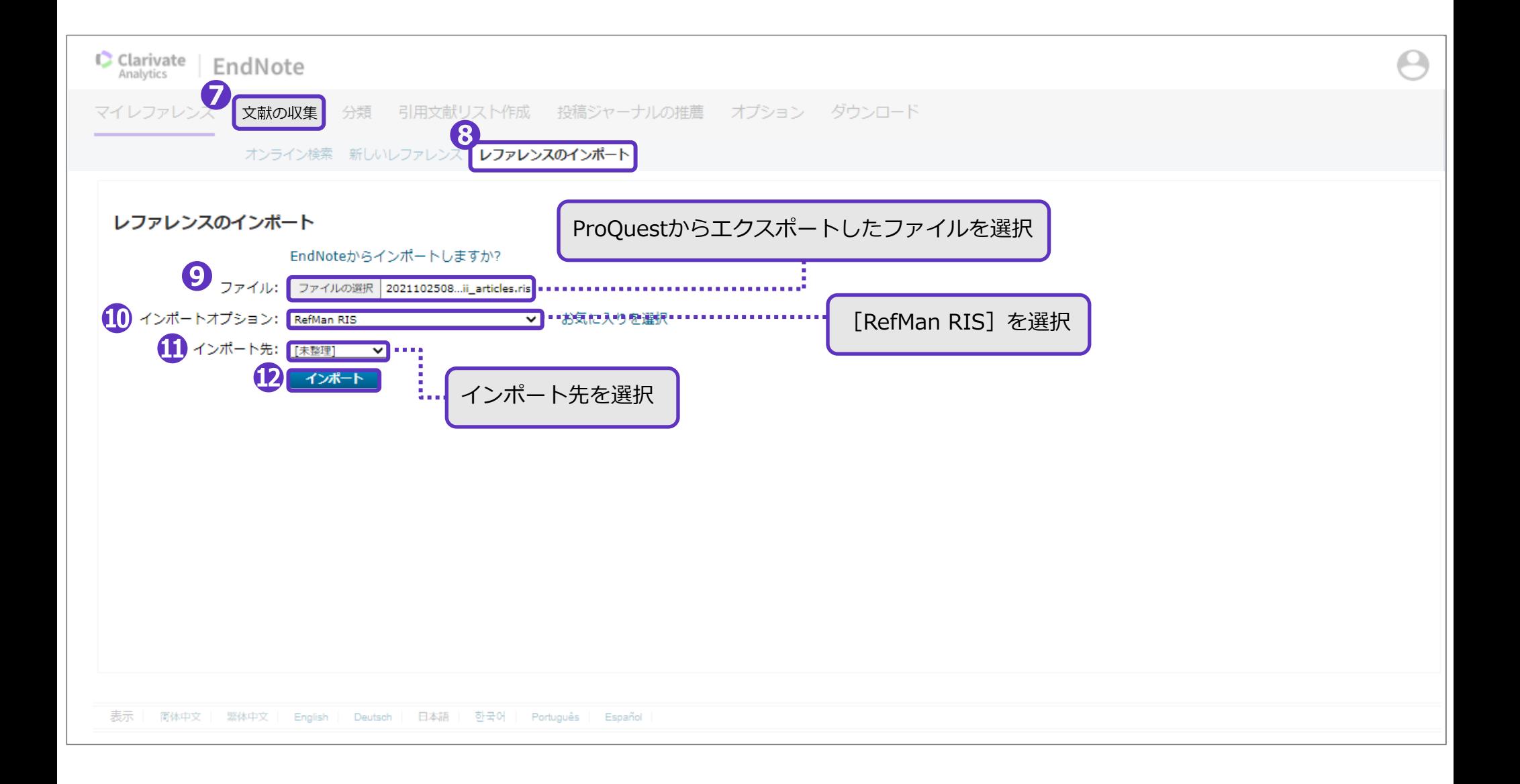

# **⓫**でインポート先として指定したフォルダ内に、文献の書誌事項が取り込まれました。

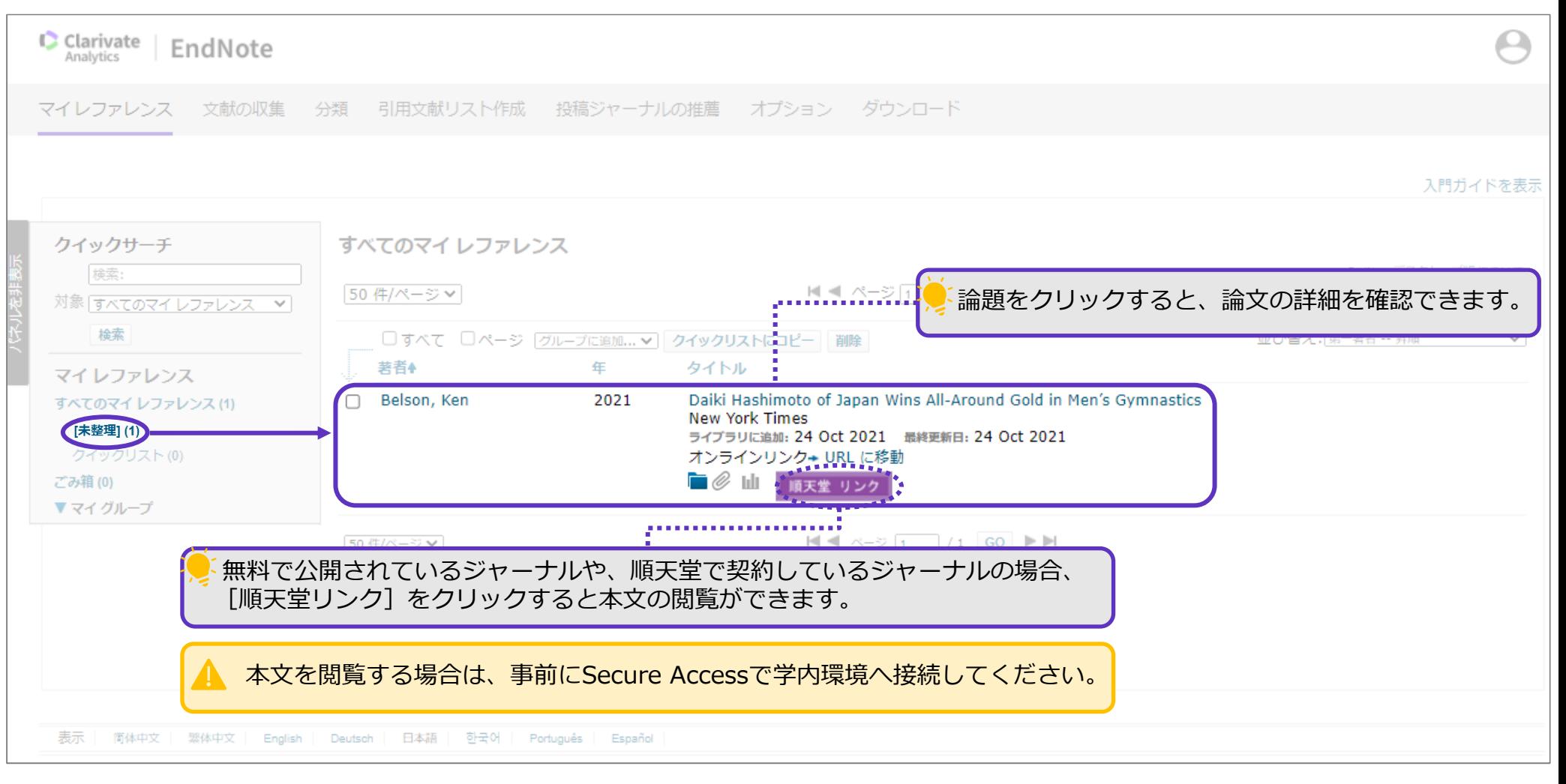

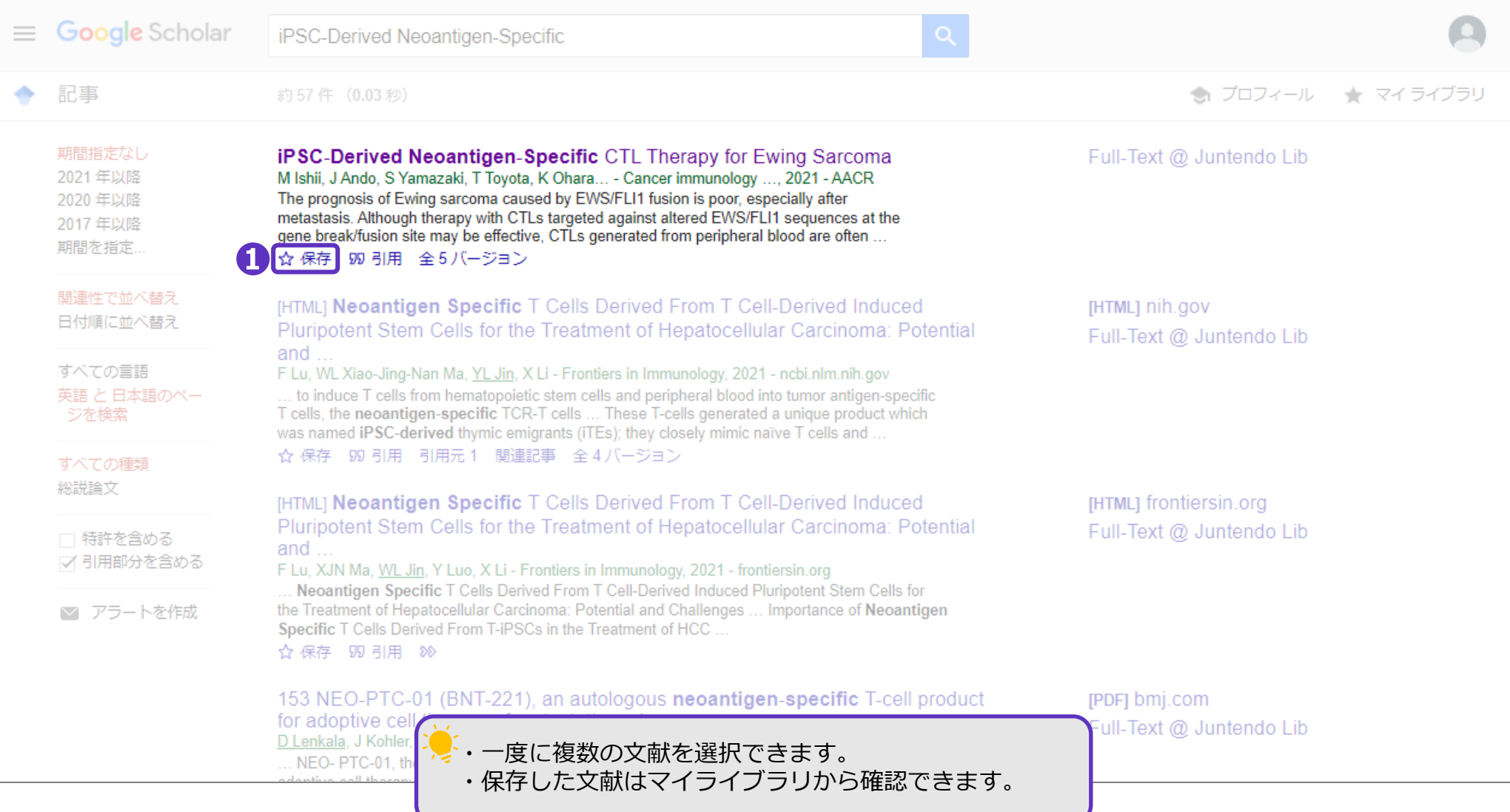

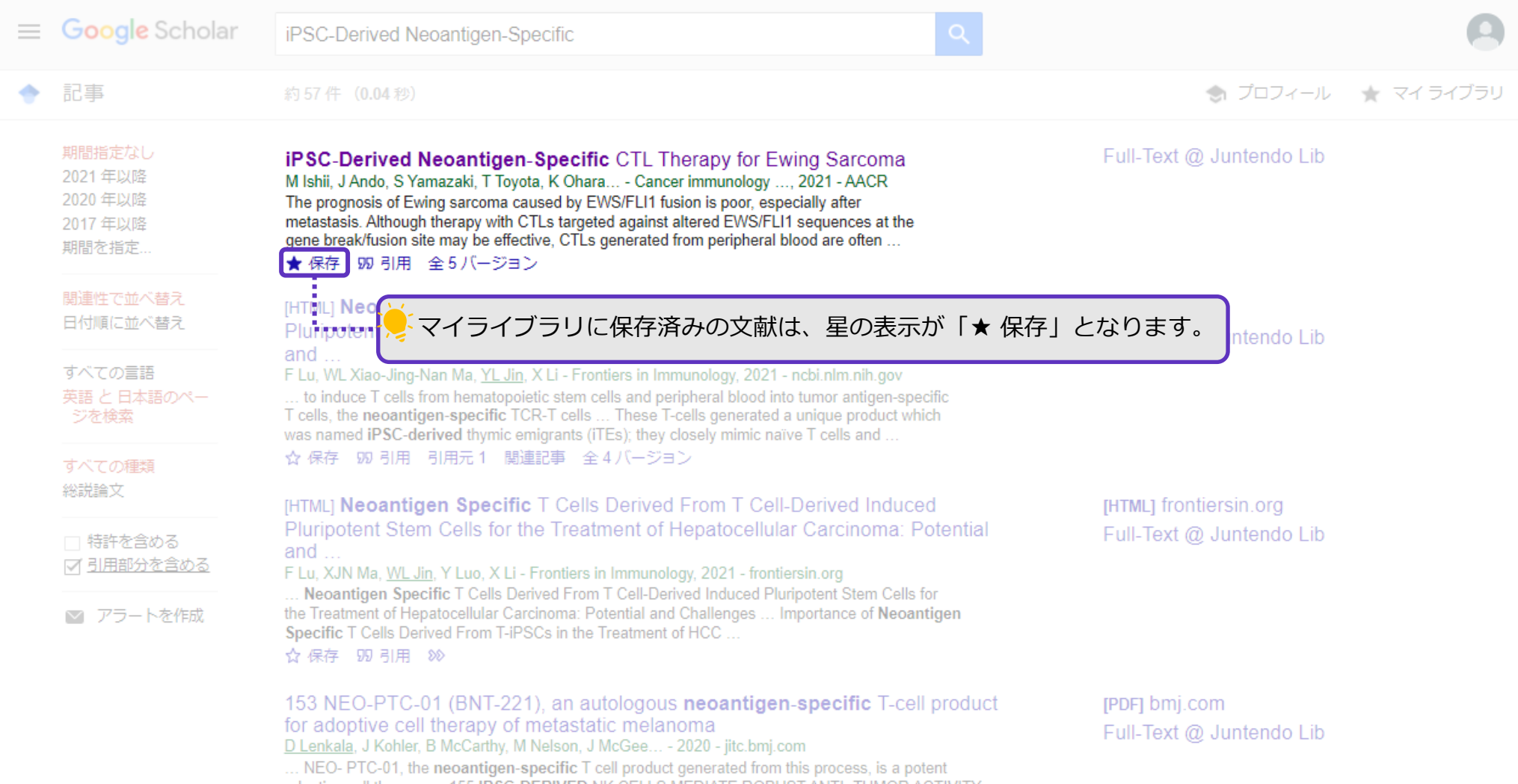

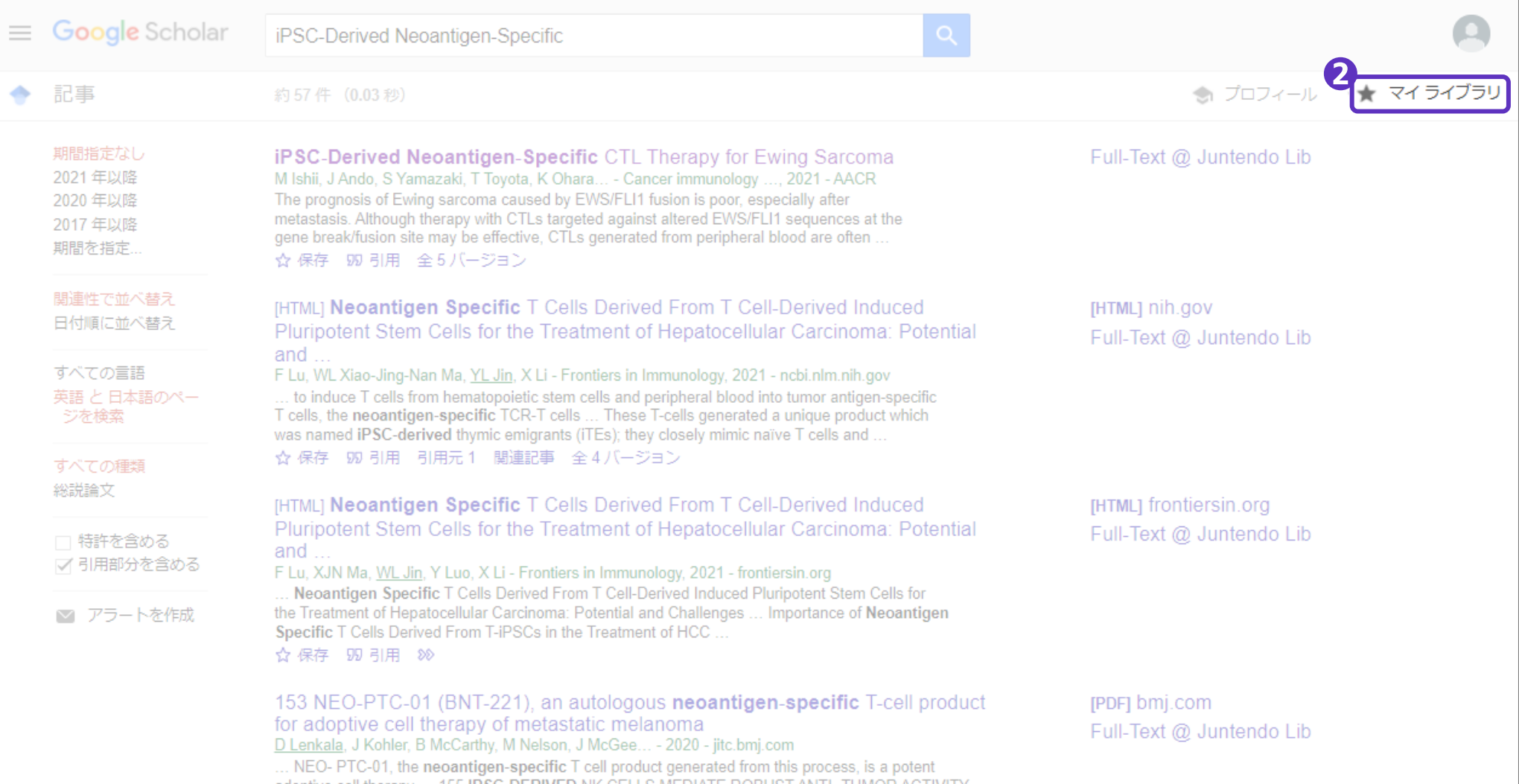

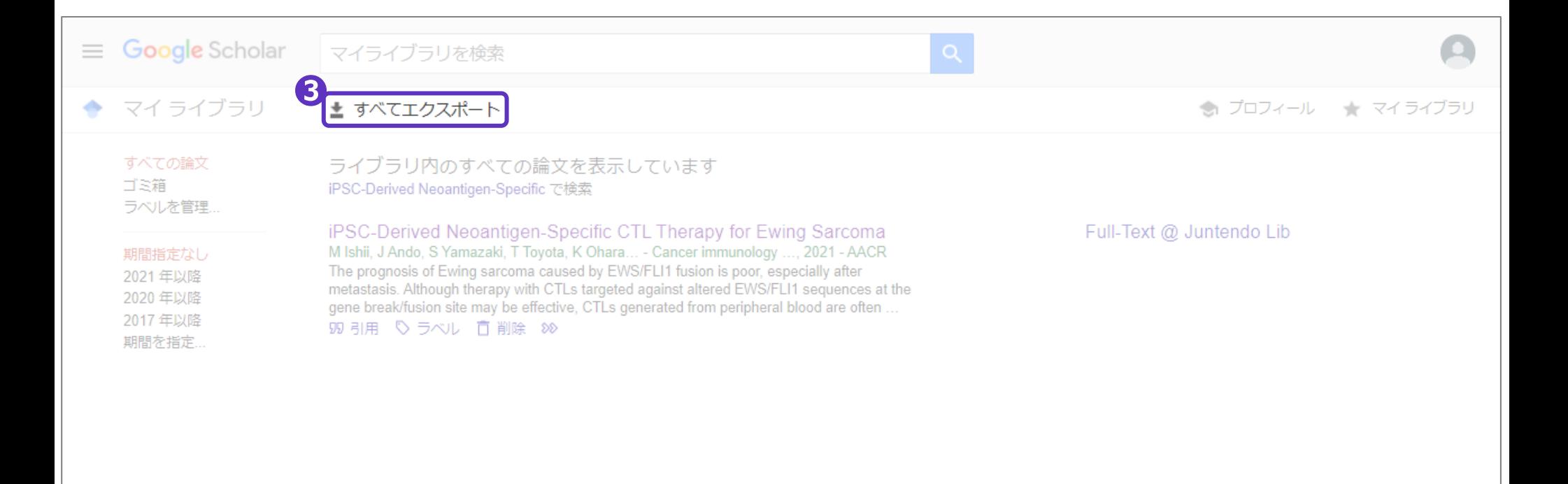

ENW形式のファイルが作成されます。保存先を指定して保存してください。

### **❹**EndNoteを開く

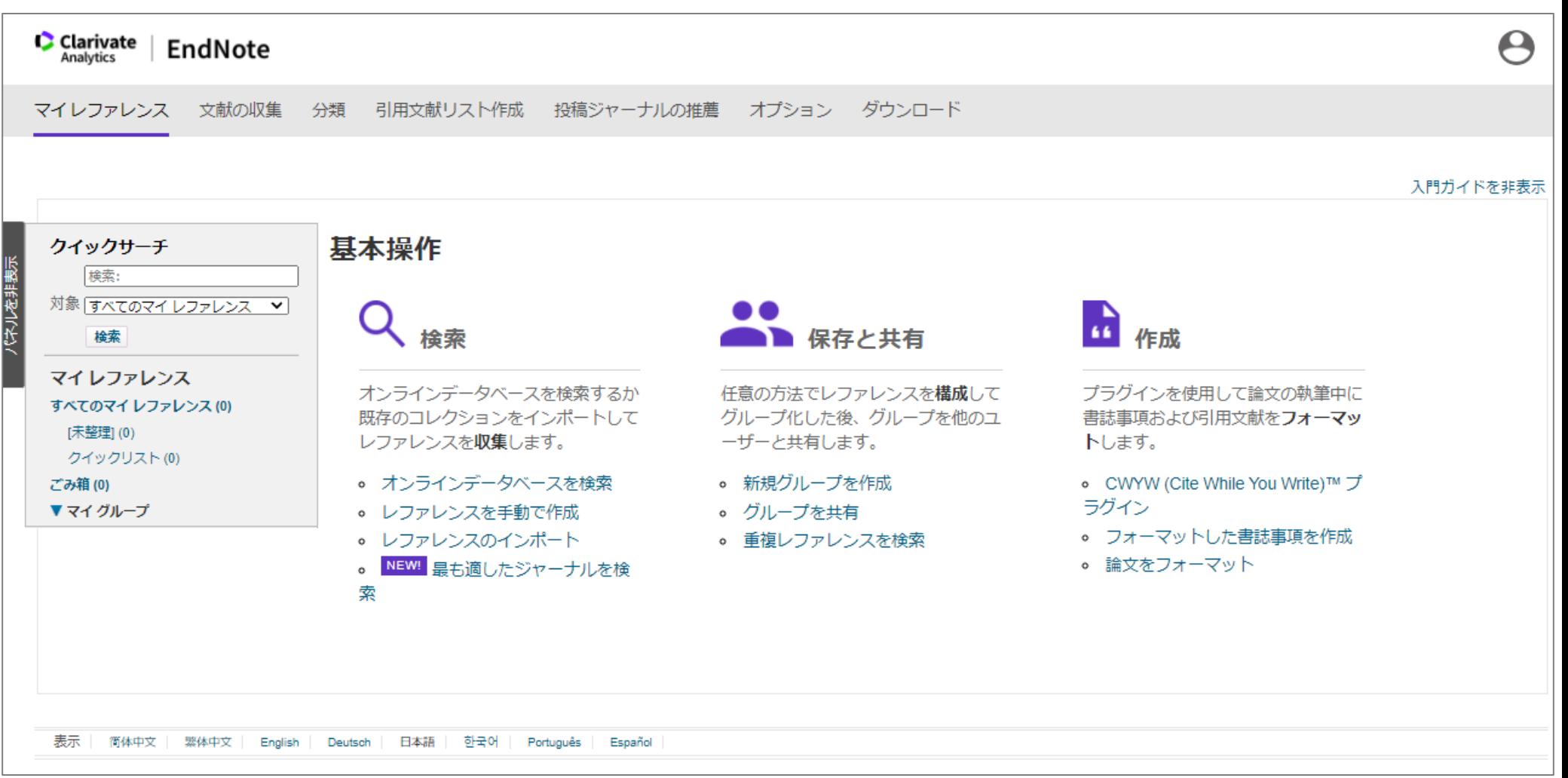

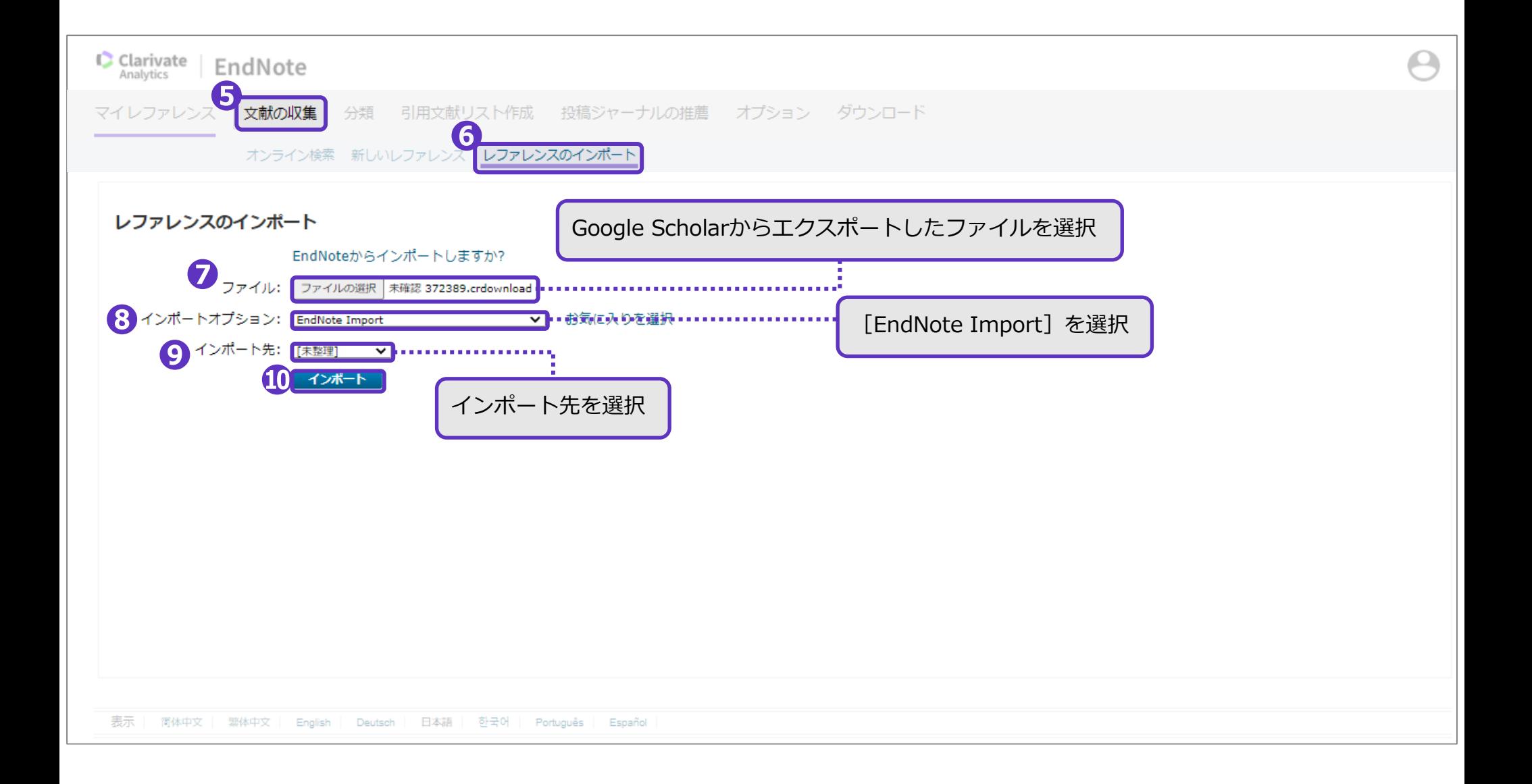

# **❾**でインポート先として指定したフォルダ内に、文献の書誌事項が取り込まれました。

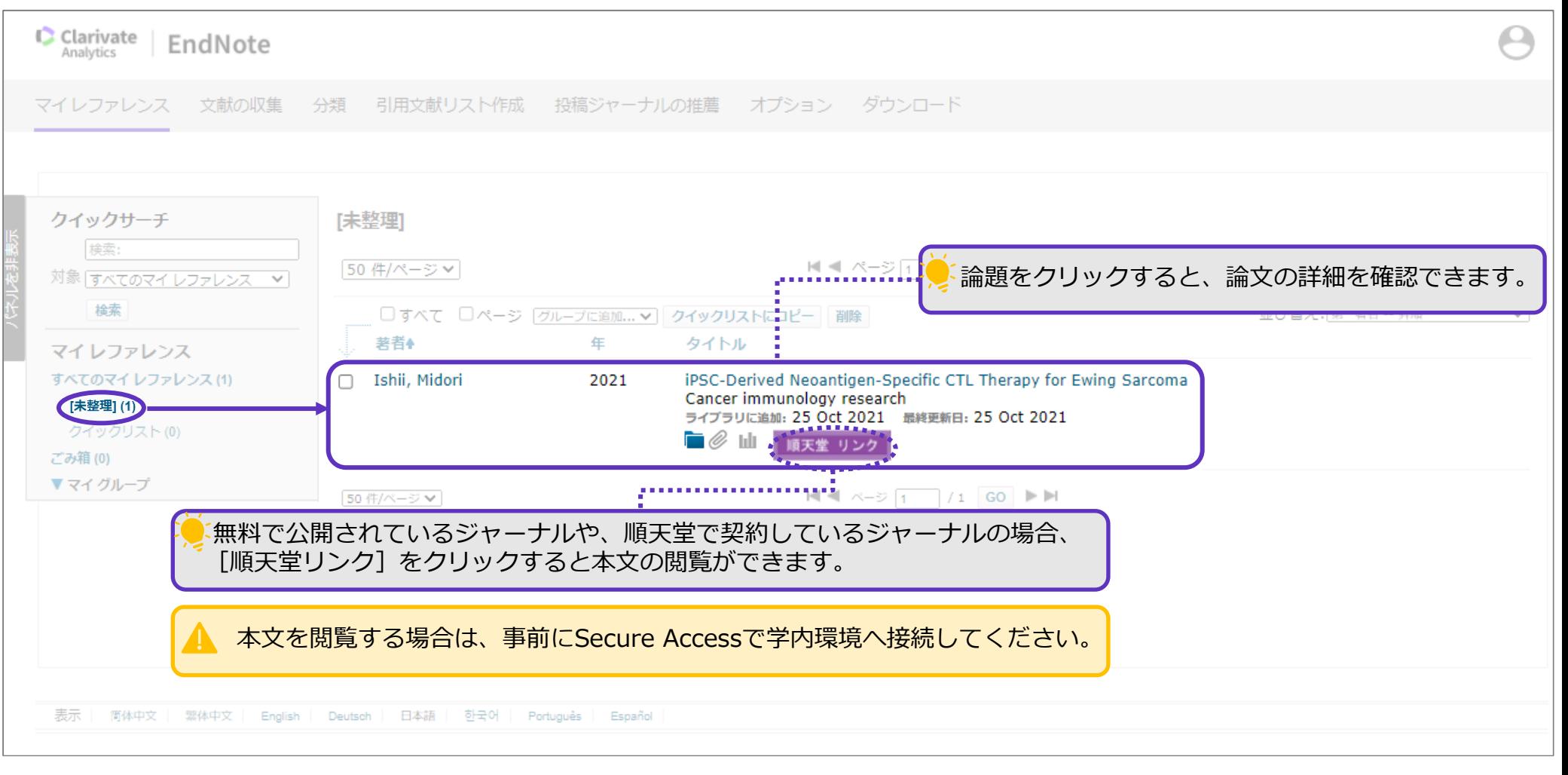

レファレンスのインポート  $\sim$ 蔵書検索(OPAC)  $\sim$ 

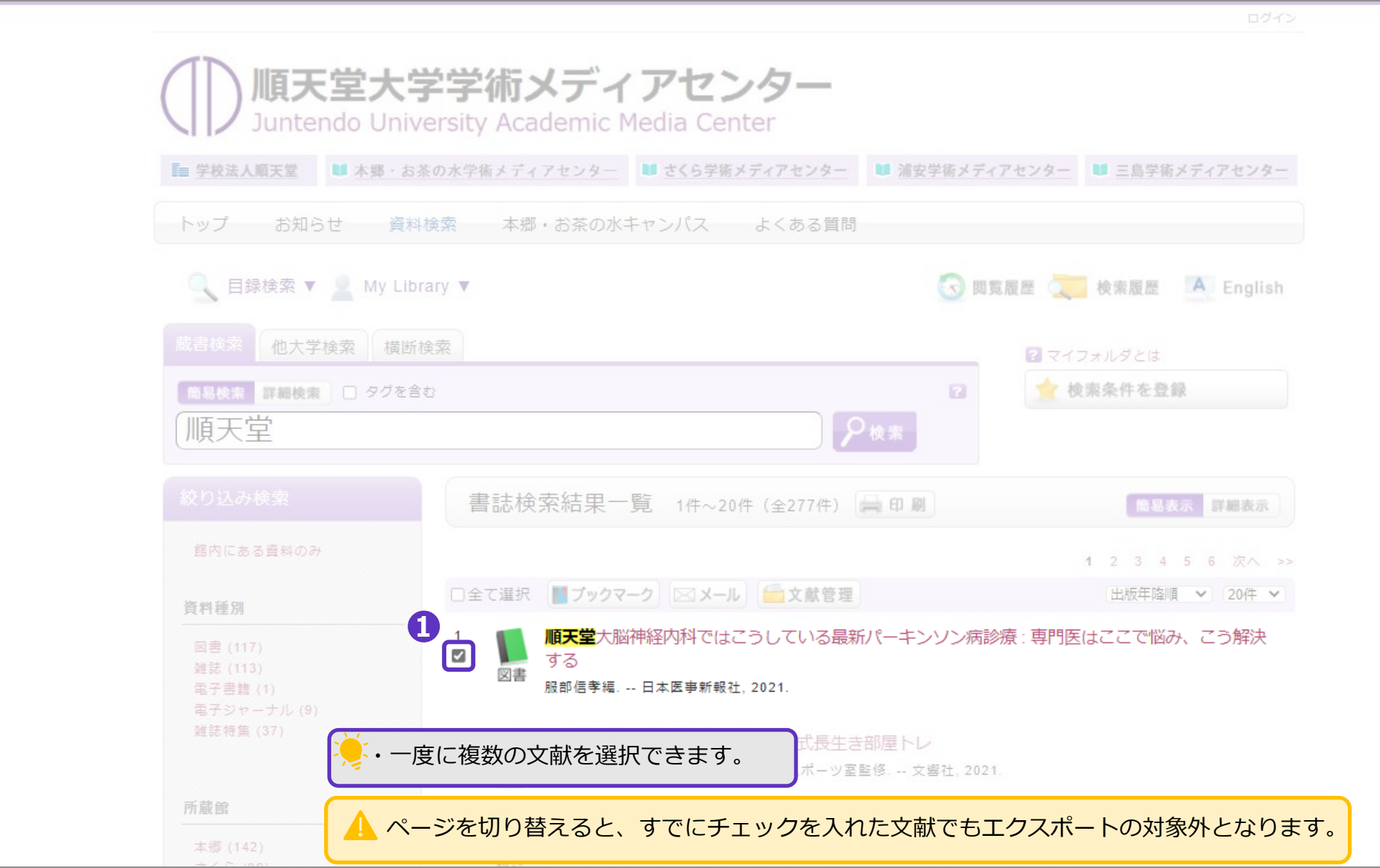

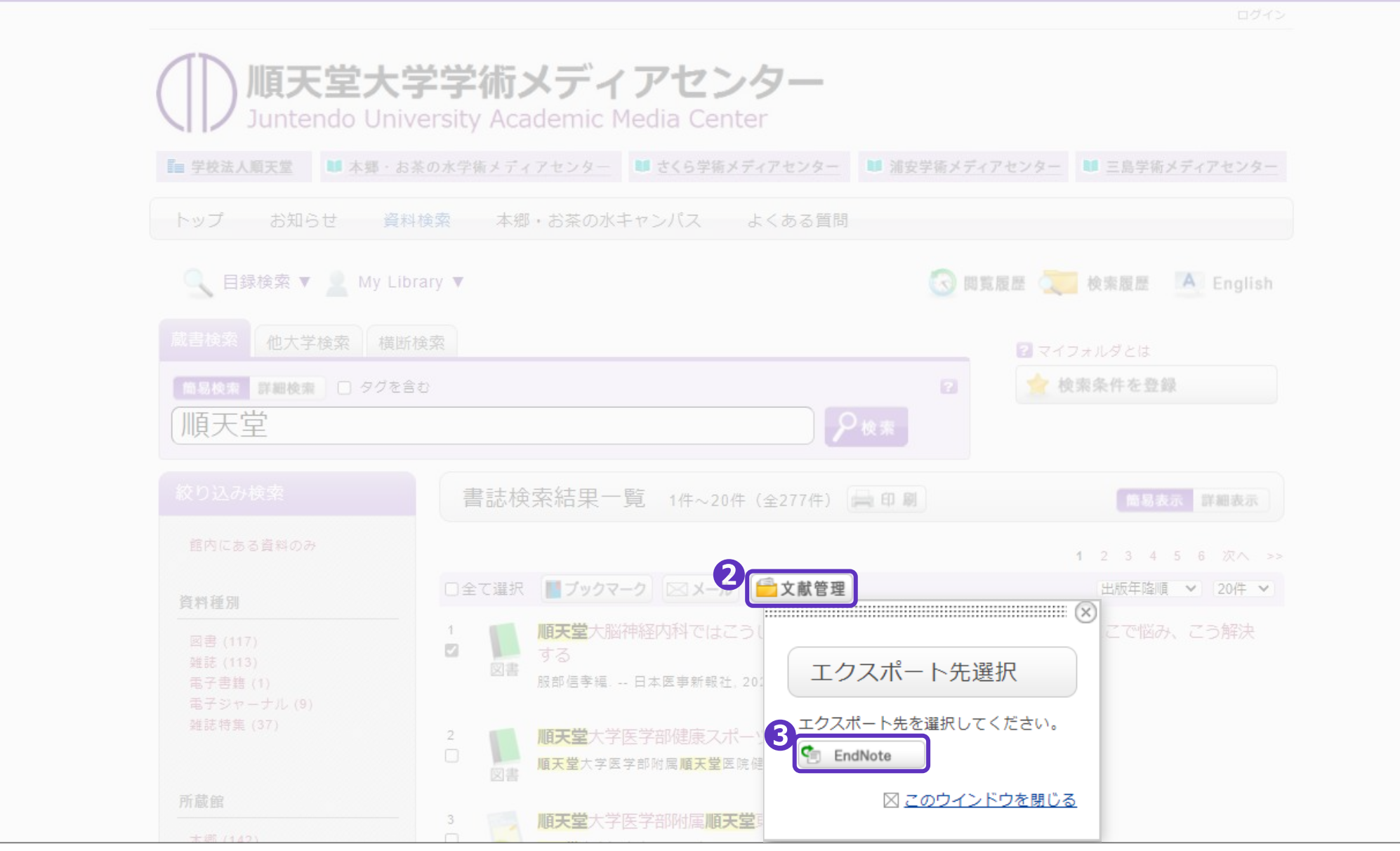

RIS形式のファイルが作成されます。保存先を指定して保存してください。

レファレンスのインポート  $\sim$ 蔵書検索 (OPAC)  $\sim$ 

### **❹**EndNoteを開く

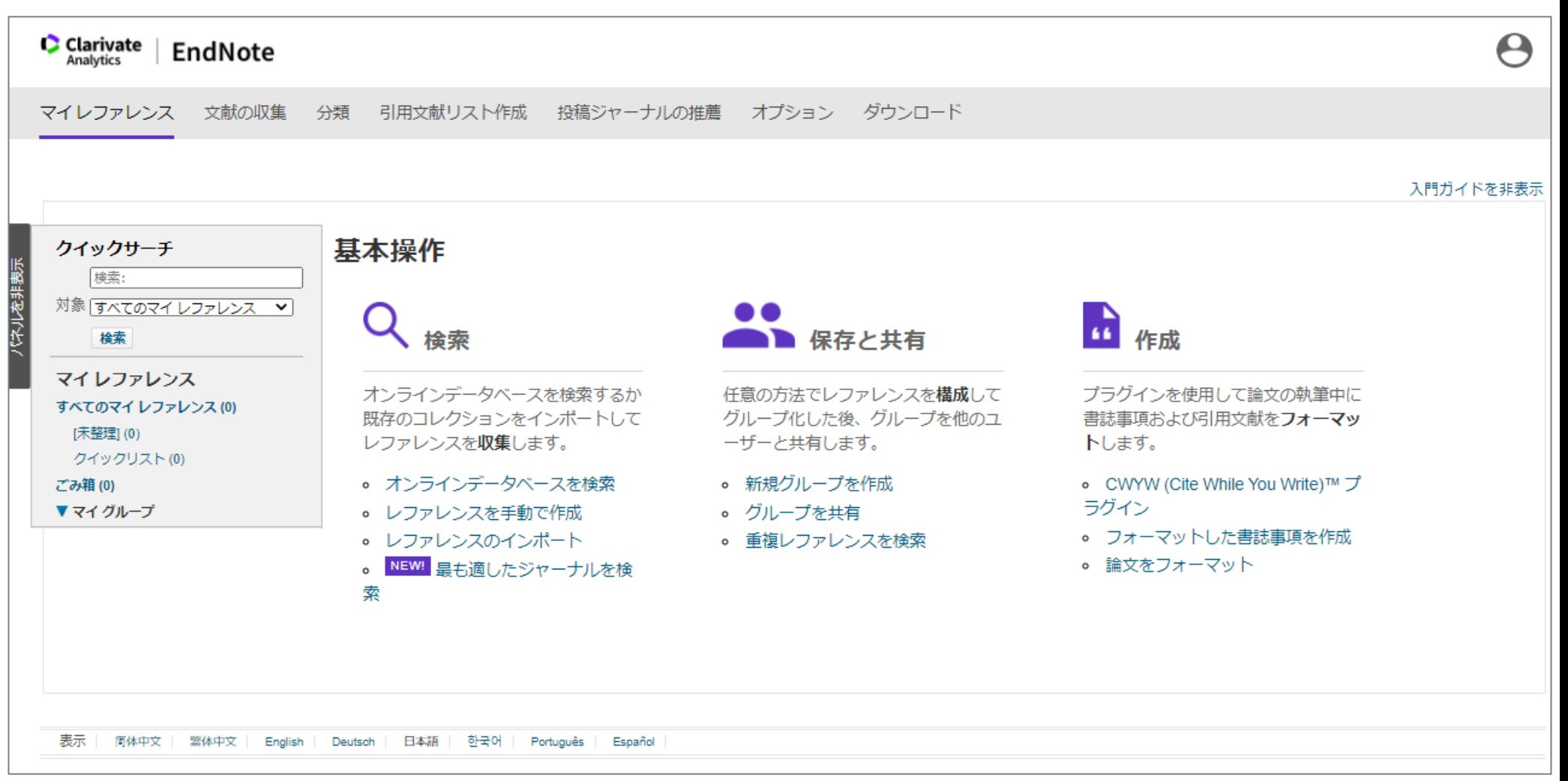

レファレンスのインポート  $\sim$ 蔵書検索 (OPAC)  $\sim$ 

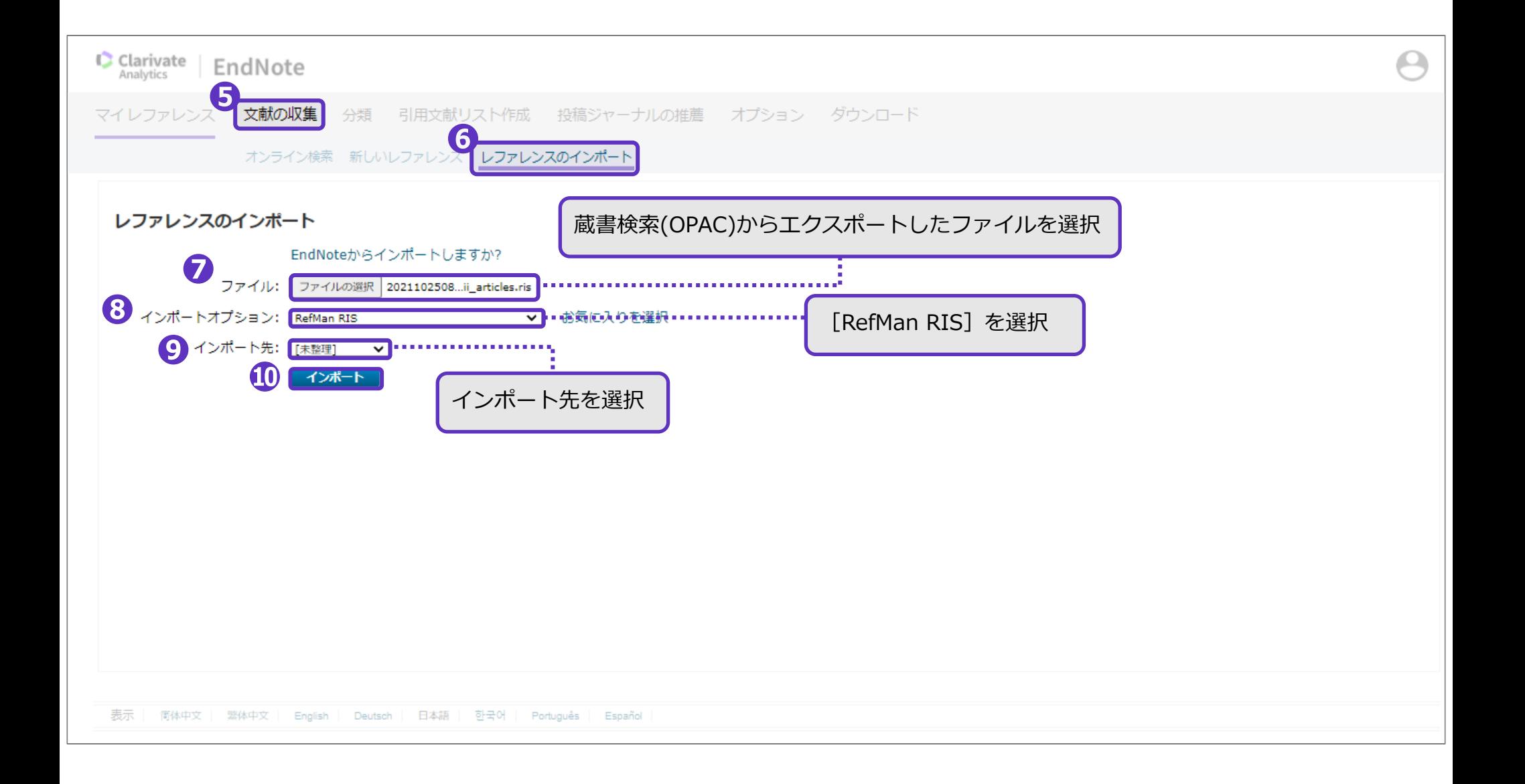

# **❾**でインポート先として指定したフォルダ内に、文献の書誌事項が取り込まれました。

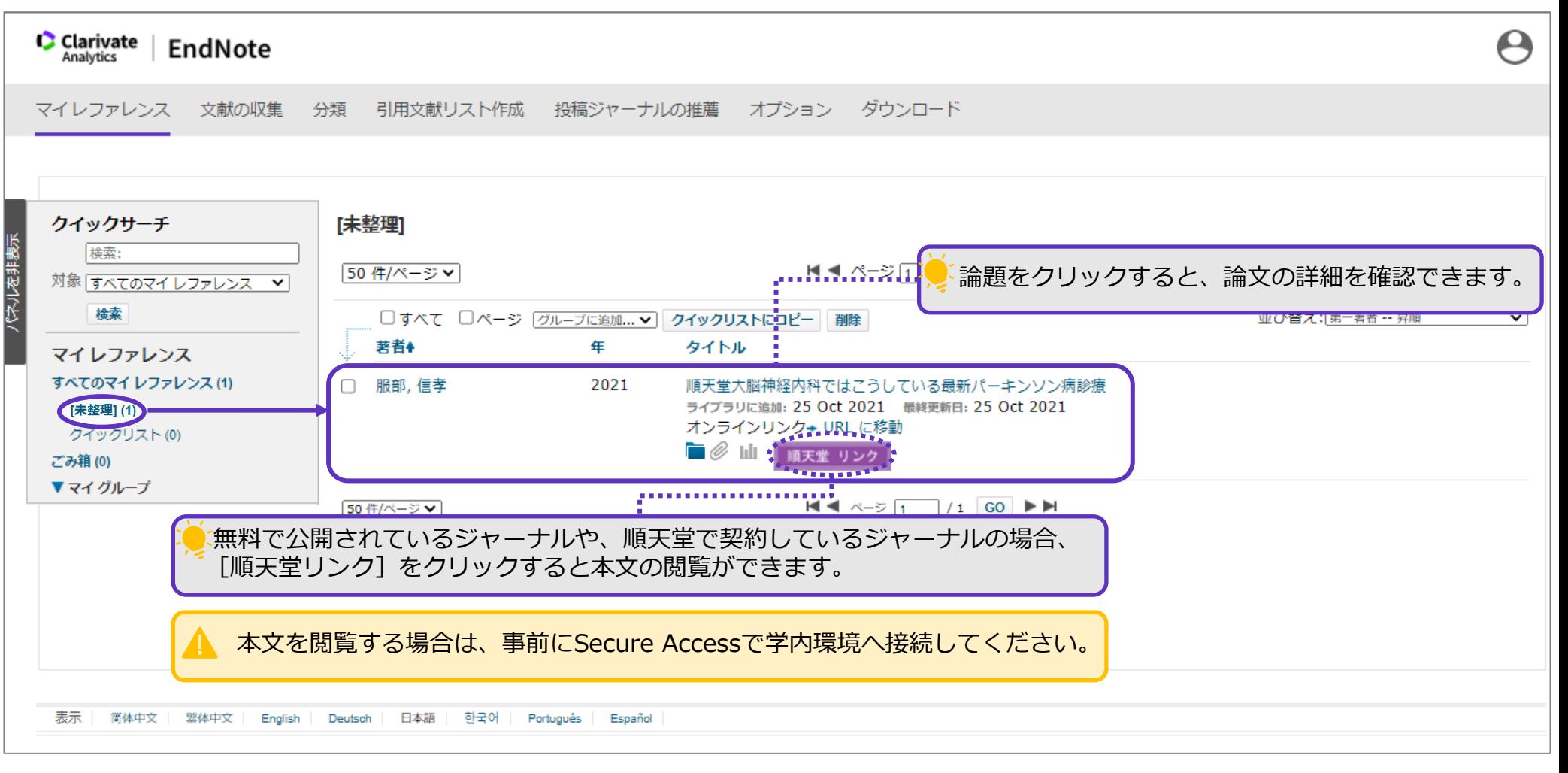

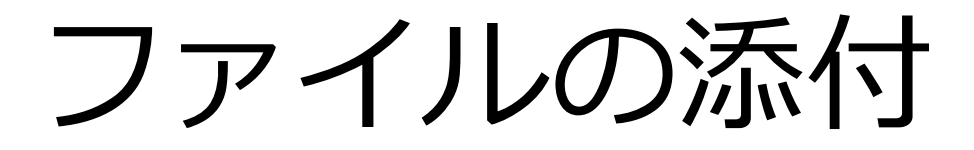

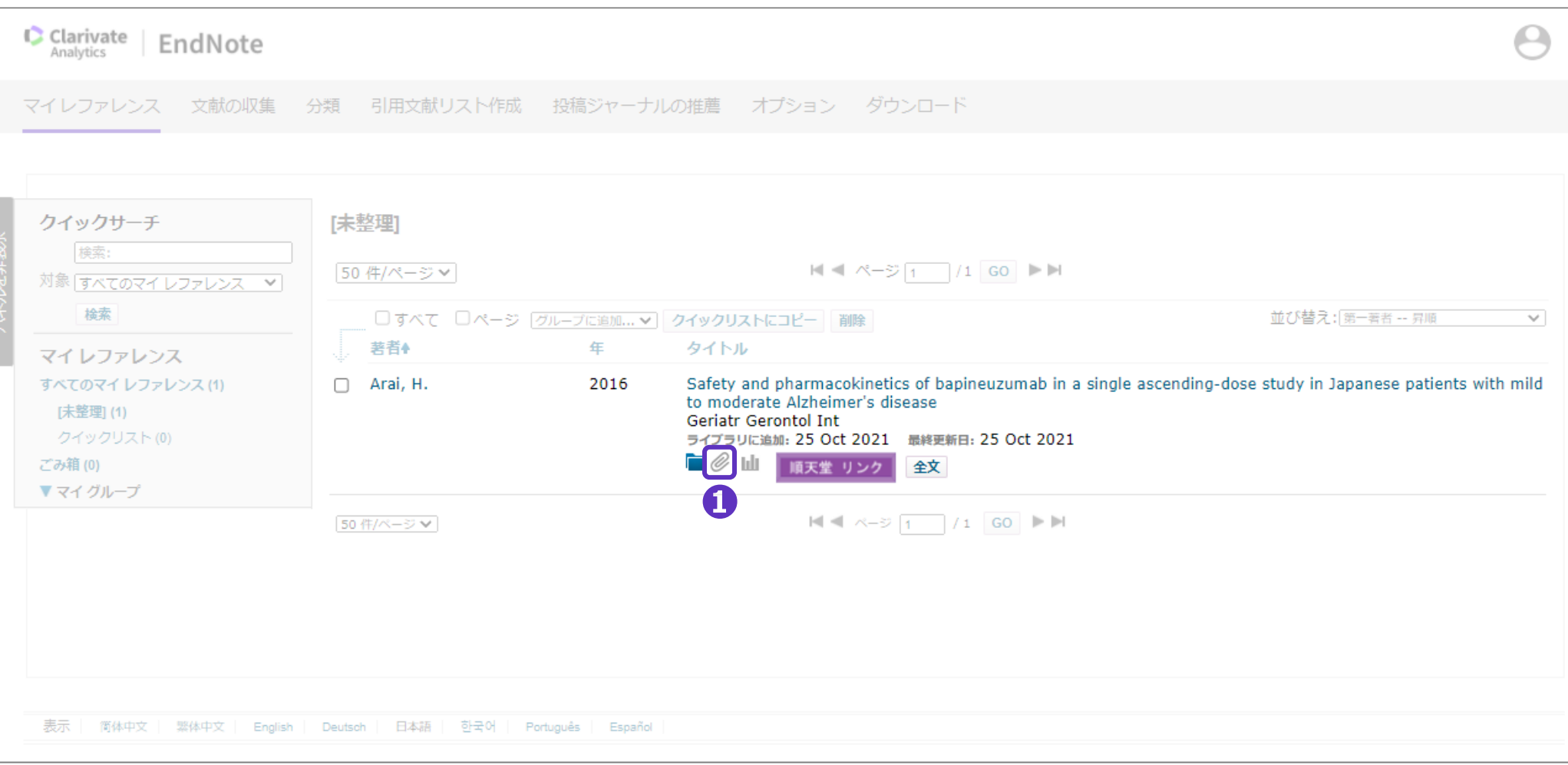

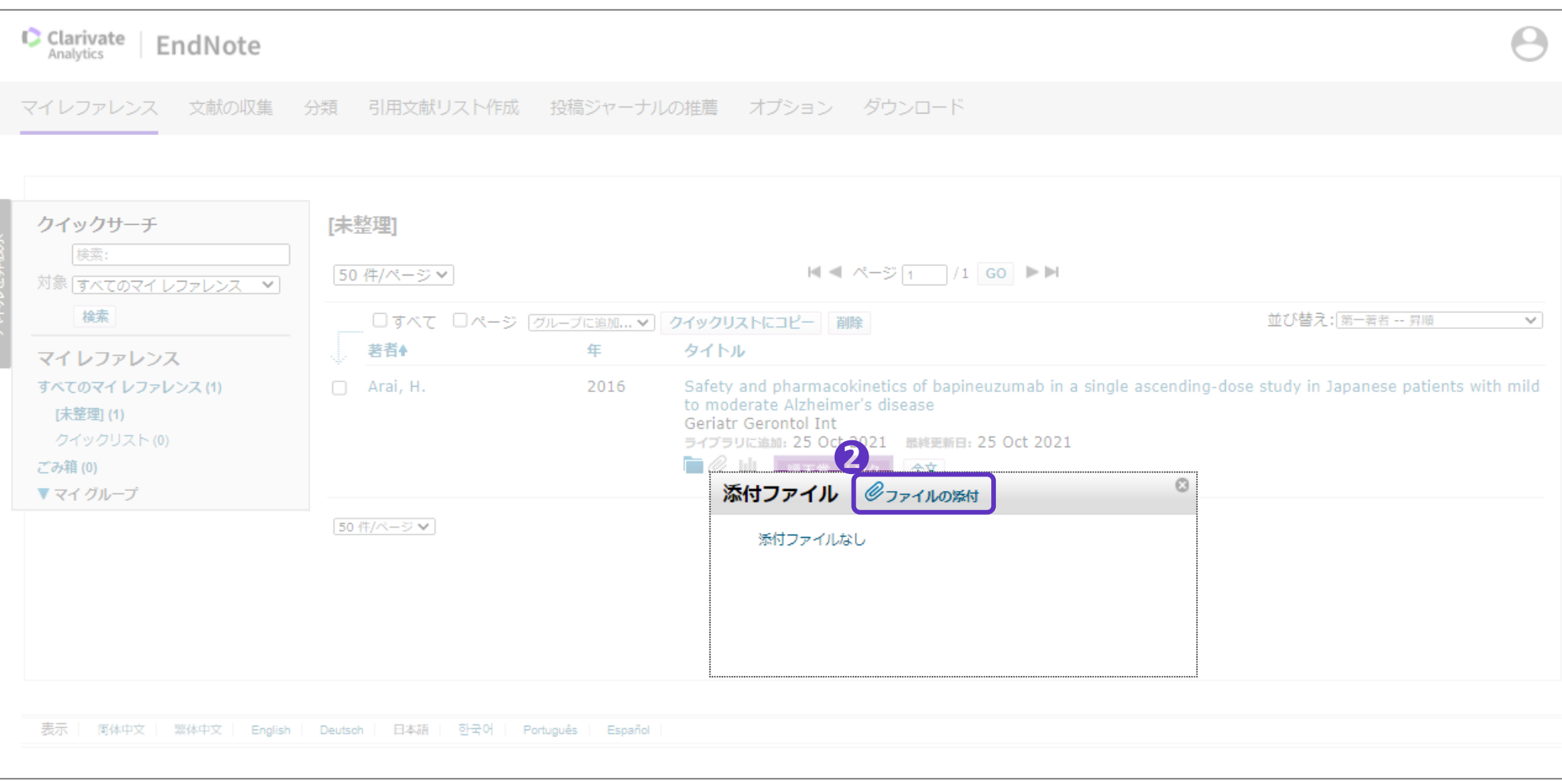

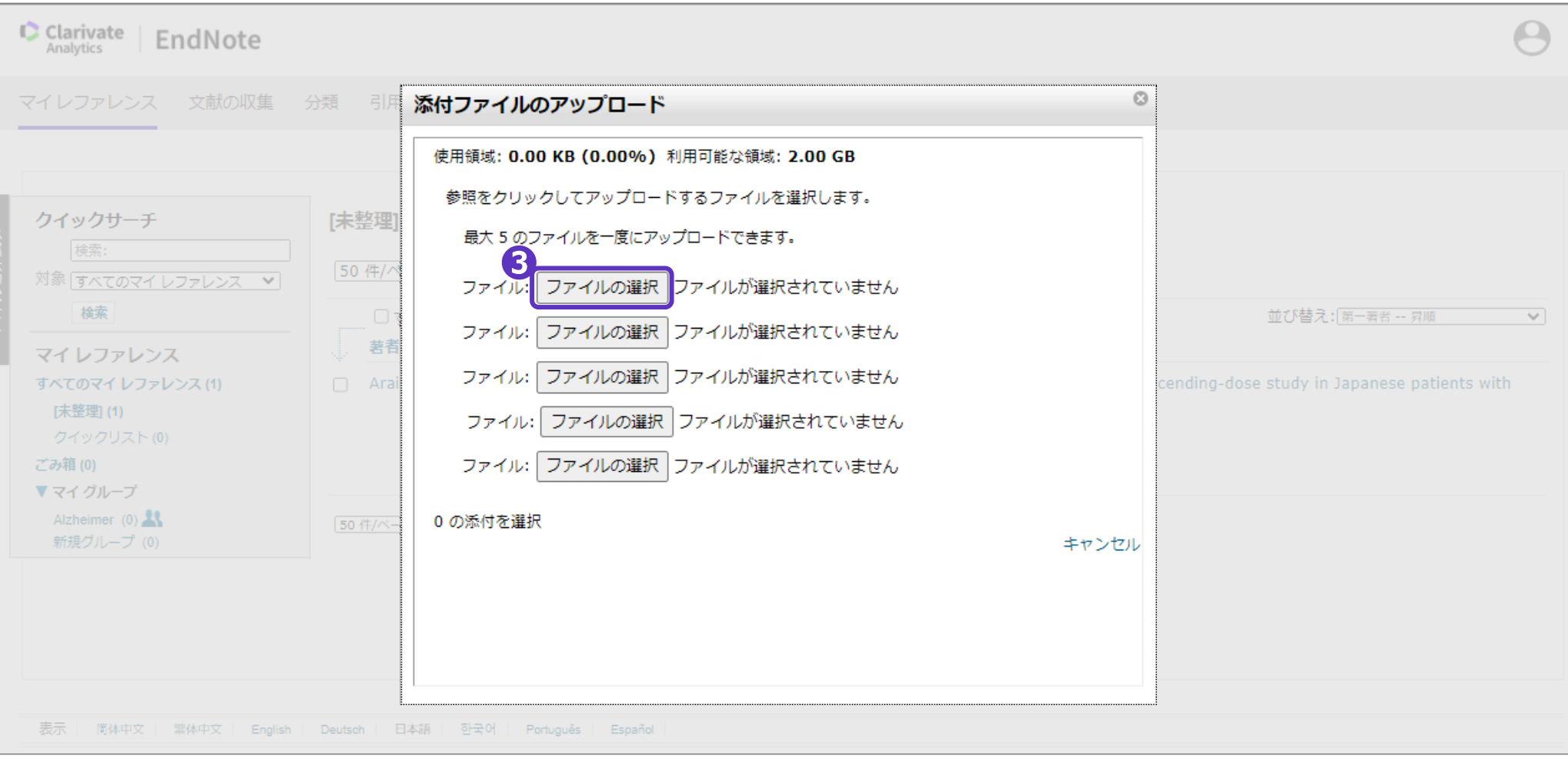

```
ファイルの添付
```
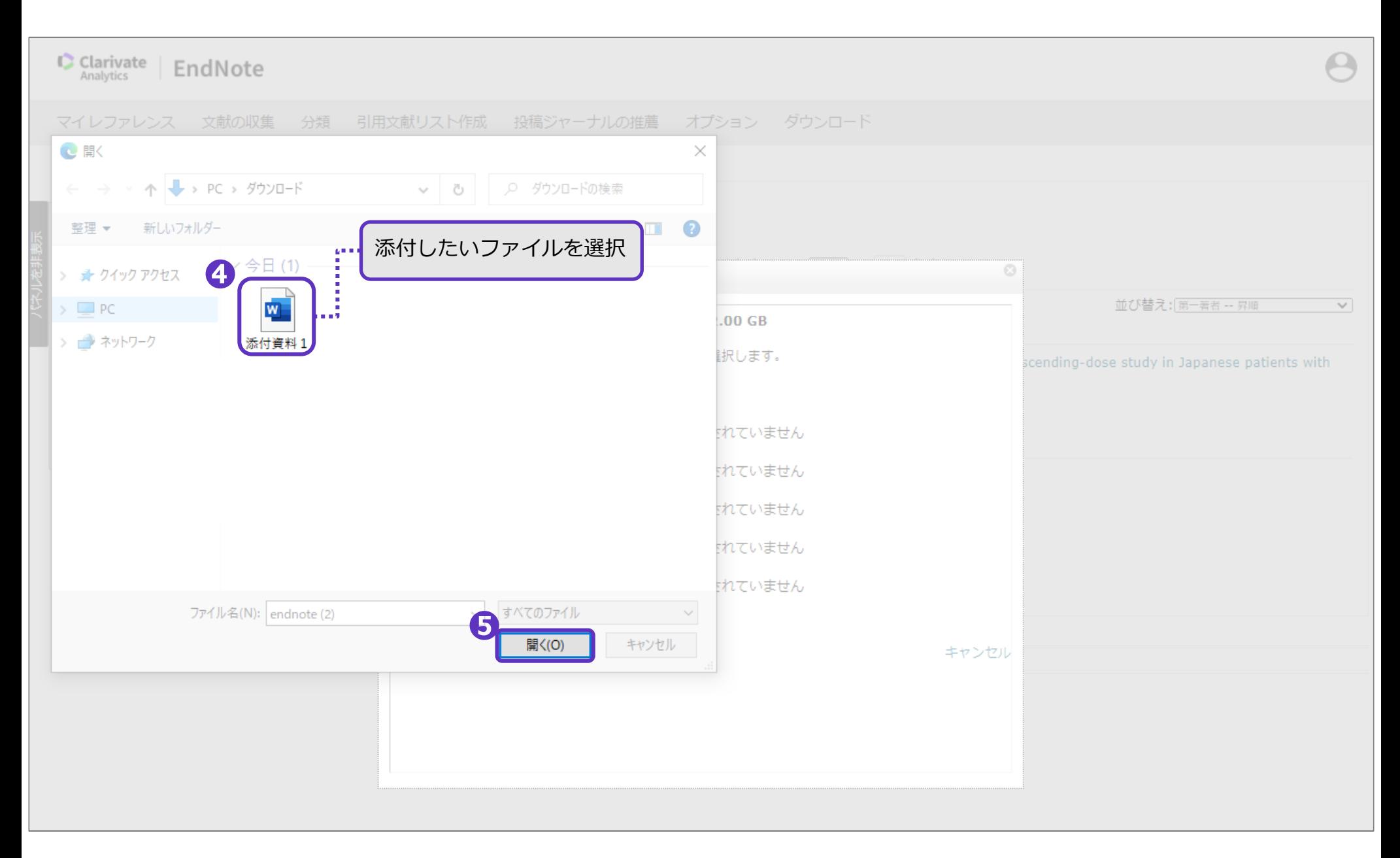

#### ファイルの添付

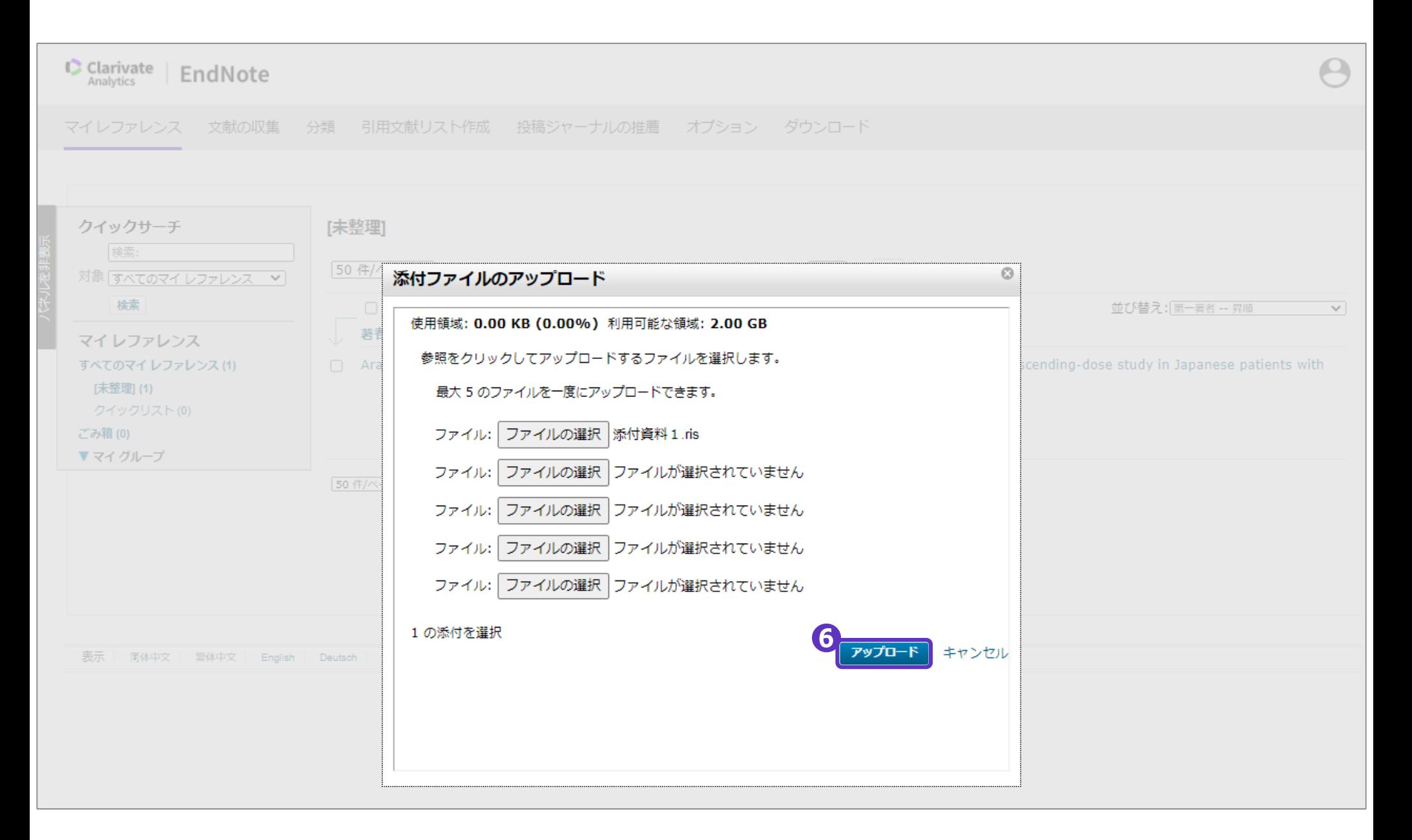

#### ファイルの添付

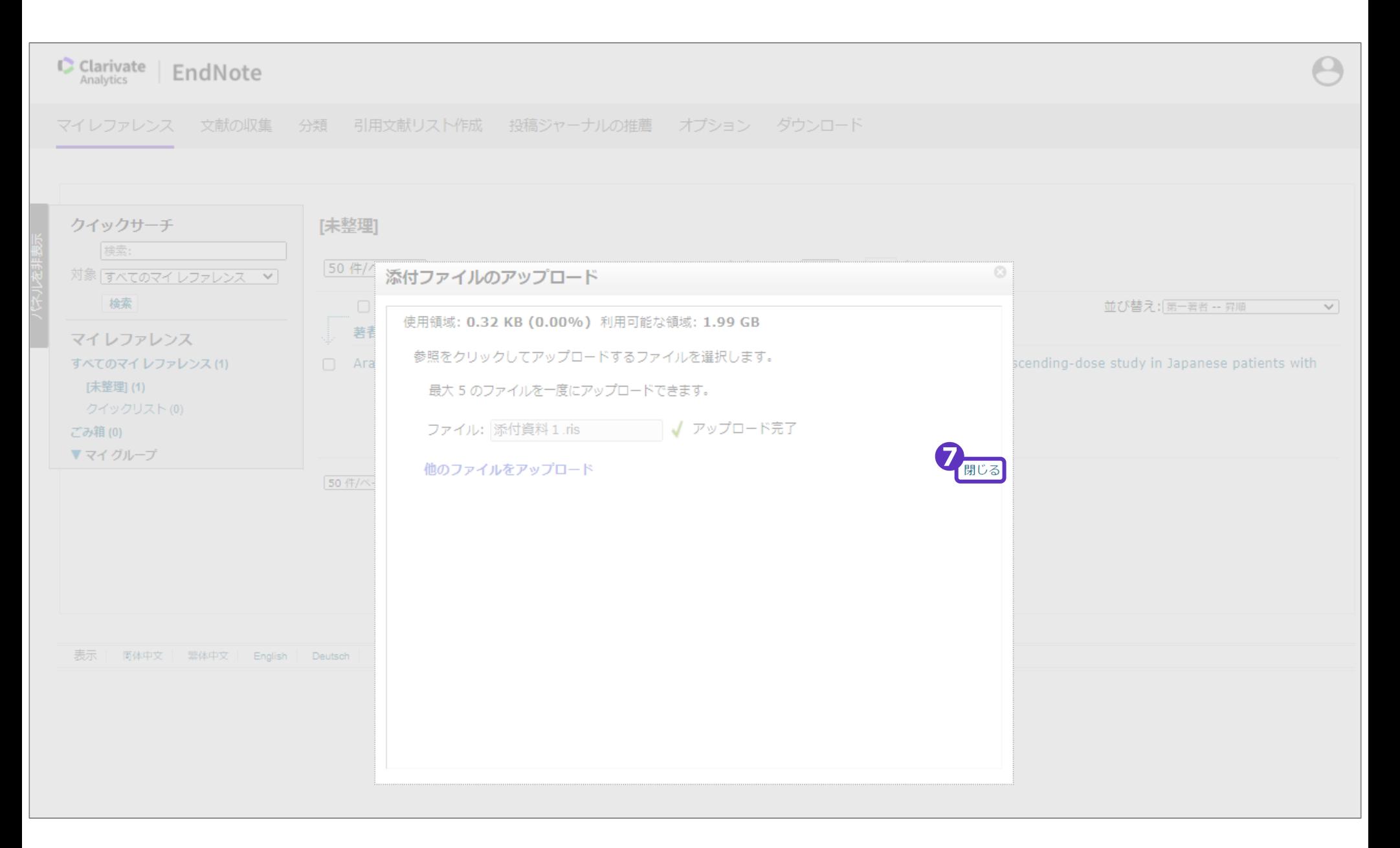

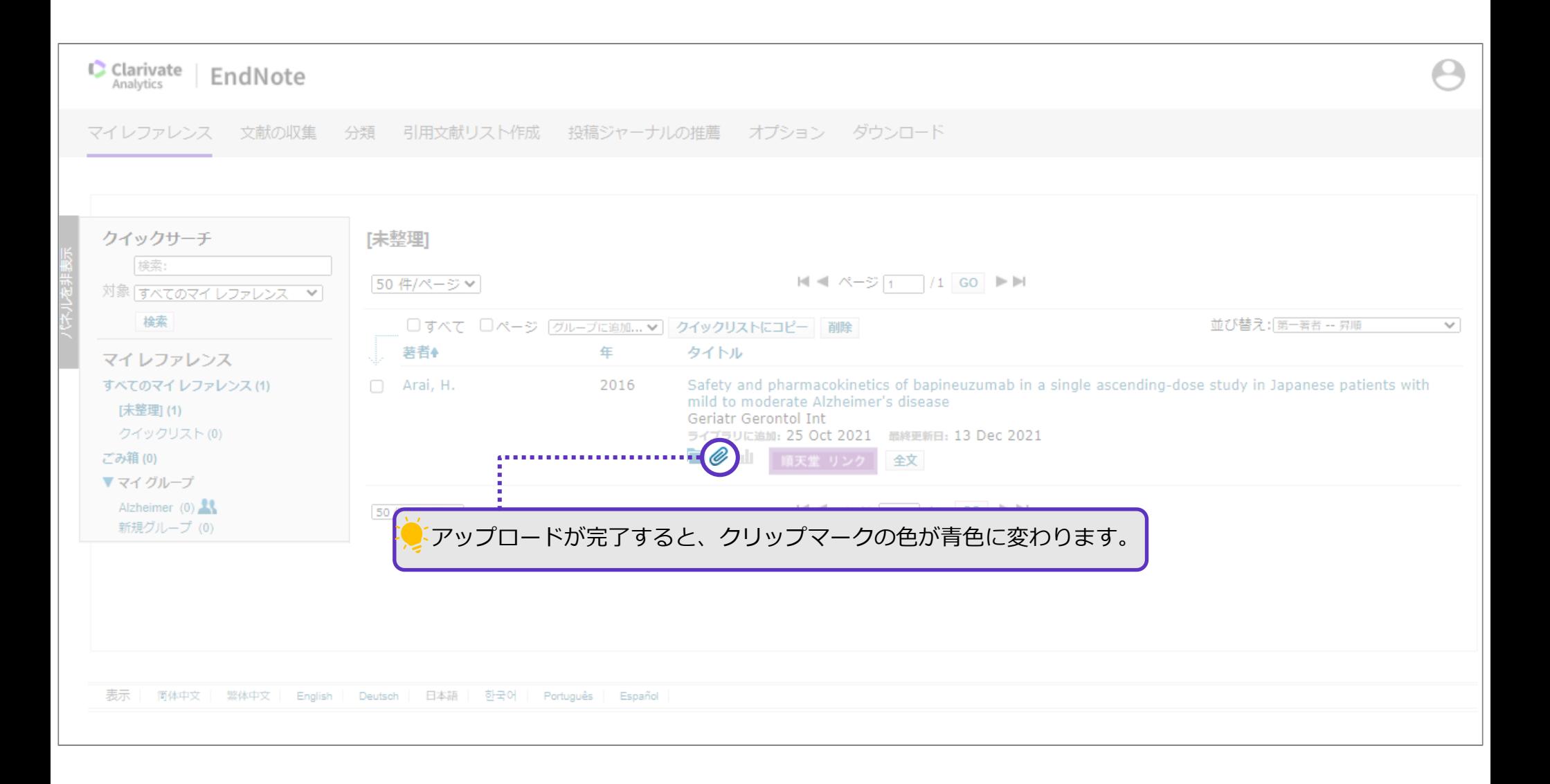

# 最も適したジャーナルを検索

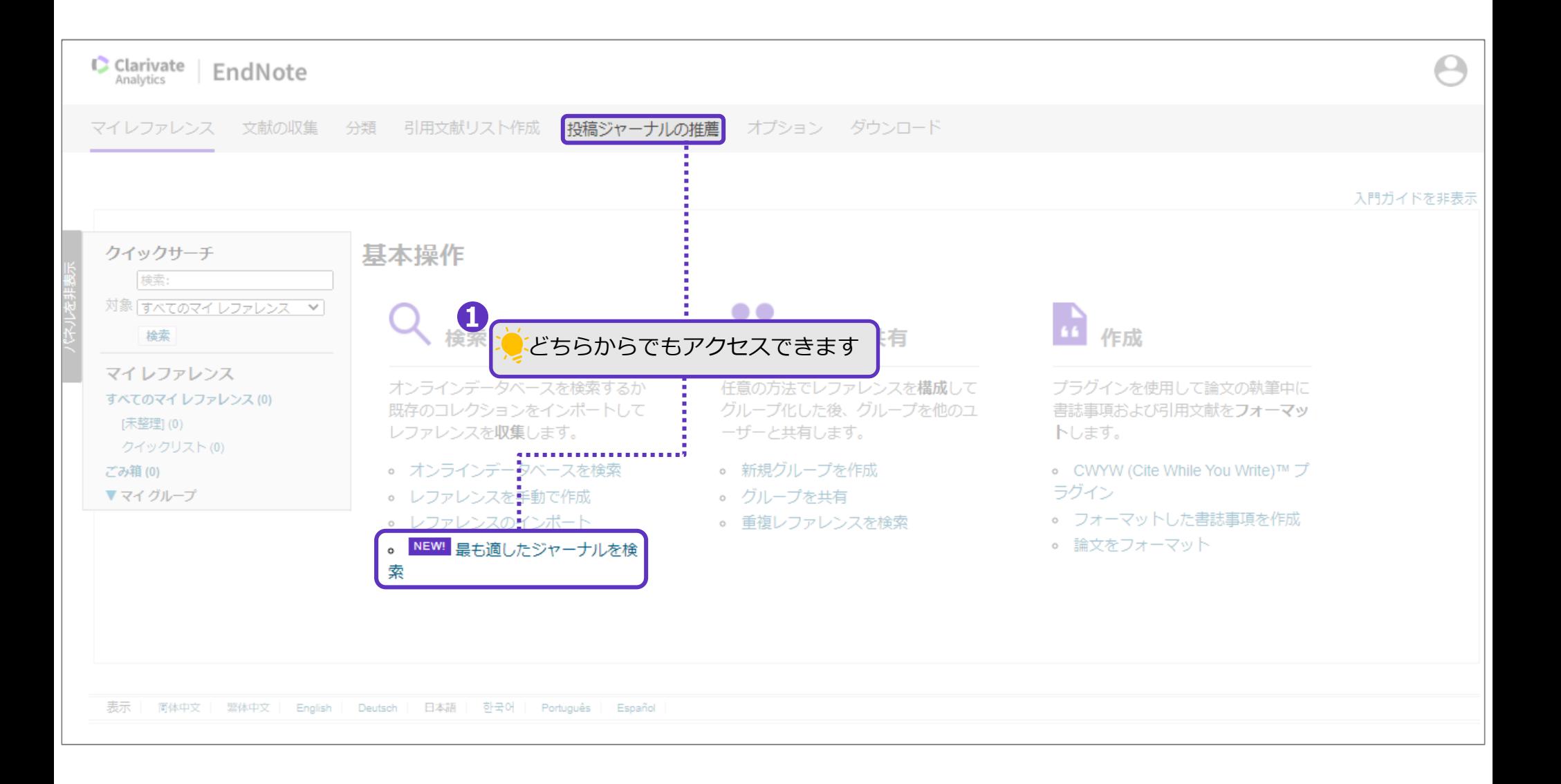
Web of Science Welcome, Hanako Junten

 $\mathbf{\ddot{\alpha}}$  Settings  $\overline{2}$  Log Out

 $\times$ 

## **Browse, search, and**

ログインを求められた場合、EndNoteに登録している メールアドレスとパスワードでログインしてください。 (Web of ScienceとEndNoteのアカウントは共通です)

# **Web of Science**

The Master Journal List is an invaluable tool to help you to find the right journal for your needs across multiple indices hosted on the Web of Science platform. Spanning all disciplines and regions, Web of Science Core Collection is at the heart of the Web of

3

Science platform. Curated with care by an expert team of in that demonstrate high levels of editorial rigor and best p across the following specialty collections: Biological A Connect, as well as the

#### **Manuscript Matcher**

Manuscript Matcher helps you find the most related journals for your manuscript. It works best when your title has at least 10 words and your abstract has at least 100 words. Using this information, it will pull the most relevant key タイトルと抄録を入力 (必須)

Please enter your manuscript information below

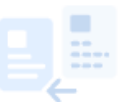

#### Already have a manuscript?

Find relevant, reputable journals for potenti an analysis of tens of millions of citation con Collection using Manuscript Matcher.

Abstract We compared COVID-19 vaccines Pfizer-BioNTech. Moderna. and AstraZeneca which approved in Japan.

The manuscript abstract or relevant part(s) of the abstract. This works best with at least 100 words

The difference of three types of COVID-19 vaccines: How they work?

The manuscript title or relevant part(s) of the title. This works best with at least 10 words.

Cancel

**Find Journals** 

### 論文の内容に適したジャーナルが推薦されます。

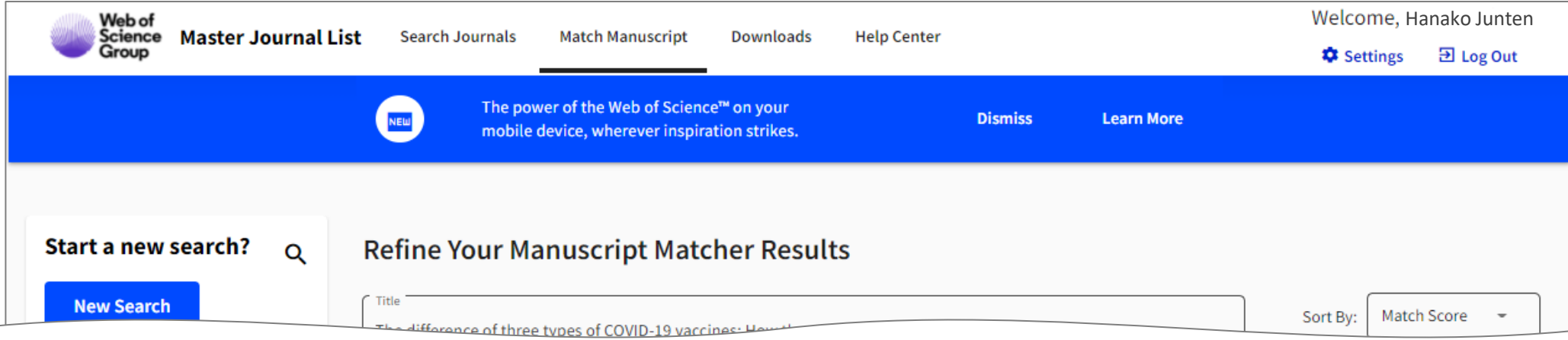

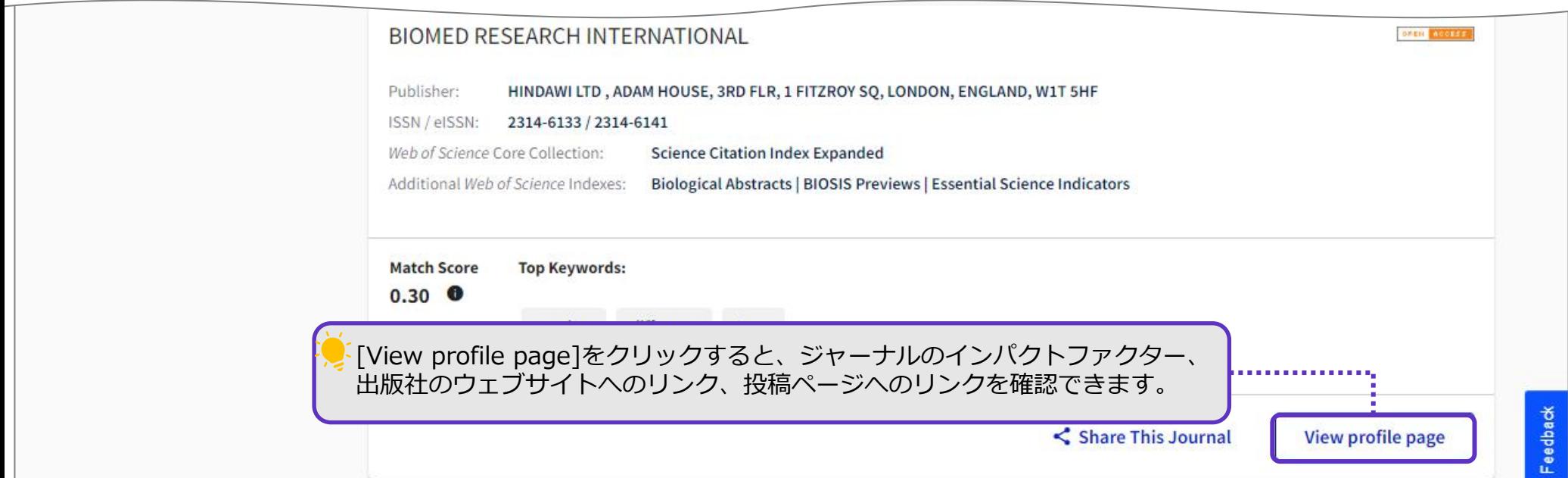